# **USER'S MANUAL (GD-360P)**

# **Forward**

Thank you for your purchasing our product. For best results and ensure that you are able to employ the features and functions of this product to their fullest, please read this manual carefully and keep it on hand for future reference.

# **Important**

You are strongly recommended to keep a separate record of all-important data by other means to protect against its loss. We assume no responsibility for any damages or losses caused by deletion of data as a result of malfunction, repair or battery replacement. We also assume no responsibility for any loss or claim by the third parties, which may arise through the use of this product.

# **CONTENT**

## **CHAPTER 1 OPERATION GUIDE**

1. Brief of Function

2. General Operation Guide

2.1 Unit On/Off

2.2 About Power Supply

2.3 Keyboard Layout

2.4 Touch-and-go Icons

2.5 Input Methods

2.6 Categories of Contents

2.7 Cautions

2.8 System Initialization

2.9 Auto-power-off

2.10 Trouble-shooting

2.11 General Principles

2.12 Specification of the Parameter

## **CHAPTER 2 Dictionary**

## **Oxford Dictionary**

General Search Spelling Alternative, Nearest Word, E-C Dict. and enter User's Dict. directly Wild-card Search User's Dictionary Computer & New Technology Glossary Cross-search Saving Record

## **E-C Dictionary**

General Search Spelling Alternative, Nearest Word, Oxford Dict. and enter User's Dict. directly Wild-card Search User's Dictionary Cross-search Saving Record

## **C-E Dictionary**

General Search Nearest Word Entering User's Dict. directly Wild-card Search User's Dictionary Cross-search Saving Record

## **E-E Dictionary**

General Search Spelling Alternative, Nearest Word, Oxford Dict. and enter User's Dict. directly Wild-card Search User's Dictionary Cross-search Saving Record

#### **Network Dictionary**

General Search Spelling Alternative & Nearest Word Wild-card Search Cross-search

#### **Conversation**

## **Vocabulary**

## **Listening and Learning**

## **User's Dictionary**

Inputting Data Searching Data Editing and Deleting Data **Revision Test**  Revision — Oxford Dictionary Review, Eng-Chi Review, Chi-Eng Review, Eng-Eng Review, Conversation Review, Vocabulary Review Test — Eng-Chi Dictionary Test, Oxford Dictionary Test, Vocabulary Test, Oxford Listen Test

#### **Sentence Making**

**English Rules**  Stress Rules Grammar Notes

#### **CHAPTER 3 ORGANIZER**

**Personal Information**  Inputting Data Editing and Deleting Data

## **Telephone Directory**

Inputting Data Searching Data

**Business Card Directory**  Inputting Data Searching Data

#### **Memorandum**

Inputting Data Searching Data

## **Schedule**

Inputting Data Searching Data

## **Commemoration**

Inputting Data Searching Data

#### **Shorthand**

Inputting Data Searching Data **Notepad**  Inputting Data Searching Data

**Schedule Class**  Inputting Data Searching Data

## **CHAPTER 4 CALCULATOR AND FINANCE**

**Simple Calculator** 

**Scientific Calculator** 

**Paperless Calculator** 

**Metric Conversion** 

**Unit Conversion** 

**Currency Conversion** 

**Financial Management**  Inputting Data Searching Data Editing and Deleting Data

## **Loan Interest**

**Fixed Deposit**  Periodically-Deposit Account Fixed Deposit Account Ordinary Account

**Loan Bidding**  Simple Bidding Calculation Complex Bidding Calculation

## **CHAPTER 5 REFERENCE**

# **Past Dynasty**

Rise and Fall of Dynasty Past Dynasty Gregorian Calendar to Dynasty

## **Travel Guide**

Airlines Airports Temperature General Information Voltage & Frequency

## **Size Equivalent**

## **English Name**

# **Telephone Information**

## **Health Guide**

First Aid Knowledge Vitamin Guide Standard Weight

## **World Festival**

## **Past Poems**

Dynasty Author Poem Name

## **Maths Formula**

## **Analects of Flower**

## **CHAPTER 6 GAMES**

## **Brick Game**

**5–Tile** 

**Wisdom Chess** 

**Solitaire** 

**Hangman** 

**Riddle** 

**Quibble** 

**Typing Expert** 

**Frogs** 

**Pipes** 

**CHAPTER 7 TIME** 

**Local Time** 

**World Time** 

## **CHAPTER 8 CALENDAR**

## **CHAPTER 9 SYSTEM**

## **System Setting**

Language

Keytone

Set Password

Auto Off Period

Speech Level

Recognition Input Method

Calibration

First Screen

Touch Panel Sound Game Lock

**Data Deletion** 

**Memory Check** 

**Brief of Function** 

**PC Sync.** 

**Handwrite Pad** 

## **CHAPTER 10 APPENDIX**

**Appendix 1 PC Sync. Appendix 2 Appendix 2 Chart of Cangjie Input Method Appendix 3 Radical Table for Difficult Radicals Appendix 4 Chart of WangMa-5 Input Method Appendix 5 Contrastive Chart between Pinyin and Zhuyin** 

#### **CHAPTER 1 OPERATION GUIDE**

#### **1. Brief of Function**

This unit is a high-technology product suiting for the improvement of the society and meeting the demand of customers. It builds in the New Oxford English-Chinese Dictionary authorized by Oxford Publishing House, there are up to 120,000 words and phrases with specific definition stored. In addition, it includes Chinese-English Dictionary, English-English and English-Chinese Dictionary, and the four dictionaries can be cross searched to each other, which enables convenient inquiry. The unit collects about 280,000 words and phrases, and uses "TruVoice™", a top pronunciation system of USA. The articulate and accurate pronunciation is of great help to improve your English. To solidify your groundwork of Chinese, the unit is equipped with Mandarin and Cantonese pronunciation system. Besides dictionaries, the unit also includes Organizer, Calculator, Reference, Games, Time, Calendar and System, etc.. So, it is not only an electronic dictionary but also a powerful organizer. The Key-entry operation, Touch-and-go operation, Handwriting Recognition make it very easy for you. The unit provides plenty of useful information for you to search quickly and conveniently, and helps you improve efficiency on study or work. Anyway, it is a powerful and necessary device for every one of you.

6 most important and useful new functions listed as follows:

- (1) The Oxford English-Chinese Dictionary
- (2) TruVoice<sup>TM</sup>
- (3) Listening & Learning
- (4) Sentence Making
- (5) Schedule Class
- (6) Q9 Chinese Inputting System (Qcode Information Technology Ltd.).

*Besides the special functions above mentioned, it includes Dictionary, Organizer, Reference, Calculator, Games, Time, System and Calendar. The following is the brief of these functions.* 

#### **DICTIONARY**

#### **Oxford Dictionary**

- -- Basic English words and phrases.
- -- Pronunciation of English, Mandarin and Cantonese.

-- Powerful pronunciation system: all English words, phrases and example sentences can be

pronounced.

 $\sim$  TruVoice<sup>TM</sup>, the top pronunciation system of USA, the pronunciation is clear and accurate.

-- Wisdom and Ordinary input methods.

-- Inquiry of phrase, compound, derivative, example and others (including antonym and

other relative words).

- -- Spelling Check and Nearest Word Search.
- -- Wild card and User's Dictionary.
- -- Cross-search: pick up a word or phrase to cross search to Oxford Dictionary, E-C Dictionary, C-E Dictionary or C-C Dictionary for English or Chinese definition.
- -- Store important words for Listening & Learning and Revision Test.

## **E-C Dictionary**

- -- English words and phrases with specific Chinese definition.
- -- Pronunciation of English, Mandarin and Cantonese.
- -- Powerful pronunciation system: all English words, phrases and example sentences can be

pronounced.

- -- Wisdom and Ordinary input methods.
- -- Search for Grammar, usage, antonym/synonym and examples.
- -- Spelling check and nearest word.
- -- Wild card and User's Dictionary.
- -- Cross-search: pick up a word or phrase to cross search to Oxford Dictionary, E-C Dictionary, E-E Dictionary or C-E Dictionary for Chinese or English definition.
- -- Store important words for Listening & Learning and Revision Test.

## **C-E Dictionary**

- -- Chinese characters or phrases with specific English definition.
- -- Pronunciation of English, Mandarin and Cantonese.

-- 12 input methods including Handwrite, CangJie, Simple, Radical, Taiwan, Mandarin,

- Cantonese, Strokes, DaYi, 5-Strokes, Q9 and Wang Ma etc.
- -- Wisdom and Ordinary input methods.
- -- Cross-search to Oxford Dictionary, E-C Dictionary and E-E Dictionary.
- -- Nearest word inquiry.
- -- Wild card and User's Dictionary.
- -- Store important words for Listening & Learning and Revision Test.

## **E-E Dictionary**

-- English word or phrases with specific English definition.

- -- English pronunciation.
- -- Wisdom and Ordinary input methods.
- -- Spelling check and nearest word.
- -- Wild card and User's Dictionary.
- -- Cross-search to Oxford Dictionary and E-C Dictionary.
- -- Store important words for Listening & Learning and Revision Test.

## **Network Dictionary**

- -- More than one thousand of daily network-related words collected.
- -- Pronunciation of English, Mandarin and Cantonese.
- -- Wisdom and Ordinary input methods.
- -- Spelling check and nearest word.
- -- Wild card.

-- Cross search to Oxford Dictionary, E-C Dictionary, C-E Dictionary and E-E

Dictionary.

## **Conversation**

-- Collection of 8 languages: Chinese, English, Japanese, French, Spanish, German, Italian

and Dutch, divided into nine categories of daily conversation.

- -- Chinese ( Mandarin and Cantonese) and English conversation can be pronounced.
- -- English and Chinese words can be cross- searched to Oxford Dictionary, E-C Dictionary, E-E Dictionary and C-E Dictionary.

-- The important conversations can be stored for Listening & Learning and Revision **Test** 

## **Vocabulary**

- -- A great volume of various words stored.
- -- Pronunciation of English, Mandarin and Cantonese.
- -- Cross-search: pick up a word or character to cross search to Oxford Dictionary, E-C Dictionary, E-E Dictionary or C-E Dictionary for Chinese or English definition.
- -- The important words can be stored for Listening & Learning and Revision Test.

## **Listening & Learning**

- -- Data can be saved at any time for Listening & Learning when you look up in Oxford Dictionary, E-C Dictionary, C-E Dictionary, E-E Dictionary, Conversation and Vocabulary.
- -- Including 6 parts: Oxford Dictionary, E-C Dictionary, C-E Dictionary, E-E

Dictionary, Conversation and Vocabulary.

-- Set the mode of repeated playing.

## **User's Dictionary**

-- Directly search the user-defined words in Oxford Dictionary, E-C Dictionary, E-E Dictionary and C-E Dictionary.

## **Revision Test**

- -- Data can be saved at any time for revision test when you look up in Oxford Dictionary, E-C Dictionary, C-E Dictionary, E-E Dictionary, Conversation and Vocabulary.
- -- Oxford Dictionary Review, Eng-Chi Review, Chi-Eng Review, Eng-Eng Review, Conversation Review and Vocabulary Review are included.
- -- Eng-Chi Dictionary Test, Oxford Dictionary Test, Vocabulary Test, Oxford Listening Test are included.
- -- Available to inquire relevant records.

## **Sentence Making**

- -- With five levels.
- -- Hint and answer are provided.
- -- Available to pick up an English word to cross search in Oxford Dictionary, E-C Dictionary and E-E Dictionary.

## **English Rules**

- -- Two parts: Stress Rules and Grammar Notes.
- -- Many rules in Stress Rules listed with examples.
- -- Grammar Notes collects the important essentials of grammar.
- -- Cross-search function is available.

# **ORGANIZER**

## **Personal Information**

-- Personal information can be inputted in Chinese, English, numbers or symbols.

-- You can enter name, age, sex, home address, home telephone no., mobile phone

no.,

 email address, company address, company telephone no., company fax no., ID card no.,

 travel doc. no. and its expire date, driving license no. and its expire date, credit card no.

 and its expire date, saving account no., cheque account no., blood type, doctor's name,

 doctor's address, doctor's telephone no., dentist's name, dentist's address, dentist's telephone no. and other important item.

-- You can edit, copy and save data.

-- Record can be locked for security purpose.

## **Telephone Directory**

-- Data can be inputted in Chinese, English, numbers and symbols.

--You can enter name, category, mobile phone no., email address, home telephone no., home fax no., home address, company telephone no., company fax no., company address

and notes.

-- Total 8 main categories: Relative, Friends, Classmate, Colleague, Client,

Emergency,

Company and Others.

- -- Three ways to search: sequential search, search by name and search by sort.
- -- You can review, search, edit, save and delete record.
- -- Record can be locked for security purpose.
- -- There are many build-in phrases to help you enter common words.

## **Business Card Directory**

-- Data can be inputted in Chinese, English, numbers and symbols.

- -- You can enter the name, company name, title, telephone no., fax no., email, address, district and notes.
- -- There are two ways to search: sequential search and search by name.
- -- You can review, search, edit, save and delete the data anytime.
- -- Data can be locked for security purpose.
- -- Lots of build-in phrases stored to help you enter common words.

## **Memorandum**

- **--** Data can be inputted in Chinese, English, numbers and symbols.
- -- Two ways to search: sequential search or search by keyword.
- -- You can view, search, edit, save and delete record.
- -- Record can be locked for security purpose.

## **Schedule**

-- Data can be inputted in Chinese, English, numbers and symbols.

-- You can enter the date, time and details of the appointment.

-- Three ways to search: sequential search, search by date and search by keyword.

You can

get the information quickly.

- -- Alarm function is available. When the set time is due, the alarm will ring automatically.
- -- You can view, search, edit and delete data.
- -- Record can be locked for security purpose.

## **Commemoration**

- **-**-- Data can be inputted in Chinese, English, numbers and symbols.
- -- You can enter the date, title and details.

-- There are three ways to search: sequential search, search by date and search by keyword.

You can get the information quickly.

- -- You can view, search, edit, save and delete the records
- -- Record can be locked for security purpose.

#### **Shorthand**

-- In this application, you can write down the events or the notes on the screen directly, it is

very easy to view, edit, save and delete record.

## **Notepad**

- -- Write or draw directly on the screen.
- -- Two ways to search: Search sequentially or by filename.
- -- You can view, edit, save and delete data.

## **Schedule Class**

- -- Data can be inputted in Chinese, English, numbers and symbols.
- -- You can enter the subject, place, time and teacher's name.
- -- You can view, edit, save and delete record.

## **CALCULATOR**

#### **Simple Calculator**

- -- Basic memory functions are available.
- -- Four operations: addition, subtraction, multiplication and division.
- -- Switch between plus and minus.
- -- Percentage (%) computation.

#### **Scientific Calculator**

- -- Four operations.
- -- Functions computation.

## **Paperless Calculator**

- -- You can enter many values to perform four operations.
- -- You can request the series number and edit data.

## **Metric Conversion**

- -- 12 kinds of common metric units.
- -- Two-way conversion between different units.
- -- View the exchange rate anytime.

#### **Unit Conversion**

- -- 6 kinds of common units.
- -- Two-way conversion between different units.
- -- View the exchange rate at any time.

#### **Currency Conversion**

- -- Many currencies stored for conversion.
- -- Different currencies are convertible in accordance with the rate.
- -- You can choose any currency to set the exchange rate.
- -- You can create eight currencies for conversion.

## **Financial Management**

- **--** You can store several accounts, handling credit and debit for calculating balance.
- -- You can create, edit, delete, transfer accounts and view reports.

## **Loan Interest**

- -- Calculations on monthly payment and total interest.
- -- Inquiry for interest paid, principal paid, total amount paid and loan left of particular year and month.
- -- You can edit and renew the data.

## **Fixed Deposit**

- -- Include periodically-deposit account, fixed deposit account and ordinary account.
- -- Calculations on interest, interest rate, term of annuity, principal, total

amount and periodical payment.

-- You can edit and renew data.

## **Loan Bidding**

-- Include simple Bidding Calculation and Complex Bidding Calculation.

-- You can enter number of loan raiser, number of bidders, principal and bidding offer to

calculate the total gain, the annual interest rate.

-- You can edit and renew data.

## **REFERENCE**

## **Past Dynasty**

-- It includes three parts: Rise and Fall of Dynasty, Past Dynasty and Gregorian Calendar

to Dynasty.

- -- In Rise and Fall of Dynasty, you can inquire information about the first and the last emperor of every dynasty, its capital and the period.
- -- In Past Dynasty, you can search for information about the period during which an emperor was on the throne.
- -- In Gregorian Calendar to Dynasty, you can search for information about the corresponding dynasty during a certain time of Gregorian Calendar (BC2591-

AD1911)

and the emperor at that time.

## **Travel Guide**

-- Airlines, Airports, Temperature, General Information and Voltage & Frequency are included.

## **Size Equivalent**

-- The size of Men's shirts and Shoes, Women's Blouses and Shoes are listed for your reference.

## **English Name**

-- Many English names and the corresponding Chinese names are provided for your reference, you can search for them by the first letter of the English name.

## **Telephone Information**

-- International codes and area codes of different cities all over the world are

collected.

## **Health Guide**

- -- First Aid Knowledge, Vitamin Guide and Standard Weight are included.
- -- In Standard Weight, you can enter the height to check the standard weight.

## **World Festival**

-- Festivals all over the world are introduced.

## **Past Poems**

-- Lots of poems from Spring and Autumn Period to modern times are collected.

-- Four ways to search: by dynasty, by author, by poem name, search through all records,

which will help you to get the desired information quickly.

-- You can save several poems for future inquiry.

## **Maths Formula**

- -- commonly used formula
- -- 6 categories with 39 sub-categories, total 130 groups of formula.

## **Analects of Flower**

-- Different kinds of flowers and amount stand for different meaning.

## **GAMES**

## **Brick Game**

- -- There are 16 levels and 3 types of speed: high, middle and low.
- -- You can view the Top 10.
- **--** Pause function is available.

## **5-Tile**

-- 5-Tile chess is an interesting and intelligible game.

## **Wisdom Chess**

-- This is an intelligible game to improve your ability of analysis.

## **Solitaire**

**--** An interesting card-playing game

## **Hangman**

- -- Three levels: low, high and random.
- $-$  Press  $\widehat{\otimes}$  to listen to the English pronunciation.
- -- You can view the result of the game.

## **Riddle**

--A lot of riddles are provided for entertainment.

## **Quibble**

-- Lots of witty and humorous puns are stored for relaxation.

## **Typing Expert**

- -- Three levels: Level 1, Level 2 and Level 3.
- -- It will help you get familiar with the position of different keys so as to improve your typing skills.

## **Frog**

-- You'll always find it exciting from Level 1 to Level 5.

## **Pipe**

- -- Include 3 levels.
- -- You can view the Top 10.
- -- Pause function is available.

## **TIME**

Local Time

- -- It displays the name of the city, current date and time of the city.
- -- You can set time format display, Daylight Saving Time, daily alarm, city name, date, time and tell-time language.
- -- It tells time upon the alarm time.

## **World Time**

- -- It displays the name of the city, current date and time of the city.
- -- You can set time format display, tell-time language, Daylight Saving Time, city name.
- -- It tells time upon the alarm time.

## **CALENDAR**

## **Lunar and Solar calendar**

-- You can search for dates in solar calendar from 1900 to 2059 and its corresponding dates

in lunar calendar.

-- You can create or edit Commemoration or Schedule records as reminder.

-- It displays an entire month on each page with marks of Commemoration and Schedule

records, you can check them easily.

-- The commemorative records will be marked on the same date of each year.

## **SYSTEM**

## **System Setting**

-- Language: set display mode as English, Traditional and Simplified Chinese fonts.

-- Keytone: on/ off setting

-- Set Password: enter password to secure data

-- Auto Off Period: set the auto-power-off time

-- Speech Level: adjust the speed of pronunciation, intonation and volume

-- Recognition

Glossary: set Common or All glossary

Normal and Simple Chinese Recognition: set the traditional Chinese or Simplified Chinese as the recognition of the front of handwriting

-- Input Method: set Wisdom or Ordinary input method

-- Calibration: calibrate the location of the stylus

-- First Screen: set Main Menu, Resume Screen or Notepad as the opening screen

when

turning on the unit

- -- Touch Panel Sound: set it On/Off
- -- Game Lock: set password to lock games

## **Data Deletion**

-- You can select to remove the data of EC User's Dictionary, CE User's Dictionary, EE User's Dictionary, Memo, Schedule, Business Card Directory, Telephone, Commemoration, Notepad, Shorthand, Personal Information, Schedule Class,

## Revision

Test, Opening Screen or delete all the data in all applications.

## **Memory Check**

-- The percentage of remaining memory is displayed.

## **Brief of Function**

*[MD8000 User Manual] Page 19* 

-- Functions of this unit are introduced briefly.

#### **PC Sync.**

-- You can connect the unit with PC to synchronize data freely between them.

#### **Handwrite Pad**

-- You can connect the unit with PC to work co-operatively with Handwriting Recognition

 program on series of operations. (Please additionally purchase a set of software of Handwrite Pad)

#### **Others**

#### **Chinese Input Method**

-- There are 12 input methods: Handwrite, Taiwan, Mandarin, Cantonese, Strokes, 5-Strokes, CangJie, Simple, DaYi, Q9, Wang Ma and Radical.

#### **English input method**

-- Handwriting Recognition and Key-entry

# **2. General Operation Guide**

## **2.1 Unit On/Off**

Press the button in the front of the unit tenderly to open it, you can adjust the angle as you like to keep the unit steady. When you close the unit, just fold it softly and there will be a click that indicates it is closed well.

## **2.2 About Power Supply**

The unit is powered by 2 AAA alkaline batteries. When the message "Low battery! Turn off machine" appears on the screen, it indicates the power supply is weak, please replace the batteries with new ones immediately.

## **Steps of replacing the battery:**

- 1. Turn off the unit.
- 2. Push the battery compartment door on the back of the unit to the position of "UNLOCK", and tenderly push the door in direction of the arrow to open it.
- 3. Replace with new batteries, and make sure that the polarities of the batteries fit the marks on the unit.
- 4. Cover the battery compartment door, and push it to the position of "LOCK",

otherwise,

the unit can not be turned on.

## **Cautions:**

- 1. Follow the right procedures and make sure that the polarities of the batteries are correct.
- 2. Never leave used batteries in the battery compartment.
- 3. Please use alkaline batteries, do not use new battery together with the old one.
- 4. To avoid data loss, please permanently keep good batteries in the unit for sufficient power supply.

## **About using adapter:**

- 1. Press  $\widehat{\mathcal{O}}_{\text{covor}F}$  to turn off the unit before plugging in the adapter.
- 2. Press  $\widehat{\mathcal{O}}(n)$  to turn off the unit before unplugging the adapter. If the unit hangs because of improper use, take out the batteries and then replace them again. If  $n$ ecessary, use  $\overline{\bullet}$ .
- 3. Specification

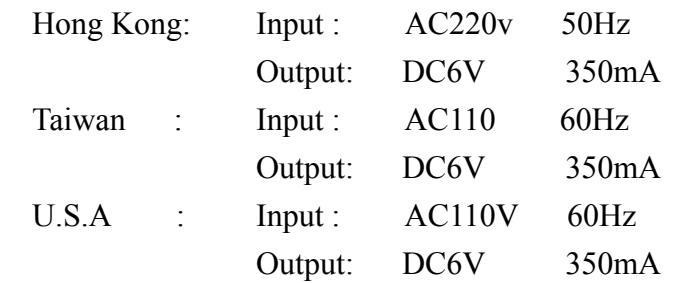

4. You are highly recommended to use the AC adapter provided by our agency or other

qualified brands. We assume no responsibility for any damage to the unit arising through the use of AC adapters which do not conform to product standard.

# *5. To keep the real-time clock in the unit working properly in case of a sudden power cut,*

 please always keep good alkaline battery in the unit even if you are using an AC adapter.

## **2.3 Keyboard Layout**

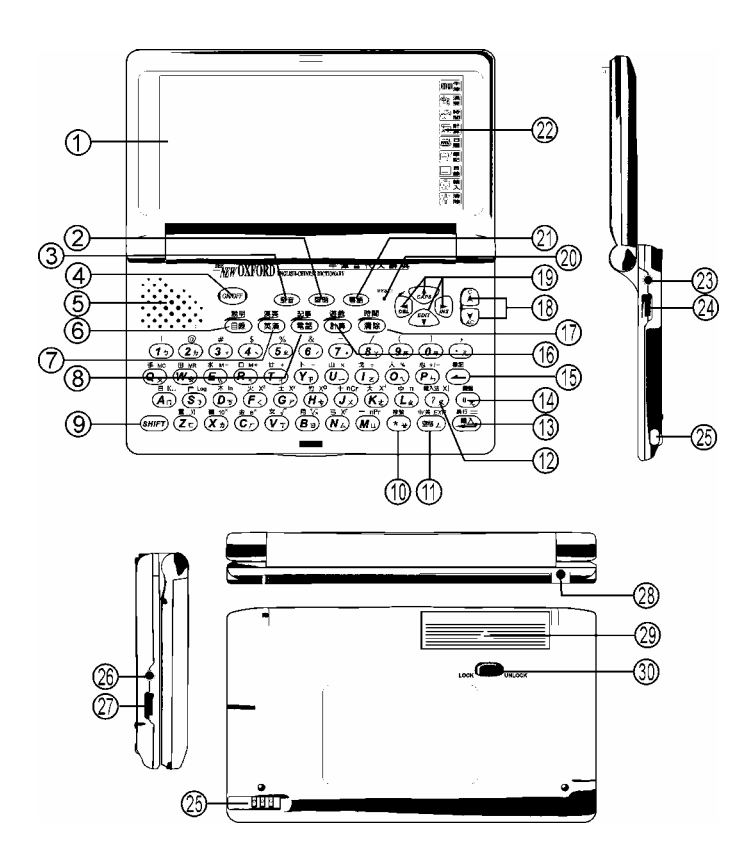

- (1) LCD
- (2) Mandarin pronunciation
- (3) English pronunciation
- (4) Power on / off
- (5) Speaker
- (6) Menu / Help
- (7) EC Dict. / CE Dict. hot key
- (8) Telephone Directory / Notepad hot key
- (9) Search key
- (10) Input " \* " / Special symbols
- (11) Space / Switch between English and Chinese input method
- (12) Input " ? " / Chinese input methods
- (13) Enter / Linefeed  $/ = /$  First tone of Taiwan &Mandarin input method
- (14) "  $\ddot{\mathbf{u}}$  " in Mandarin / Display or hide keyboard on screen
- (15) Backspace / Store records of Dict. & Organizer
- (16) Hot key of Calculator & Games
- (17) Clear screen or inputted data / Time hot key
- (18) Page up / Page down
- (19) Up / Down arrow
- (20) Reset
- (21) Cantonese pronunciation
- (22) Lens
- (23) Earphone jack
- (24) Adjust volume
- (25) Stylus
- (26) Data link jack
- (27) Adjust contrast on screen
- (28) Adapter jack
- (29) Battery compartment door
- (30) Battery compartment lock

# **Description of Basic Keys**

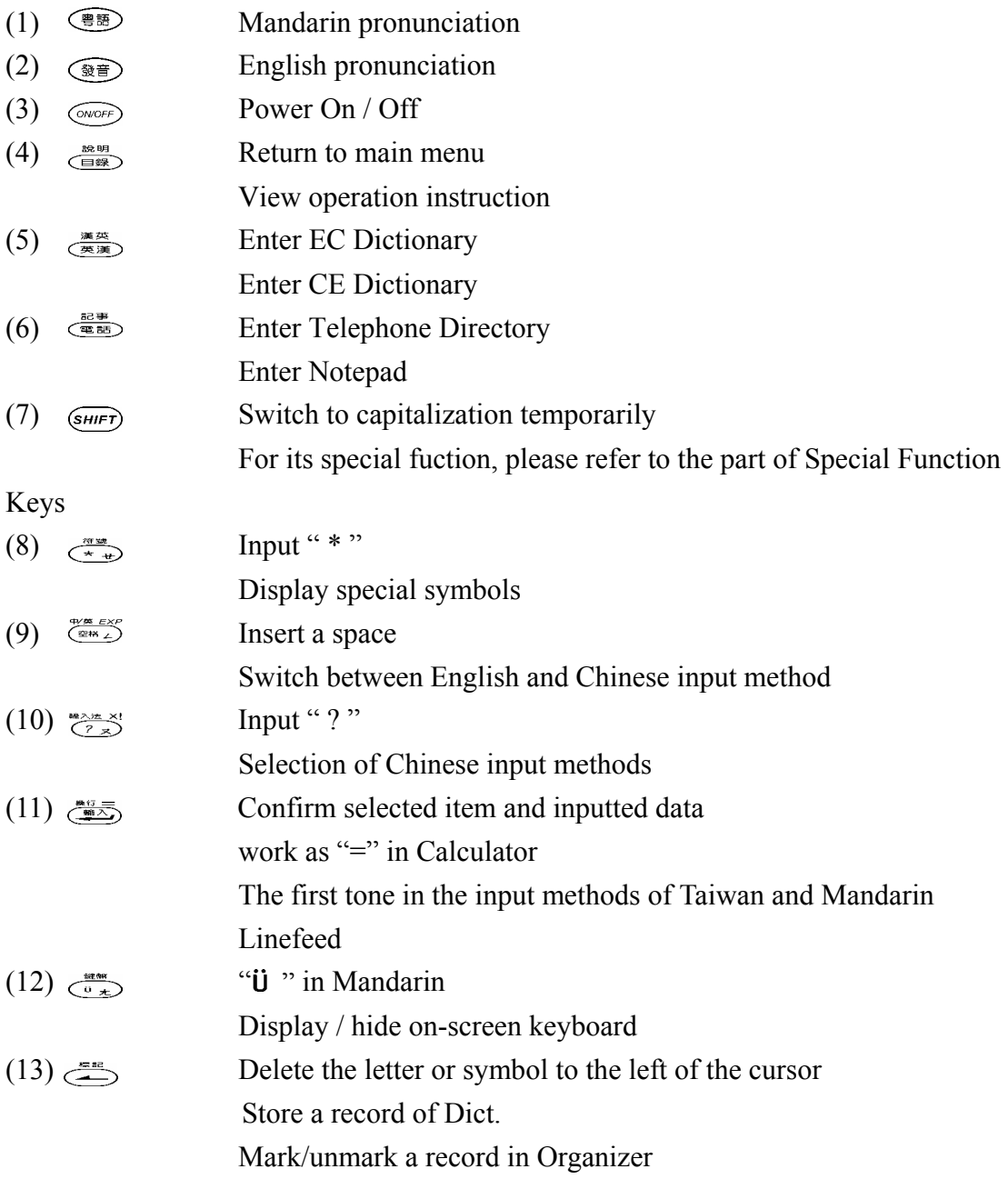

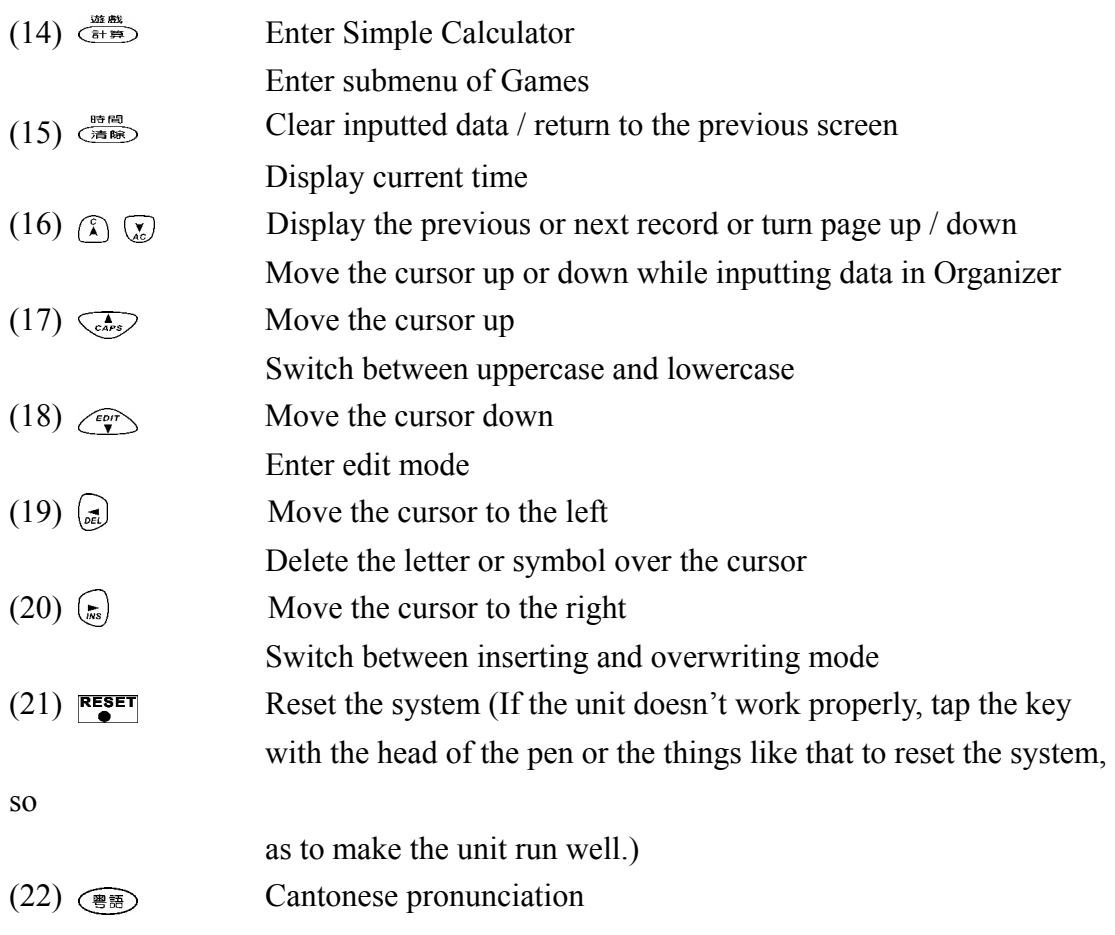

# **Special Function Keys**

The followings are special function keys. You should press  $\overline{\mathcal{S}_{HIF}}$  first and then press special function key to perform corresponding function instead of pressing them simultaneously.

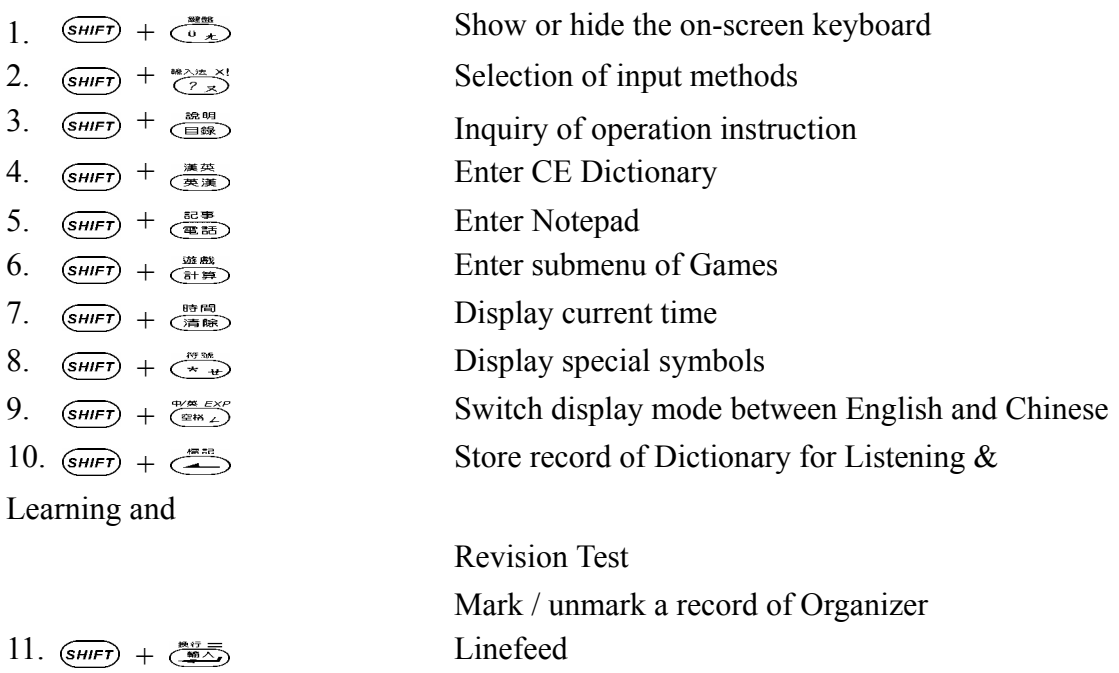

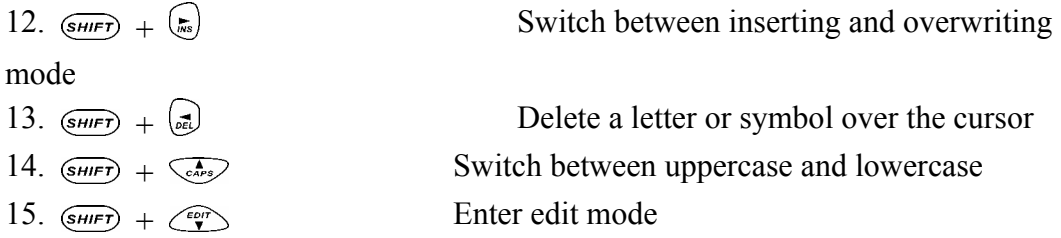

## **2.4 Lens**

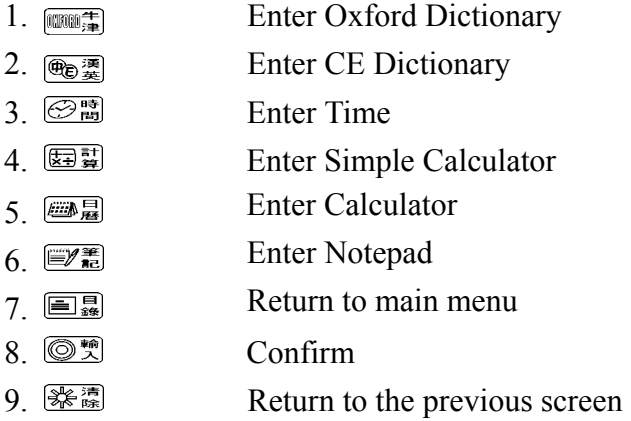

#### **2.5 Input Methods**

#### **Chinese input methods**

-- Press  $\overline{\mathcal{F}}$  or  $\overline{\mathcal{F}}$  or  $\overline{\mathcal{F}}$  +  $\overline{\mathcal{F}}$  to switch to Chinese input mode, and then input Chinese.

 $-$  Tap  $\Box$  on the top of screen or press  $\Box$   $+ \frac{\Box x \Box x}{\Box x}$  to display Chinese input methods

 (12 input methods are provided, i.e. Taiwan, Mandarin, Cantonese, Strokes, 5-Strokes,

 CangJie, Simple, Radical, DaYi, Handwrite, Q9 and Wang Ma) , an icon, which represents a Chinese input method, will show on lower left screen after choosing a desired input method (e.g.  $\Box$ ), so select one by key-entry or touching screen.

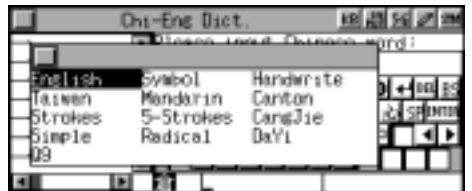

 *Note:* Cangjie and Simple only exist in traditional Chinese mode, and Wang Ma only

exists in simplified Chinese mode.

-- Press  $\binom{n}{n}$   $\binom{n}{n}$  to display more candidate characters

-- Press the corresponding numeric key to select the desired character or tap it with the

stylus slightly to choose it.

 $\sim$  You can also tap  $\sqrt{\sim}$  to switch to Handwriting Recognition mode. In this mode, write on

the screen and then tap the desired character at the selection field to choose it.

## **Taiwan**

Input characters by Taiwanese phonetic alphabets.

e.g. input " $\zeta - \zeta$ " and then press  $\zeta$ " to

input the first tone, press  $\left(\overline{\mathbf{6}}\right)$ ,  $\left(\overline{\mathbf{3}}\right)$ ,  $\left(\overline{\mathbf{4}}\right)$  for the second, the third, the fourth tone respectively, press  $\widehat{z}$  for soft tone.

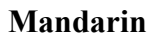

Input Mandarin phonetic alphabets. e.g. input "QING", then press  $\sqrt{\frac{m}{m}}$ (It's the same as Taiwan to input tone.)

# **Cantonese**

Input Cantonese phonetic alphabets, e.g. input "CHING", then press  $\frac{m}{\sqrt{m}}$ to confirm.

## **Strokes**

Input characters by inputting total number of strokes. e.g. input "8", and then press  $\sqrt{\frac{m}{m}}$  to confirm.

## **5-strokes**

5-strokes is an input method through which input the codes of the first four strokes of the character and the last stroke. If a character has less than five strokes, just input the codes of the strokes it has accordingly.

**Chart of 5-strokes code**  Code Stroke Strokes Bescription

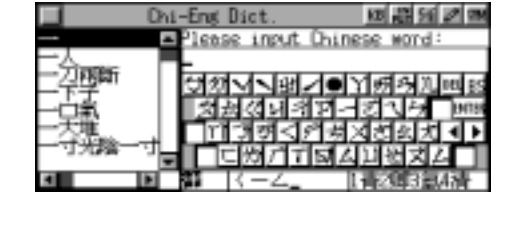

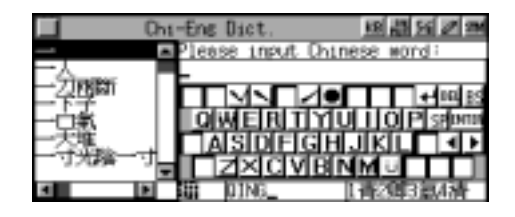

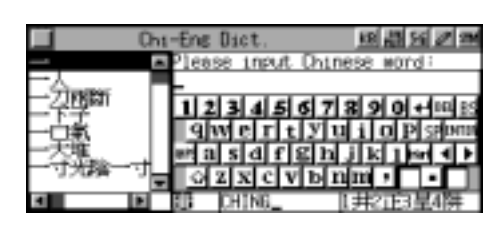

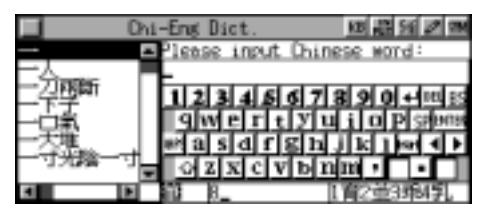

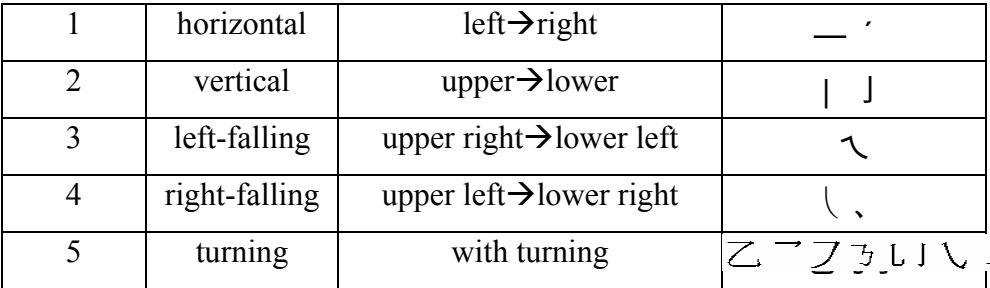

e.g. input "11211", and then press  $\frac{mg}{\sqrt{mg}}$  to confirm.

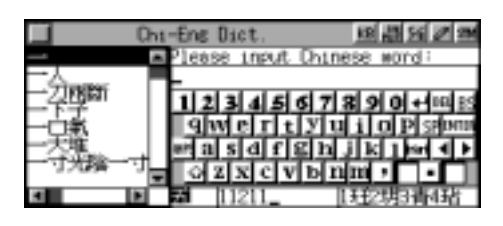

#### **CangJie (only exists in traditional Chinese mode)**

Input the Cangjie codes of a character,

e.g. input " $\neq -\frac{1}{2}$ ", and press  $\frac{m}{2}$  or  $\frac{m}{2}$  or  $\frac{m}{2}$  to confirm.

(Please refer to *Chart of Cangjie Input Method* )

## **Simple (only exists in traditional Chinese mode)**

It is similar to CangJie, but only needs to input the first and the last code of the Chinese character.

e.g. input "手月".

#### **Radical**

Firstly input the number of strokes of the radical, then input number of remaining strokes after choosing the desired radical. e.g. input "5" and press  $\frac{m}{\sqrt{m}}$  to confirm.

Choose "玄" and input the remaining Strokes "6", press  $\frac{mg}{\sqrt{mg}}$  to confirm.

## **DaYi**

Input character by DaYi codes. e.g. input "日月", and then press  $\left(\frac{m}{m}\right)$  to confirm.

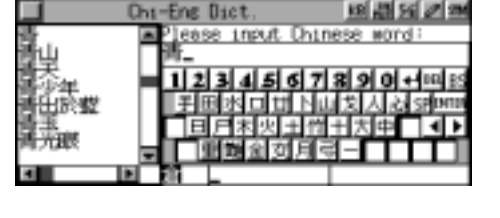

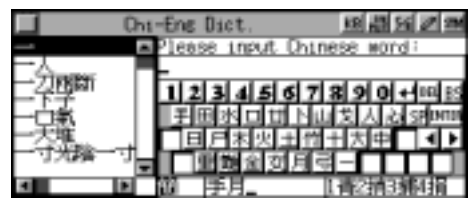

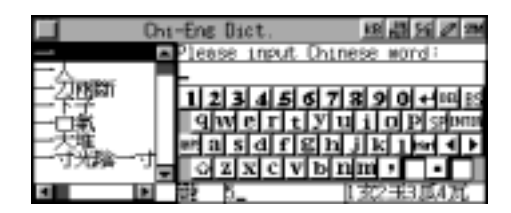

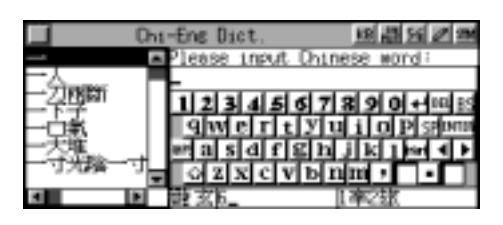

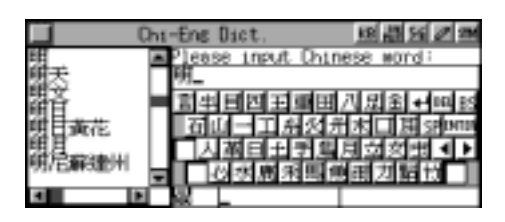

*[MD8000 User Manual] Page 27* 

## **Wang Ma ( only exists in simplified Chinese mode)**

Usually, to find a character, input the codes of first three roots and the last root. If the character has less than 4 roots, just input the codes of its roots plus a recognition code to make it 4 codes. If this still cannot make 4 codes, use SPACE key to make the balance.

e.g. input "QGTY" to find "穌".

Please refer to *Chart of Wang Ma 5-strokes Input Method*

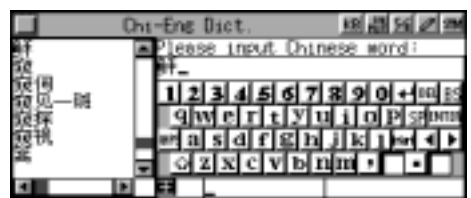

# **Q9**

Q9 is one of Chinese input methods which finds a character by inputting the codes of 5 basic strokes and 4 assistant radicals. According to the rules of Q9 input method, you only need to input at most 3 codes of a character.

## **Rules:**

1. 5 basic strokes include horizontal  $($ , yertical  $($   $)$ , left-falling  $($   $\angle$   $)$ , dot  $($   $\rightarrow$   $)$ and

turning  $(\mathbf{Z})$ .

The radicals include ( $\Box$ ) ( $\rightarrow$ ) ( $\rightarrow$ ), however, rising stroke is used as

horizontal and right falling stroke used as dot.

One radical is regarded as one stroke.

2. Based on the structure of Chinese characters (whether stroke order of the character is

from top to bottom or left to right), they are categorized as Dutizi (e.g.  $\pm$ ,  $\pm$ ,  $\pm$ )

and Hetizi (碼﹐ 選﹐ 貓).

3. As for a character of Dutizi, input the first two codes in stroke order from top to bottom

or choose its radical directly. At most 2 codes should be inputted.

4. As for a character of Hetizi, input two codes sequentially of the left part of the character,

 then input the first code of the right part, or choose the radical of the left part plus the

first code of the right part. At most three codes should be inputted. 网络阿利亚

e.g. to input "港", just tap the first two codes of left part and the first code of right part sequentially.

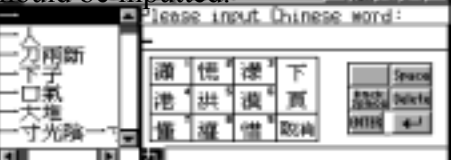

" Dot  $(\bullet) \rightarrow$  Dot  $(\bullet) \rightarrow$  radical  $(+)$ "

*Note*: 1. Adequate radical should be used in priority to improve the speed of inputting.

 2. Some strokes of difficult characters can be regarded as radicals to reduce the chance of inputting wrong character.

## **Handwriting Recognition**

Tap  $\boxed{\triangleright}$  to switch to Handwriting Recognition. Write down the characters in the square on the screen. (The program will recognize the characters automatically.) Tap the desired character at selection field.

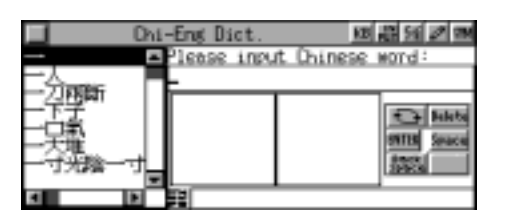

#### **Recycling Recognition**

If the desired character is not found in the first round of recognition, tap  $\left| \biguparrow \right|$  to search

for it beyond selected glossary continuously. (Tap  $\boxed{\rightarrow}$  to recycle the process of recognition)

## **English Input Method**

-- Press  $\overline{(s_{HIF})}$  +  $\overline{f_{\text{RHEZ}}^{w_{HEN}}}$  to switch to English input mode.

- -- Press  $\overline{(s_{\text{HIFT}})}$  +  $\overline{\langle s_{\text{crys}}}\rangle$  to switch between uppercase and lowercase.
- $-$  Press  $\overline{(s_{HIFT})}$  to switch to capitalization temporarily.
- $\overline{\bullet}$  You can also tap  $\overline{\circ}$  to switch to Handwriting Recognition and write on the square, and

then choose the letter with stylus at selection field.

## **Special Symbols**

-- In Chinese or English input mode, press  $\overline{(s_{\text{HIF}})} + \overline{(s_{\text{HIF}})}$  or tap  $\overline{sm}$ , then tap the desired

symbol at selection field to choose it.

-- The following symbols will be provided for selection:  $|Q \# \$\% \& -/(-) \& \& \{} = -X ? * \& \{ \} " = \, , \, . \, ; \, .$ 

## **2.6 Categories of Contents**

There are total eight categories in the unit: Dictionary, Organizer, Calculator, Reference, Games, Time, System and Calendar.

## **Main menu:**

- -- Press  $\overline{\langle \overrightarrow{e_1} \rangle}$   $\overline{\langle \overrightarrow{e_2} \rangle}$   $\overline{\langle \overrightarrow{e_3} \rangle}$  to choose a desired item.
- -- After you choose a category, press  $\langle \overrightarrow{e_{\alpha}} \rangle$   $\langle \overrightarrow{e_{\alpha}} \rangle$   $\langle \overrightarrow{e_{\alpha}} \rangle$  to move the cursor and then press  $\frac{m}{2}$  to enter into the application or tap the desired application to choose it directly.

## **2.7 Cautions**

Please pay attention to the following items while you use the unit, otherwise we will charge the cost of materials for maintenance.

- -- Avoid humidity, never let water or other liquid flow into the unit.
- -- Don't place the unit under direct sunlight or near heat.
- -- Do not repair the unit by yourself, please contact our Customers Service Center for repair.

-- Prevent the unit from falling down on the ground, bending or strong impact.

-- Don't apply strong detergent cleaning agents to clean the unit.

-- Don't touch the screen with sharp-headed objects.

-- Never leave used batteries in the battery compartment, if not use the unit for a long time,

please take out the batteries, so as to avoid the batteries leaking.

-- Before doing reset or sending the unit for repair, please keep a copy of all important data

so as to re-input them later.

## **System Initialization**

After replacing the batteries, press  $\widehat{\otimes}$  or press  $\widehat{\otimes}$  or  $\widehat{\otimes}$  because of malfunction of the unit to initialize system, the message "Initialize System?" will appear on the screen,

press  $(\widehat{\mathbf{Y}}_p)$  to reset the system, the message "用戶資料重新設定?" will be shown. So,

you can select to clear or keep all the data: press  $(\widehat{\mathbf{y}_p})$  to remove all the data, press  $(\overline{N_{\infty}})$  to keep them. (Please confirm before pressing  $(\overline{Y_{\infty}})$ .) If you press  $(\overline{Y_{\infty}})$  and the

message "全部用戶資料將刪除" will appear to warn you. If you press  $(\gamma_{\overline{r}})$  again, all

the data will be deleted, press  $\widehat{N_{\alpha}}$ , the data can be kept. After initializing the system, the main menu will appear.

## **Keeping another record of important data**

We strongly recommend you to keep separate written records of all important data, we assume no responsibility for any damage or loss caused by deletion of data as a result of malfunction, repair or battery replacement. We also assume no responsibility for any loss or claim by the third parties, which may arise through the use of this product, e.g. the number of the credit card is stolen or data has been revised, etc..

## **2.8 Default System Setting**

Local City: Hong Kong Time Format: 12 Alarm: Off DST: OffCH Keytone: On Touch Panel Sound: On Menu Display Mode: Chinese Language: Traditional Input Method: Wisdom Auto Off Period: 3 minutes First Screen: Main Menu Memory Check: 100% Set Password: None

## **2.9 Auto-Power-Off**

*[MD8000 User Manual] Page 30* 

- 1. To save power, the unit will be automatically switched off if it is left idle within the automatic power-off period. Press  $\widehat{C}$  to restart it.
- 2. If automatic power-off takes place while inputting or editing, the data you are working on will not be saved.
- 3. The alarm will still function upon the set time even if the unit is powered off.
- *Note:* The automatic power-off period 1~30 minutes can be set in System Setting.

## **2.10 Trouble-shooting**

Q: The unit can not be switched on, why?

A: The following causes are possible

1. The batteries are weak, please replace the used batteries with new ones or use adapter.

2. The batteries are not placed properly, please make sure the polarities are correct.

3. The battery compartment door is not closed, please cover the door.

4. The battery compartment lock is not on the right position, please push it to the position

of "Lock".

Q: The pronunciation is too weak /loud, the speed is too slow /fast, and the tone is too low

/ high, why?

A: It's likely to set the volume too high / low, the speed too slow / fast, and the tone too

low / high, please adjust the volume, the rate and the frequency in Speech Level. In

 addition, you can adjust volume by using the volume button on the right side of unit.

Q: Why is the screen not clear?

A: The screen contrast is probably not adjusted well, please use the contrast button on the

left side of the unit.

Q: Why does the calibration fail?

A: It's possible to calibrate improperly, please make the calibration again. You are highly

 recommended to use stylus instead of finger to avoid error that may lead to failure of

touching the screen.

Q: Why is the unit often off automatically?

A: The auto-off period is too short. So, please set the Auto Off Period in System Setting

 again. The auto-off function helps you save electricity of battery. The longer is the auto

off period, the more electricity is used.

Q: If the password is forgotten, what to do?

A: Please contact our Customer Service Center, we would remove the password as soon as possible. And you are strongly recommended to keep a separate record of your password.

*2.11 General Principles* 

Display: LCD

Power : Main battery – AAAx2

Adapter – Please refer to the part of **About Power Supply**

## **2.12 Specification of the Parameter**

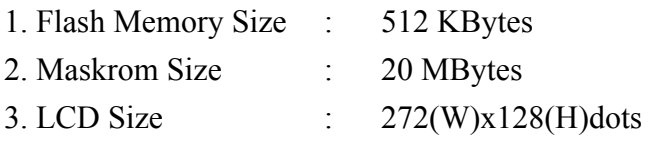

## **CHAPTER 2 DICTIONARY**

#### **Oxford Dictionary**

The Oxford Dictionary is licensed by Oxford University Press. You can perform general search and sequential search. The dictionary offers phonetics and Chinese definitions of English words. You can also view the grammar information like phrases, compounds, derivative, antonyms and so on. Cross-search to C-E Dictionary, E-C Dictionary and E-E Dictionary are available in this application. You can also listen to the English, Mandarin and Cantonese pronunciation. (Key-entry, Handwriting Recognition and Touch-and-go operations are supported.)

## **General Search**

Ordinary input method and Wisdom input method are available in this application, you can set them in System Setting. Input desired English word or phrase and you will get its phonetic alphabet and definition quickly.

## **Wisdom Input Method**

Input the first letter of the word you want to search.

The nearest words will be displayed automatically.

Press  $\binom{?}{\lambda}$   $\binom{?}{\lambda}$   $\binom{?}{\lambda}$   $\binom{?}{\lambda}$  to select the desired word, or you may enter the remaining letters of the word.

## e.g. input "able".

Press  $\overline{\iff}$  to delete the letter before cursor. Press  $\frac{f(x)}{f(x)}$  to insert a space.

Press  $\left( \frac{\epsilon_{\text{HIF}}}{T} + \frac{\epsilon_{\text{HIF}}}{T} \right)$  to delete the letter over the cursor.

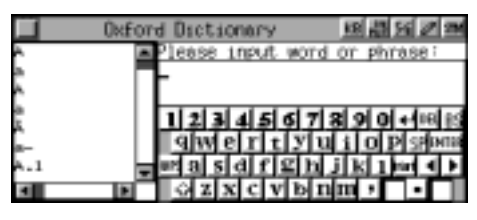

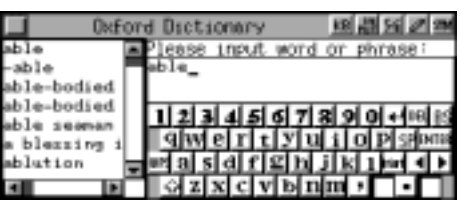

Press  $\frac{m}{2}$  to view the phonetic alphabet and definition of the word.

(You can also touch the word in the browse list directly to view its definition)

Press  $\circled{1}$   $\circled{2}$  to view the previous or next record.

Press  $\widehat{\zeta_{\alpha}^{(eq)}}$   $\widehat{\zeta_{\alpha}^{(eq)}}$  to view more contents if necessary.

Press  $\circled{)}$  to listen to the English pronunciation.

Press  $\circled{)}$  to listen to the Mandarin pronunciation.

Press  $\binom{m}{n}$  to listen to the Cantonese pronunciation.

Touch  $\boxed{?}$  to choose the paradigm.

Press  $\widehat{\langle A_{\alpha} \rangle}$   $\widehat{\langle A_{\alpha} \rangle}$  to turn pages to choose a desired item, then press  $\overline{\overset{\bullet}{\bullet}}$  to view the details. Or touch the desired item directly.

e.g. choose "Sentence Structure and

Operation Instructions(語句結構及用法

## 說明)".

Press  $\widehat{A}$   $\widehat{X}$  to turn pages. Press  $\overline{\langle \epsilon_{\alpha} \rangle}$   $\overline{\langle \epsilon_{\gamma} \rangle}$  to view more contents if necessary. Press  $\overline{\mathbb{C}}$  to exit.

Touch [Phras] to view the phrase. Highlight a phrase and press  $\overline{\triangleleft}$  to view its Chinese definition.

Touch [Comp] to view the compound words. Highlight one and press  $\overline{\bullet}$  to view its

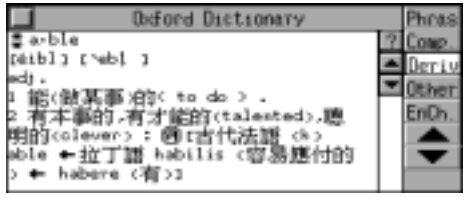

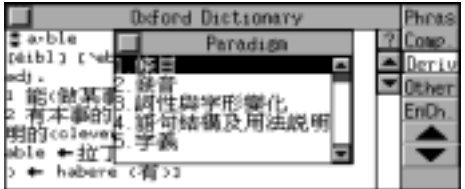

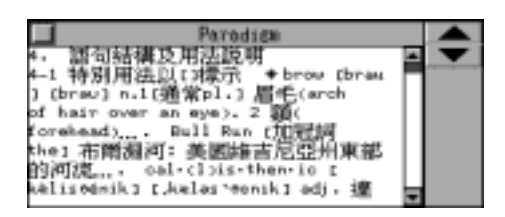

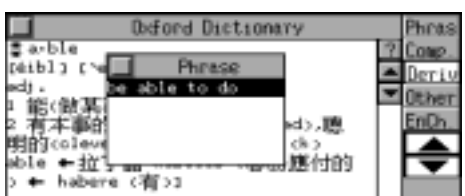

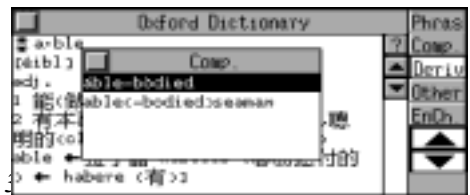

*[MD8000 User Manual]* Page

Chinese definition.

Touch [Deriv] to view the derivative if valid. Touch [Other] to view more grammar information if valid (including antonym and other relevant words).

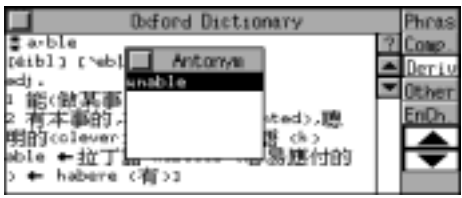

Touch [EnCh.] to view its definition in E-C Dict..

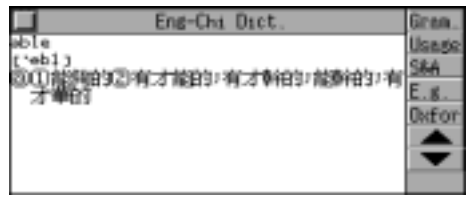

Press  $\left(\begin{matrix} \frac{1}{\sqrt{2}} \\ \frac{1}{\sqrt{2}} \end{matrix}\right)$   $\left(\begin{matrix} \frac{1}{\sqrt{2}} \\ \frac{1}{\sqrt{2}} \end{matrix}\right)$  to highlight  $\left[\begin{matrix} \frac{1}{\sqrt{2}} \\ \frac{1}{\sqrt{2}} \end{matrix}\right]$ (or touch it directly), and press  $\frac{m}{2}$ to view the example. Press  $\circledcirc$  for English pronunciation. Press  $\binom{m}{\sqrt{m}}$  for Mandarin pronunciation. Press  $\circledast$  for Cantonese pronunciation. Press  $\overline{\mathbb{S}}$  to exit.

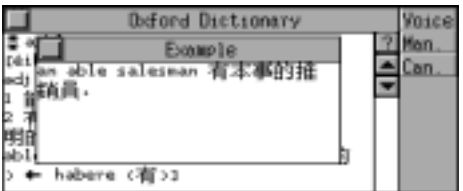

## **Ordinary Input Method**

Input the desired word or phrase and press  $\frac{1}{2}$  to view its definition.

## **Spelling Alternative, Nearest Word, E-C Dict. and enter User's Dict. directly**

The four functions are provided, when the inputted word or phrase is wrongly spelled or unavailable in the Oxford Dictionary.

## **1. Spelling Alternative**

Correct words or phrases proofread by the program according to the inputted word or phrase will be listed.

e.g. input "proscrib" (wrongly spell of "proscribe"), and then press  $\frac{400}{20}$ .

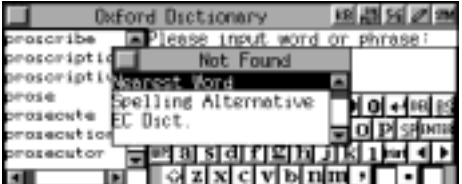

Choose "Spelling Alternative" and then press  $\stackrel{\text{max}}{\longrightarrow}$  to confirm.

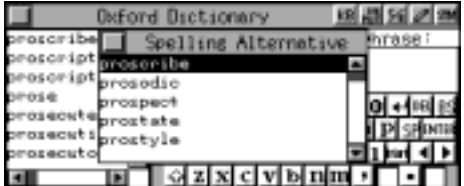

lau> :

作危險物而加以 葉止

把(人)置於法律保護以外(put out

a protection of the<br>漫替(banish, exile)<br>exile\_entric.hasement

(preskrájb) (pre

hïð lone

Deriv

Other **EnD<sub>b</sub>** 

Press  $\overline{\langle \xi_{\alpha} \rangle}$   $\overline{\langle \xi_{\alpha} \rangle}$  to select the desired word, and then press  $\frac{m}{2}$  to view the details.

## **2. Nearest Word**

The nearest words will be listed alphabetically according to the word inputted.

e.g. input "flowar"(wrongly spell of "flower") and then press  $\overline{\bullet}$ .

Choose "Nearest Word" and press  $\overline{\bullet}$ , it will enter the explanation screen of the nearest word.

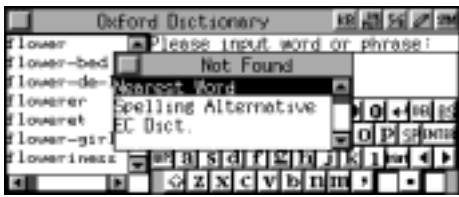

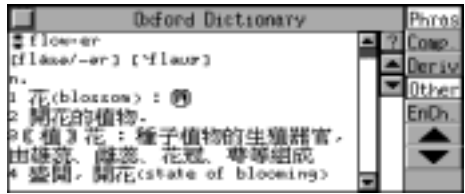

#### **3. E-C Dict.**

When the word or phrase inputted is unavailable in the Oxford Dictionary, you can choose "EC Dict." to do further search.

e.g. input "B-girl" and press  $\frac{m}{\sqrt{m}}$ .

Choose "E-C Dict." and press  $\overline{\bullet}$  to confirm. If the word can not be found, it will return to the input mode.

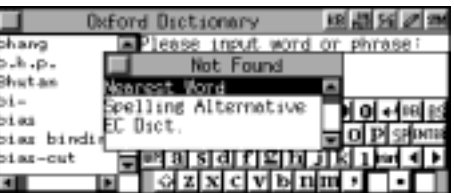

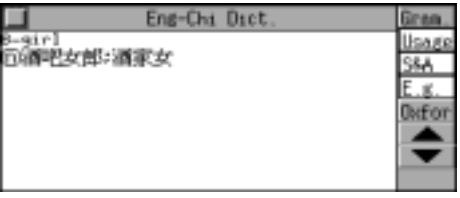

## **4. Enter User's Dict. directly**
With this application, you can enter User's Dictionary to search for the word, which is unavailable in Oxford Dictionary.

e.g. input "email" and press  $\overline{\mathbb{S}}$ .

Choose "User's Dict.", and then press  $\frac{1}{2}$ 

letter and "\*" represents one or more then one letter.)

**Wild-card Search**  If a part of word or phrase is uncertain, input "?" and "\*" to perform wild-card search, the dictionary will suggest some words for your choice. ("?" represents one uncertain

> shhirt e abbitt abbi≑tism abbittry abbstt

abble

Access Oxford Dictionary. Input "bab?" and press  $\overline{\text{min}}$ .

Press  $\binom{1}{k}$  to view the relative words until "End of Record!" appears.

Input "ac\*n" and press  $\frac{300}{200}$ .

Press  $\binom{1}{k}$  to view the relative words until "End of Record!" appears.

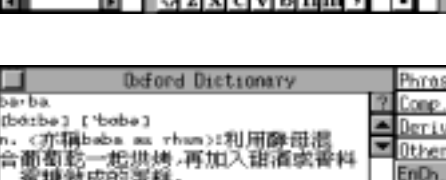

Oxford Dictionary

Alwie

lease input

KB 45 56

word or phras

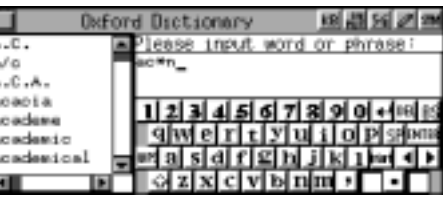

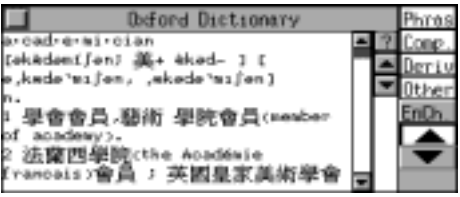

# **User's Dictionary**

If the inputted word, which exists both in Oxford Dictionary and User's Dictionary, you can choose either of them to view its definition. (*Note:* It will go to Oxford

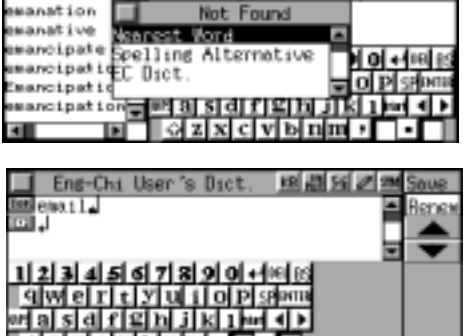

Dictionary or User's Dictionary directly, if the word exists only in either of them.)

Input "apple" and press  $\frac{m}{2}$ . (*Note:* You must create this word in User's Dict. first.)

00 40 50 21 input word or phrase pole-box ople brand pple-part pplejack  $\sim$ f

Choose "User's Dict." and then press to confirm. (Please refer to User's Dict. for details). Press  $\overline{C}$   $\overline{R}$  to exit.

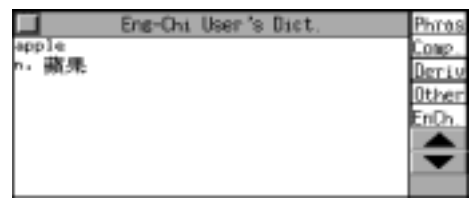

# **Computer & New Technology Glossary**

If the inputted word exists both in Oxford Dict. and Computer & New Tech. Glossary, you can choose either of them to view its definition.

Input "software" and then press  $\frac{m}{\sqrt{m}}$ . Choose "Computer & New Tech. Glossary", and press  $\frac{m}{2}$  to view its details. Press  $\frac{\text{mean}}{\text{mean}}$  to go back to Oxford Dictionary.

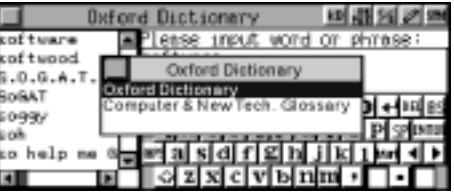

# **Cross-search**

In Oxford Dictionary, you can choose an English word or a Chinese character to look up its Chinese or English definition by cross-searching to E-C Dictionary, Oxford Dictionary, C-E Dictionary, and C-C Dictionary. Unlimited times' cross-search is available. (*Note:* This function is available in all dictionaries of the unit.)

In the view mode of "go".

Press  $\left( \frac{\pi}{2} \right)$  to highlight the first word, then press  $\widehat{\zeta_{\epsilon}}$   $\widehat{\zeta_{\epsilon}}$   $\widehat{\zeta_{\epsilon}}$   $\widehat{\zeta_{\epsilon}}$   $\widehat{\zeta_{\epsilon}}$  to highlight the desired Chinese character or English word, you may also touch the word directly.

Highlight Chinese character/phrase, touch [ChEn.] or press  $\frac{300\text{ m}}{20\text{ m}}$  to view its English explanation in C-E Dictionary.

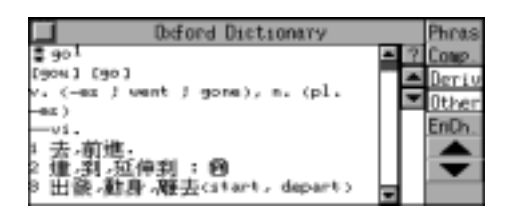

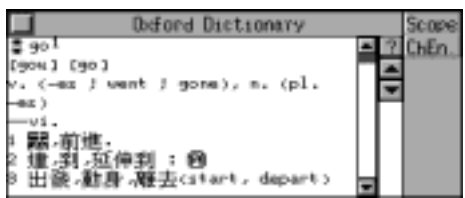

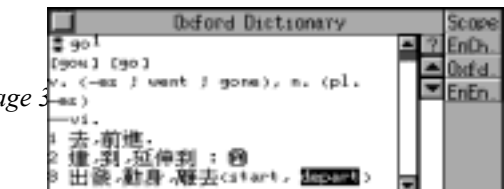

*[MD8000 User Manual] Page 38* 

Highlight English word/phrase, touch [EnCh.] or press  $\frac{35}{20}$  to view its Chinese explanation in E-C Dictionary; Touch [Oxfd.] to view its Chinese explanation in Oxford Dictionary; Touch [EnEn.] to view its English explanation in E-E Dictionary.

*Note:* Touch [Scope], then press  $\bigcircled{a}$   $\bigcircled{a}$  to highlight more than one word to apply for cross-search function (or touch and drag on screen with the stylus directly).

# **Saving Record**

In Oxford Dictionary, you can press  $\overline{(s_{\text{HIFT}})} + \overline{(s_{\text{HHT}})}$  to save some important and difficult words as records for Revision Test and Listening & Learning. (Revision Test or Listening and Learning, please refer to the relevant parts for details.)

Enter the explanation screen of some word. Press  $\overline{(s_{HIFT})}$  +  $\overline{\Longleftrightarrow}$  to save it. Then press  $(\overline{Y}_\mathcal{P})$  to confirm, press  $(\overline{N}_\mathcal{P})$  to abort.

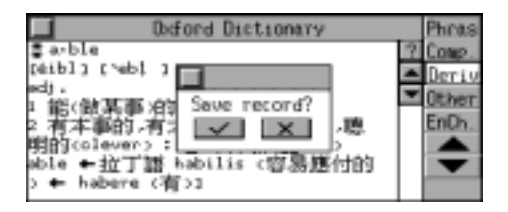

If you'd like to delete the saved record, find it out in Revision Test or Listening and Learning, then press the relevant function key to delete it.

# **E-C Dictionary**

The dictionary offers phonetics and Chinese definitions of English words and phrases, which can be searched out by inputting them or by sequential search. You can also view the grammar information, such as part of speech, Synonym, Antonym, Example and so on. Cross-search to Oxford Dictionary, E-C Dictionary, C-E Dictionary or C-C Dictionary are available in this dictionary. And you can also listen to the English, Mandarin, and Cantonese pronunciation. (Key-entry, Handwriting Recognition and Touch-and-go operations are supported)

# **General Search**

Ordinary input method and Wisdom input method are available in this application, you can set them in System Setting. Input desired word or phrase and you will get its phonetic alphabet and definition quickly.

# **Wisdom Input Method**

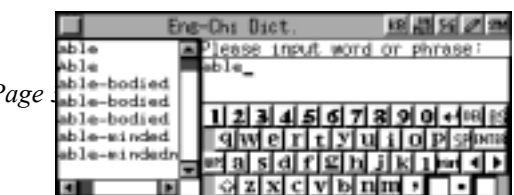

*[MD8000 User Manual] Page*  $\frac{1}{2}$  *Page*  $\frac{1}{2}$  *Page* 

Input the desired word, then press . (please refer to the relevant parts of the Oxford Dictionary)

Press  $\circled{1}$   $\circled{2}$  to view the previous/ next record. Press  $\overline{\langle \mathcal{L} \rangle}$   $\langle \mathcal{L} \rangle$  to view more information of the word. Press  $\widehat{\otimes}$  to listen to the English pronunciation. Press  $\circledcirc$  to listen to the Mandarin pronunciation. Press  $\circled{e}$  to listen to the Cantonese pronunciation.

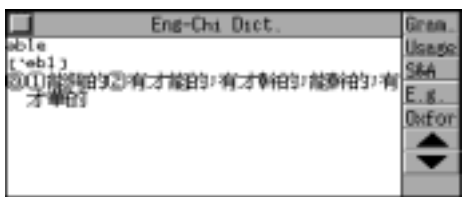

Touch [Gram.] to view the grammar.

Touch [Usage] to view the usage.

Touch [S&A] to view the synonym and antonym.

Eng-Chi Dict 微粒的にす F.K **Oxfo** 

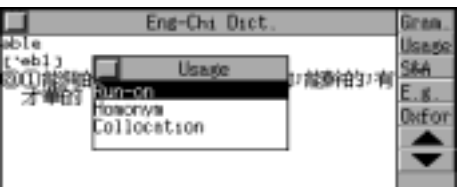

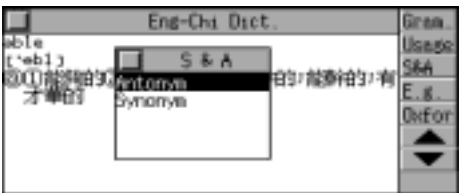

Touch [E.g.] to view the example.

Press  $(\hat{\lambda})$   $(\hat{\lambda})$  to view the previous or next example.

Press the proper key to listen to the pronunciation in different languages.

Touch [Oxfor] to view its definition in Oxford Dictionary.

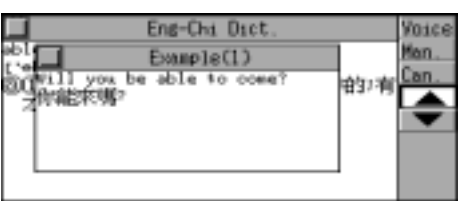

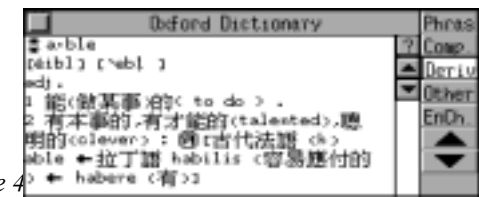

*[MD8000 User Manual] Page* 

#### **Ordinary Input Methods**

Input a desired English word or phrase, and press  $\frac{m}{\sqrt{m}}$  to view its definition.

# **Spelling Alternative, Nearest Word, Oxford Dict. and enter User's Dict directly**

The four functions are provided, when the inputted word or phrase is wrongly spelled or unavailable in E-C Dictionary.

# *Note: Please refer to the relevant instruction of Oxford Dictionary for details.*

# **Wild-card Search**

If a part of a word or phrase is uncertain, you may use "?" and "\*" to do Wild-card Search, the dictionary will suggest some words for your choice. ("?" represents one uncertain letter, "\*" represents one or more then one letter.)

# *Note: Please refer to the relevant instruction of Oxford Dictionary for details.*

# **User's Dictionary**

If the inputted word exists both in E-C Dictionary and User's Dictionary, you can choose either of them to view its definition. (If the inputted word exists only in E-C Dictionary or User's Dictionary, it will enter E-C Dictionary or User's Dictionary directly.)

# *Note: Please refer to the relevant instruction of Oxford Dictionary for details.*

#### **Cross-search**

In E-C Dictionary, you can choose an English word or a Chinese character to look up its Chinese or English definition by cross-searching to E-C Dictionary, Oxford Dictionary, C-E Dictionary, or C-C Dictionary. Unlimited times' cross-search is available in this application.

# *Note: Please refer to the relevant instruction of Oxford Dictionary for details.*

# **Saving Record**

In the E-C Dictionary, you can press  $\overline{(s_{HIFT})}$  +  $\overline{\Leftrightarrow}$  to save some important and difficult words and phrase as records for Revision Test and Listening & Learning.

# *Note: Please refer to the relevant instruction of Oxford Dictionary for details.*

#### **C-E Dictionary**

C-E Dictionary contains many Chinese idioms. Twelve Chinese input methods are available, they are Handwriting Recognition, Taiwan, Mandarin, Cantonese, Strokes, 5-stroke, Cangjie, Simple, Radical, DaYi, Wangma and Q9. (*Note:* How to input Chinese characters, please refer to the instructions of Chinese Input Method for details.)

Input a Chinese character with one of Chinese Input Methods mentioned above for its English definition. (Key-entry, Handwriting Recognition and Touch-and-go operations are supported.)

#### **General Search**

Ordinary input method and Wisdom input method are available in this application, you can set them in System Setting. Input desired Chinese character or idiom and you will get its English definition quickly.

#### **Wisdom Input Method**

Input the desired Chinese character, then press  $\overline{\text{cos}}$ . (please refer to the

relevant part of Oxford Dictionary)

Press  $\widehat{f}(\widehat{x})$  to view the previous or next record.

Press  $\widehat{\langle \xi \rangle}$   $\widehat{\langle \xi \rangle}$  to view more information if necessary.

Press  $\widehat{\otimes}$  to listen to the English pronunciation.

Press  $\widehat{\mathbb{C}}$  to listen to the Mandarin

pronunciation.

Press  $\circled{e}$  to listen to the Cantonese

pronunciation.

# 臨 住手 住宅地

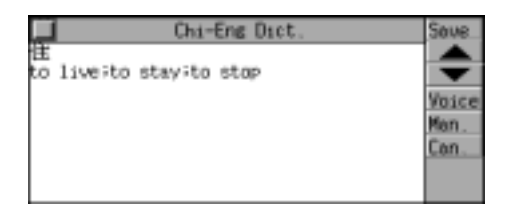

#### **Ordinary Input Method**

Input the desired Chinese character, and press  $\frac{35}{200}$  to view its definition.

# **Nearest Word**

This function is enable when the inputted Chinese character is wrongly spelled or unavailable in the C-E Dictionary. The nearest Chinese characters will be listed by Big 5 strokes order.

Input "葭", then press <<a>

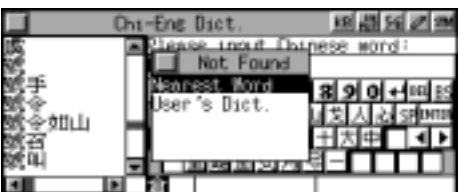

Choose "Nearest Word" and press  $\frac{200}{200}$ , it will go to the explanation screen of the nearest word.

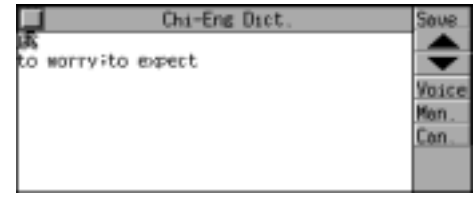

# **Entering User's Dict. directly**

If the inputted word is unavailable in C-E Dictionary, you can choose "User's Dict." to view its explanation.

Input "葭", then press  $\overline{\mathcal{F}_{\infty}}$ .

Choose "User's Dict.", and then press to confirm, it will enter User's Dict. input mode.

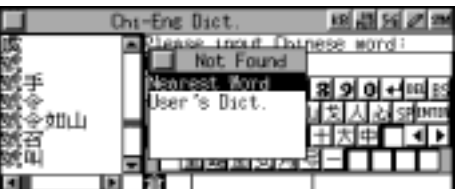

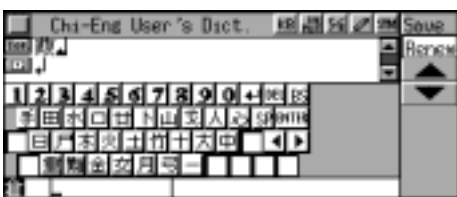

# **Wild-card Search**

If a part of Chinese character or phrase is uncertain, you can input the certain part and replace the uncertain with "?" or "\*". ("?" represents one uncertain character, while "\*" represents one or more than one character)

Input "建?", press  $\mathbb{R}^n$ 

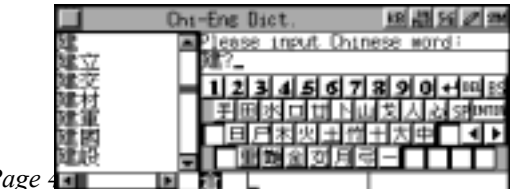

*[MD8000 User Manual] Page 43* 

Press  $\binom{1}{k}$  to view the relative records until "End of Record!" appears.

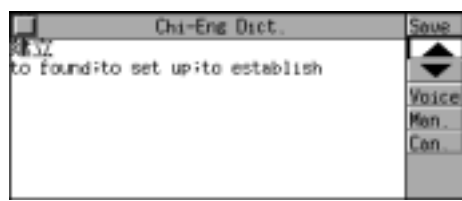

# **User's Dictionary**

If the inputted Chinese character exists both in C-E Dictionary and User's Dictionary, you can select either of them to view its definition. (If the inputted character exists only in C-E Dictionary or User's Dictionary, it will enter C-E Dictionary or User's Dictionary directly.)

e.g. input "住", press  $\overline{\bullet}$ 

(*Note:* "住" has been created in User's

snout Chang Chi-Eng Dict

Dictionary and exists in C-E Dictionary simultaneously)

Choose "User's Dictionary" and press to confirm.(About User's Dictionary, please refer to User's Dictionary)

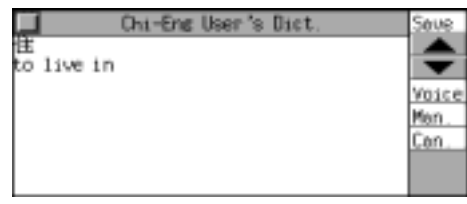

# **Cross-search**

In C-E Dictionary, you can choose an English word or a Chinese character to look up its Chinese or English definition by cross searching to E-C Dictionary, Oxford Dictionary, C-E Dictionary, or C-C Dictionary. Unlimited times' cross-search is available in this application.

# *Note: Please refer to the relevant instruction of Oxford Dictionary for details.*

# **Saving Record**

In C-E Dictionary, you can press  $\overline{\mathcal{S}_{\text{HIF}}+ \overline{\mathcal{S}_{\text{HIF}}}}$  or touch [Save] to save some important and difficult Chinese character and phrases as record for Revision Test and Listening & Learning.

# *Note: Please refer to the relevant instruction of Oxford Dictionary for details.*

# **E-E Dictionary**

This dictionary has a very huge vocabulary. You can perform general search and sequential search. The dictionary offers phonetics and English definitions of English words. You can also cross-search to Oxford Dictionary, E-C Dictionary in this application; listen to the English pronunciation. (Key-entry, Handwriting Recognition and Touch-and-go operations are supported.)

# **General Search**

Ordinary input method and Wisdom input method are available in this application, you can set them in System Setting. Input desired English word/phrase and you will get its definition quickly.

# **Wisdom Input Method**

Input the desired English word/phrase, then press  $\frac{m}{\sqrt{m}}$  . (Please refer to the relevant instruction of Oxford Dictionary)

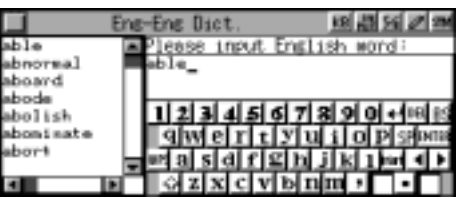

Press  $(\hat{\lambda})$   $(\hat{\lambda})$  to view the previous or next record.

Press  $\overline{\langle \epsilon_{\alpha} \rangle}$   $\langle \epsilon_{\alpha} \rangle$  to view more information if necessary.

Press  $\circledcirc$  to listen to the English pronunciation.

# **Ordinary Input Method**

Input the desired English word/phrase, and press  $\frac{m}{\sqrt{m}}$  to view its definition.

# **Spelling Alternative, Nearest Word and enter User's Dict. directly**

The four functions are provided, when the inputted word or phrase is wrongly spelled or unavailable in this dictionary.

*Note: Please refer to the relevant instruction of Oxford Dictionary for details.* 

# **Wild-card Search**

If a part of word or phrase is uncertain, input "?" and "\*" to perform wild-card search,

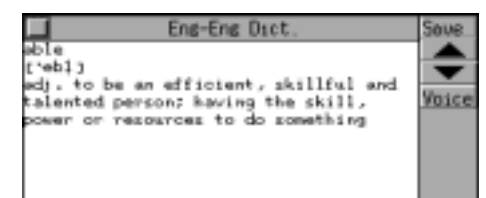

the dictionary will suggest some words for your choice. ("?" represents one uncertain letter and "\*" represents one or more then one letter.)

# *Note: Please refer to the relevant instruction of Oxford Dictionary for details.*

# **User's Dictionary**

If the inputted English word/phrase exists both in E-E Dictionary and User's Dictionary, you can choose either of them to view its definition. (*Note:* It will go to E-E Dictionary or User's Dictionary directly, if the word exists only in either of them.)

# *Note: Please refer to the relevant instruction of Oxford Dictionary for details.*

# **Cross-search**

While viewing the explanation of the inputted word/phrase, you can highlight some English word/phrase to cross-search to E-C Dictionary or Oxford Dictionary or E-E Dictionary to view its explanation. Unlimited times' cross-search is available in this application.

# *Note: Please refer to the relevant instruction of Oxford Dictionary for details.*

# **Saving Record**

In E-E Dictionary, you can press  $\overline{\mathcal{S}_{H/F}}$  +  $\overline{\mathcal{S}_{H/F}}$  or touch [Save] to save some important and difficult words as records for Revision Test and Listening & Learning.

# *Note: Please refer to the relevant instruction of Oxford Dictionary for details.*

#### **Network Dictionary**

The unit offers Network Dictionary, which provides various common words about network for your reference. (Key-entry, Handwriting Recognition and Touch-and-go operations are supported.)

#### **General Search**

Ordinary input method and Wisdom input method are available in this application, you can set them in System Setting. Inputted the desired word you will get its Chinese definition quickly.

#### **Wisdom Input Method**

Enter the desired network word, then press  $\overline{\text{max}}$ . (Please refer to the relevant part in Oxford Dictionary for details)

Press  $(\widehat{\lambda})$   $(\widehat{\lambda})$  to view the previous or next record.

Press  $\widehat{\langle \xi \rangle}$   $\widehat{\langle \xi \rangle}$  to view more information if necessary.

Press  $\circledcirc$  to listen to the English

pronunciation.

Press  $\widehat{\mathbb{G}_{\mathbb{F}}(n)}$  to listen to the Mandarin

pronunciation.

Press  $\circled{e}$  to listen to the Cantonese pronunciation.

# .CU<br>.CFS policy lemsed line<br>lemsed-line **RX18** ight condu 1mH

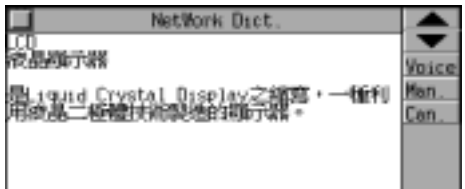

#### **Ordinary Input Method**

Input the desired network word, and press  $\frac{m}{\sqrt{m}}$  to view its definition.

# **Spelling Alternative and Nearest Word**

You can use the two functions to search the desired word when it is wrongly spelled or unavailable in this dictionary.

# *Note: Please refer to the relevant instruction of Oxford Dictionary for details.*

# **Wild-card Search**

If a part of word or phrase is uncertain, input "?" and "\*" to perform wild-card search, the dictionary will suggest some words for your choice. ("?" represents one uncertain letter and "\*" represents one or more then one letter.)

# *Note: Please refer to the relevant instruction of Oxford Dictionary for details.*

#### **Cross-search**

While viewing the explanation of the inputted word/phrase, you can highlight some English or Chinese word/phrase to cross-search to E-C Dictionary, Oxford Dictionary, E-E Dictionary or C-E Dictionary to view its explanation. Unlimited times'

cross-search is available in this application.

#### *Note: Please refer to the relevant instruction of Oxford Dictionary for details.*

#### **Conversation**

Various kinds of daily conversation classified in 9 groups are provided for travelling and daily life. You can search the equivalents in 9 different languages, namely English, Cantonese, Mandarin, Japanese, French, German, Spanish, Italian, and Dutch, and Mandarin, Cantonese and English can be pronounced. (Key-entry and Touch-and-go operations are supported.)

Access "Conversation". Press  $\left(\begin{matrix}a_{11}\\b_{21}\end{matrix}\right)$   $\left(\begin{matrix}a_{11}\\b_{21}\end{matrix}\right)$   $\left(\begin{matrix}a_{11}\\b_{21}\end{matrix}\right)$  to select an item and press  $\frac{m}{\sqrt{m}}$  to confirm, or touch a desired one directly.

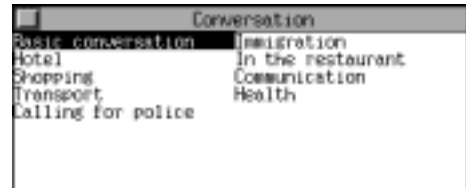

e.g. choose "Basic Conversation". Press  $\overline{\langle \epsilon_{\alpha} \rangle}$   $\overline{\langle \epsilon_{\alpha} \rangle}$  to select an item and press  $\frac{m}{2}$  to view the conversation or touch a desired one directly.

e.g. choose "General".

Touch the upper or lower part of the screen to active the corresponding content.

Press  $(\hat{\lambda})$   $(\hat{\lambda})$  to view the previous or next record.

Press  $\circledcirc$  to listen to the English pronunciation.

Press  $\widehat{\mathbb{C}}$  to listen to the Mandarin pronunciation.

Touch [Other] to choose other language. Press  $\widehat{\zeta_{\epsilon}}$   $\widehat{\zeta_{\epsilon}}$  to select the desired language and press  $\frac{35}{20}$  to confirm or touch it directly.

e.g. choose "Cantonese".

*[MD8000 User Manual]* Pag

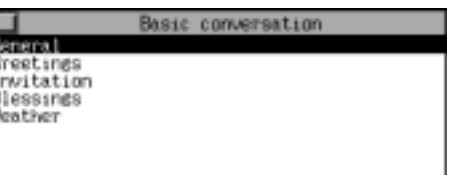

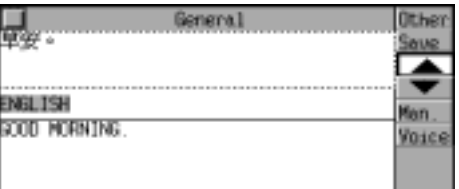

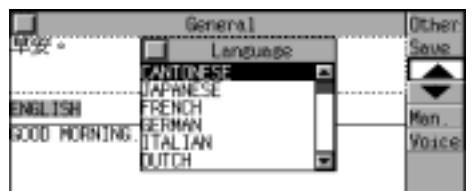

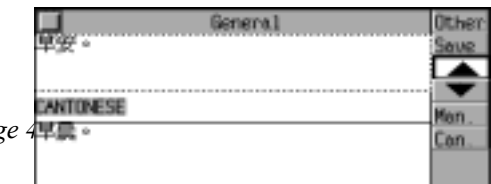

Press  $\circled{e}$  to listen to the Cantonese pronunciation. *Note:* The pronunciation in other languages is not available.

#### **Cross-search**

In the Chinese and English Conversation, press  $\left(\frac{1}{\infty}\right)$  to highlight a Chinese character, then press  $\frac{cos}{2}$  or touch [ChiEn] to cross search to C-E Dict..

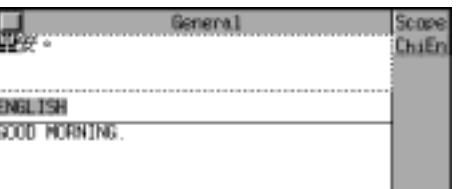

Touch the English conversation to active it and press  $\binom{n}{s}$  to highlight a English word, then press  $\langle \overline{\mathbb{R}} \overline{\mathbb{R}} \rangle$  or touch [EngCh] to cross search to E-C Dict.; touch [Oxfor] to cross search to Oxford Dict.; touch [EngEn] to cross-search to E-E Dict..

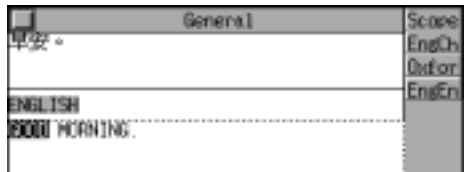

# *Note: Please refer to the relevant instruction of Oxford Dictionary for details.*

#### **Saving Record**

In Conversation, you can press  $\overline{(SH/F)} + \overline{\overline{S}}$  or touch [Save] to save some important and difficult conversation as record for Revision Test and Listening & Learning.

#### *Note: Please refer to the relevant instruction of Oxford Dictionary for details.*

#### **Vocabulary**

It stored 17 kinds of vocabularies for your reference. (Both Key-entry and Touch-and-go operations are supported.)

Access "Vocabulary". Press  $\left(\overline{\mathscr{C}_{\mathscr{C}}}\right)$   $\left(\overline{\mathscr{C}_{\mathscr{C}}}\right)$   $\left(\overline{\mathscr{C}}\right)$  to select a desired item and then press  $\frac{m}{2}$  to confirm, or touch a desired one.

e.g. choose "ANIMAL". Press  $\overline{\left\langle \xi \right\rangle}$   $\overline{\left\langle \xi \right\rangle}$  to select the desired

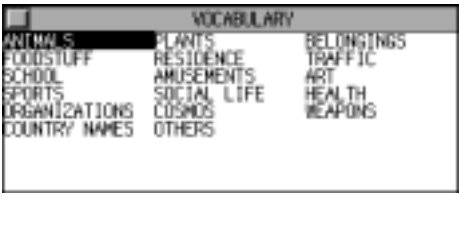

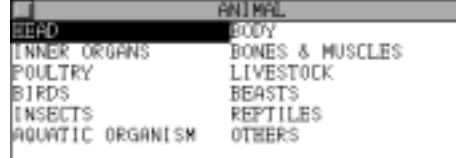

*[MD8000 User Manual]* Page 4

item and press to confirm, or touch a desired one directly.

e.g. choose "INNER ORGANS". Touch the screen to select the upper or lower part. Press  $(\hat{\lambda})$   $(\hat{\lambda})$  to view the previous or next record. Press  $\circledcirc$  to listen to the English pronunciation. Press  $\widehat{\mathbb{C}}$  to listen to the Mandarin pronunciation. Press  $\circled{e}$  to listen to the Cantonese

pronunciation.

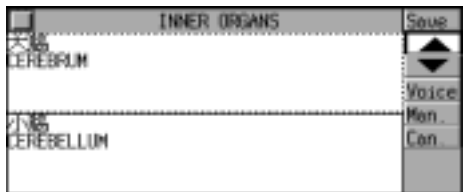

#### **Cross-search**

Press  $(x)$  to highlight a Chinese character, then press  $\frac{cos}{2}$  or touch [ChiEn] to cross search to C-E Dict..

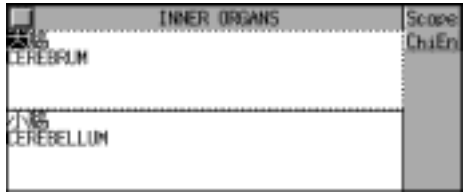

Highlight an English word, then press or touch [EngCh] to cross search to E-C Dict.; touch [Oxfor] to cross search to Oxford Dict.; touch [EngEn] to cross search to E-E Dict..

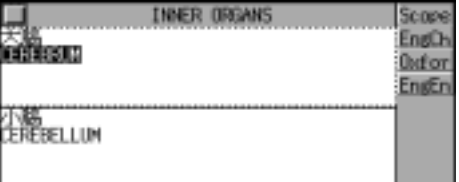

*Note: Please refer to the relevant instruction of Oxford Dictionary for details.*

# **Saving Record**

In Vocabulary, you can press  $\overline{(SHIF)} + \overline{\Leftrightarrow}$  or touch [Save] to save some important and difficult vocabularies as records for Revision Test and Listening & Learning.

# *Note: Please refer to the relevant instruction of Oxford Dictionary for details.*

# **Listening and Learning**

This application contains six parts: Oxford Dictionary, E-C Dictionary, C-E

Dictionary, E-E Dictionary, Conversation and Vocabulary. You should save the data in Oxford Dictionary, E-C Dictionary, C-E Dictionary, E-E Dictionary, Conversation and Vocabulary before accessing this application. It provides five formats: 1. Forward, 2. Backward, 3. Continue, 4. Haphazard, 5. Enquiry. (Key-entry and Touch-and-go operations are supported.)

Press  $\overline{\langle \epsilon_{\alpha} \rangle}$   $\overline{\langle \epsilon_{\alpha} \rangle}$  to select the desired item for Listening and Learning, and then press  $\frac{m}{2}$  to confirm, or touch a desired one directly.

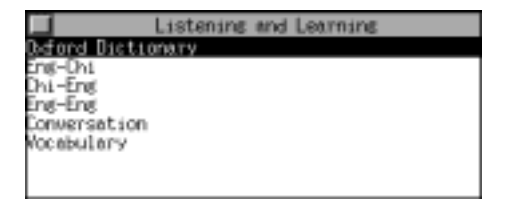

e.g. choose "Eng-Eng ". Press  $\widehat{\langle \xi_{\alpha} \rangle}$   $\widehat{\langle \xi_{\alpha} \rangle}$  to choose the format, and then press  $\frac{300}{200}$  to confirm, or touch the desired format directly.

Eng-Eng orward **Васкиято** lont inue taphazand inauiry

e.g. choose "Forward".

Press  $\widehat{f}(\widehat{x})$  to view the previous or next record.

Touch [Setup] to set Repeat mode, press  $\overline{\langle \epsilon_{\alpha} \rangle}$   $\overline{\langle \epsilon_{\alpha} \rangle}$  to choose the desired item. *Note:* If choose "All records", press  $\circledcirc$  and all the records will be pronounced endlessly until you press any key to stop it; if choose "Individual record", press  $\circledcirc$  and the selected record will be pronounced endlessly until you press any key to stop it. Press  $\circledcirc$  to listen to the English pronunciation, press  $\widehat{\mathbb{R}}$  to listen to the Mandarin pronunciation, press  $\circled{e}$  to listen to the Cantonese pronunciation. Touch [All] to listen to the English, Mandarin and Cantonese pronunciation. Touch [Del] to delete the record.

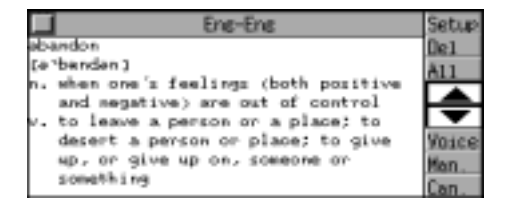

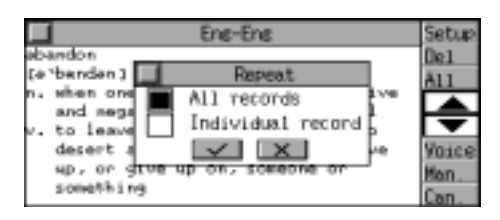

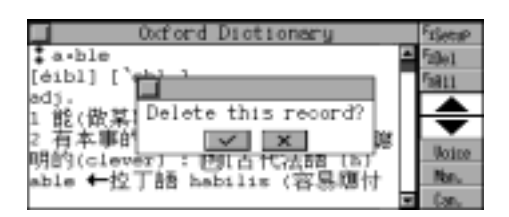

# **User's Dictionary**

This part consists of E-C User's Dictionary and C-E User's Dictionary and E-E User's

Dictionary. You can input Chinese or English new word and its definition, and the user-defined words can be searched in Oxford Dictionary, E-C Dictionary, C-E Dictionary or E-E Dictionary. (Key-entry, Handwriting Recognition and Touch-and-go operations are supported.)

# **Inputting Data**

Access "User's Dictionary". Press  $\overline{\left(\begin{smallmatrix} 1 & 0 \\ 0 & 1 \end{smallmatrix}\right)}$  to choose the desired item or touch the item directly.

e.g. choose "Eng-Chi User's Dict.". Input an English new word "Sushi", press  $\binom{1}{k}$  to move to next field to input its Chinese definition.

e.g. input "壽司".

Touch [Renew] to renew all data.

Touch [Save] to save the record. (*Note:* Two records with the same topic cannot be saved)

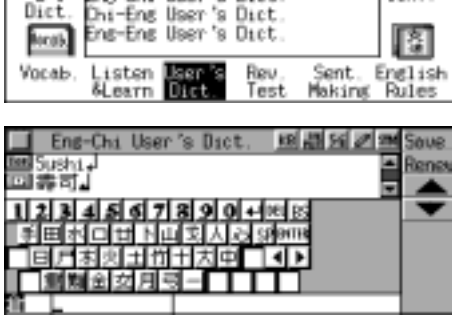

Dictioner

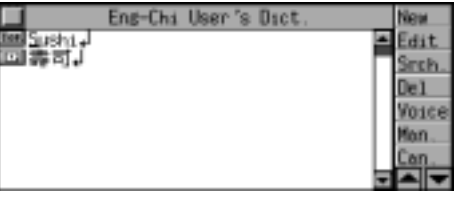

#### **Searching Data**

Touch [Srch.] to enter search mode. Press  $(\hat{x})$   $\langle \hat{x} \rangle$   $\langle \hat{f} \rangle$   $\langle \hat{f} \rangle$  to select the desired word, or enter the word directly, then press  $\frac{1}{\sqrt{2}}$  to view its details.

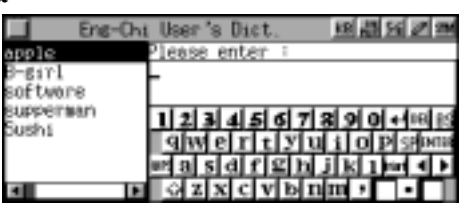

# **Editing and Deleting Data**

In the view mode, touch [Edit] to edit the record, touch [Del] to delete the record.

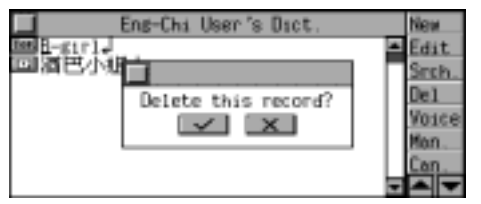

*Note: About C-E User's Dict. and E-E User's Dict., please refer to the operation of E-C User's Dict..* 

#### **Revision Test**

It mainly contains Revision and Test. There are Oxford Dictionary Review, Eng -Chi Dictionary Review, Chi-Eng Dictionary Review, Eng-Eng Dictionary Review, Conversation Review and Vocabulary Review in Revision. You should save record in Oxford Dictionary, E-C Dictionary, C-E Dictionary, Conversation and Vocabulary before accessing this application. (*Note:* How to save the record, please refer to the relevant part of each dictionary mentioned above.) Five formats are provided for Revision: 1. Forward, 2. Backward, 3. Continue, 4. Haphazard, 5. Enquiry. Test contains Eng-Chi Dictionary Test, Oxford Dictionary Test, Vocabulary Test and Oxford Listening Test, and four formats are available in test. (Key-entry and Touch-and-go operations are supported.)

#### **Revision**

Access "Revision Test".

Press  $\overline{\langle \epsilon_{\alpha} \rangle}$   $\overline{\langle \epsilon_{\alpha} \rangle}$  or touch screen to choose "Revision" or "Test".

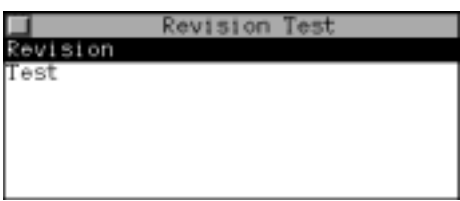

Choose "Revision" and press  $\frac{25}{20}$  to confirm. Press  $\widehat{\langle \xi_{\alpha} \rangle}$   $\widehat{\langle \xi_{\alpha} \rangle}$  or touch screen to choose the desired item.

e.g. choose "Eng-Chi Review". Press  $\widehat{\langle \xi \rangle}$   $\widehat{\langle \xi \rangle}$  or touch screen to choose the format to review.

e.g. choose "Forward".

Press  $(\hat{\lambda})$   $(\hat{\lambda})$  to view the previous or next record.

Press  $\circledcirc$  to listen to the English Pronunciation.

Press  $\circled{m}$  to listen to the Mandarin

pronunciation

Press  $\circled{e}$  to listen to the Cantonese pronunciation.

Touch [Del] to delete the record.

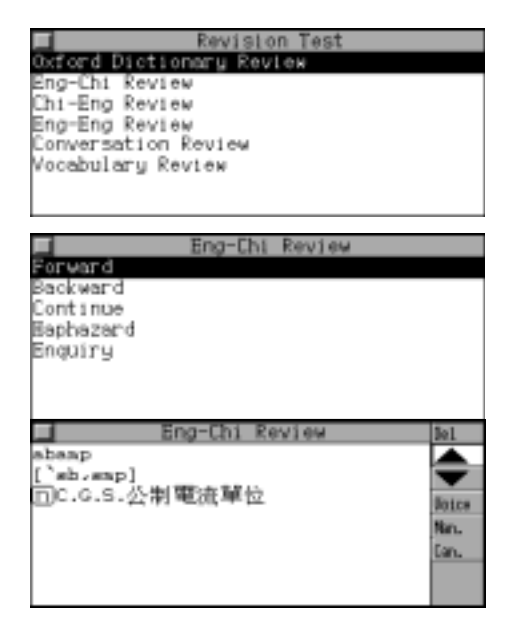

If choose "Enquiry". Input the desired word, and then press  $\frac{1}{\sqrt{2}}$ to confirm, or choose a word from browse list directly to view its details.

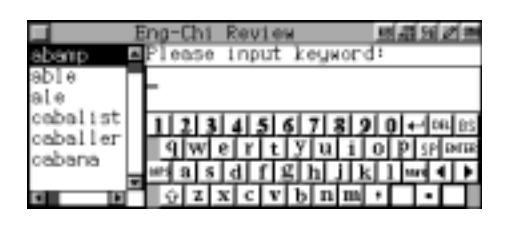

*Note: Oxford Dictionary Review, Chi-Eng Review, Eng-Eng Review, Conversation Review and Vocabulary Review are similar to that mentioned above.*

#### **Test**

Choose "Test" and press  $\overline{\mathbb{CP}}$  to confirm. Press  $\widehat{\langle \xi_{\alpha} \rangle}$   $\widehat{\langle \xi_{\alpha} \rangle}$  or touch screen to choose the item.

e.g. choose "Eng-Chi Dictionary Test". Press  $\widehat{\langle A_{\epsilon} \rangle}$   $\widehat{\langle \epsilon \rangle}$  or touch screen to choose the format to test.

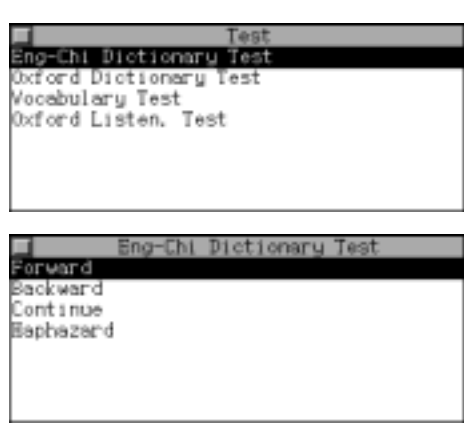

After choosing a format, you can input the English word according to the phonetic alphabet and definition shown on the screen, and press  $\frac{m}{\sqrt{m}}$  to confirm.

Press  $\binom{1}{k}$  to view the next question.

Touch [Result] to view the result.

Touch [Ans.] to view the answer.

*Note: Oxford Dictionary Test and Vocabulary Test are similar to that mentioned above.* 

Choose " Oxford Listening Test" and choose the format.

Press  $\circledast$  to listen to the English pronunciation, and then input the English word according to the pronunciation, and press  $\overline{\mathbb{S}}$  to confirm. (the word will be pronounced once enter this application.)

Touch [Ans.] to view the answer, press  $\binom{n}{k}$  to display the next question, touch [Result] to view the result, press  $\frac{1}{\sqrt{2}}$  to exit.

No matter the answer is correct or not, the correct answer will be displayed after inputted and pressing  $\overline{\text{cos}}$ .

Press [Cont.] to continue the test.

Press  $\circledast$  to listen to the English pronunciation, press  $\circledast$  to listen to the

Mandarin pronunciation, press  $\circledast$  to listen to the Cantonese pronunciation.

# **Sentence Making**

There are five levels in this application, it is good for you to master the structure of the English sentences step by step. (key-entry and Touch-and-go operations are supported.)

Access "Sentence Making". Choose the level and press  $\overline{\mathbb{R}}$  to confirm.

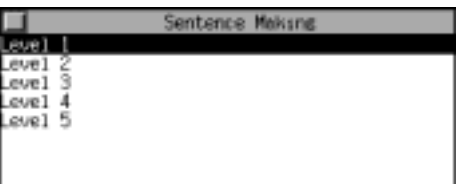

Sentence Making

Čhi.

Hint Copy Srch. Voice

the in window and come the air

loen fresh

Choose the desired word, touch [Copy] to

copy it, and then move the cursor to the desired

position, touch [Paste] to paste it.

Touch [Ans.] to view the answer.

Touch [Chi.] to display Chinese definition.

Touch [Hint] to ask for the hint.

*Note:* 3 chances are provided for hint. Once touch [Chi.] or [Hint], one chance will be deducted.

Highlight an English word or phrase, touch

[Srch.] to cross search to E-C Dictionary,

E-E Dictionary or Oxford Dictionary.

Press  $\circledcirc$  to listen to the English

pronunciation.

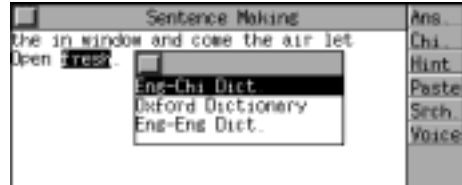

# **English Rules**

English Rules mainly contains Stress Rules and Grammar Notes, it helps you master the grammar. (Key-entry and Touch-and-go operations are supported.)

Choose "English Rules" in Dictionary menu, then press or touch to choose "Stress Rules" or "Grammar Notes".

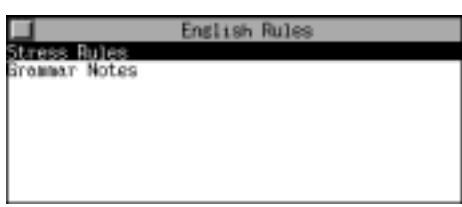

# **Stress Rules**

Choose "Stress Rules", and press  $\frac{m}{2}$  to confirm.

Press  $\binom{n}{k}$   $\binom{n}{k}$   $\binom{n}{k}$   $\binom{n}{k}$  to select the desired item, and press  $\frac{35}{200}$  to confirm, or touch the

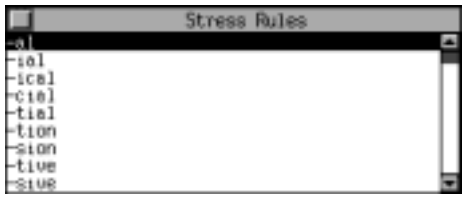

desired item directly.

Press  $(\hat{\lambda})$   $(\hat{\lambda})$  to view the previous or next item.

Press  $\overline{\langle \epsilon_{\alpha} \rangle}$   $\langle \epsilon_{\alpha} \rangle$  to view more information. Touch [Last] to view the last record. Touch [First] to view the first record. Press  $\left( \frac{\pi}{n} \right)$  to highlight the desired word to apply for cross-search function. (Please refer to the relevant instruction of Oxford Dictionary for details) Press  $\overline{\mathbb{R}}$  to exit.

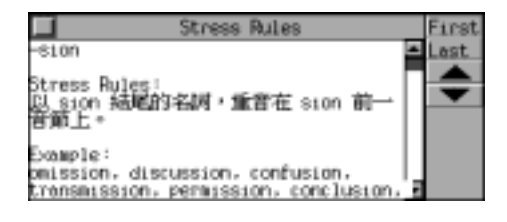

# **Grammar Notes**

Choose "Grammar Notes" and press  $\overline{\mathbb{S}}$ to confirm.

Press  $\binom{n}{k}$   $\binom{n}{k}$   $\binom{n}{k}$   $\binom{n}{k}$  to select the desired item, and press  $\frac{1}{\sqrt{2\pi}}$  to confirm, or touch the desired item directly.

e.g. choose "Types of Nouns".

Press  $(\hat{\lambda})$   $(\hat{\lambda})$  to view the previous or next item. Press  $\overline{\langle \epsilon_{\alpha} \rangle}$   $\langle \epsilon_{\alpha} \rangle$  to view more information. Press  $\binom{n}{k}$  to highlight the desired word to apply for cross-search function. (Please refer to the relevant instruction of Oxford Dictionary for details).

Press  $\overline{C}$  to exit.

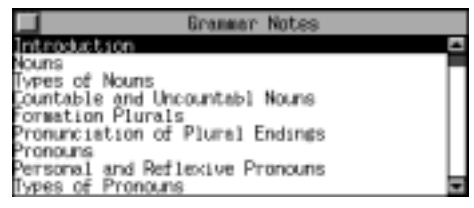

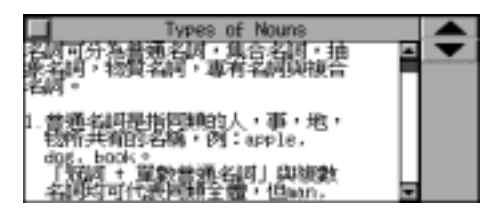

# **CHAPTER 3 ORGANIZER**

# **Personal Information**

You can keep the general personal information for your further reference. (Key-entry, Handwriting Recognition and Touch-and-go operations are supported.)

# **Inputting Data**

Access input mode. Press  $\overline{(s_{HIF})}$  +  $\overline{(\overline{s_{HIF}})}$  to switch Chinese and English input mode. In Chinese input mode, press  $\overline{\left(\frac{SHF}{S}\right)} + \overline{\left(\frac{S}{S}\right)}$ to select one of Chinese input methods. Press  $\overline{\mathcal{L}_{\bullet}}$  /  $\hat{\mathbb{A}}$   $\overline{\mathbb{R}}$  to select an input field. Press  $\frac{m}{2}$  to move the cursor to the next input field after completing one.

# **Description of the icons:**

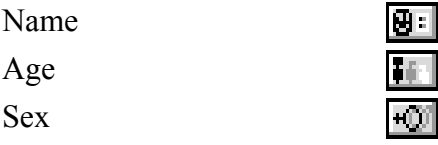

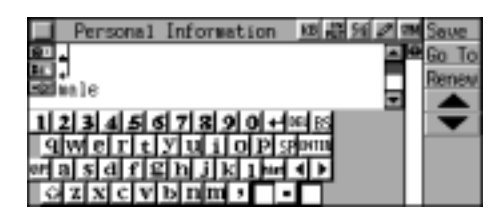

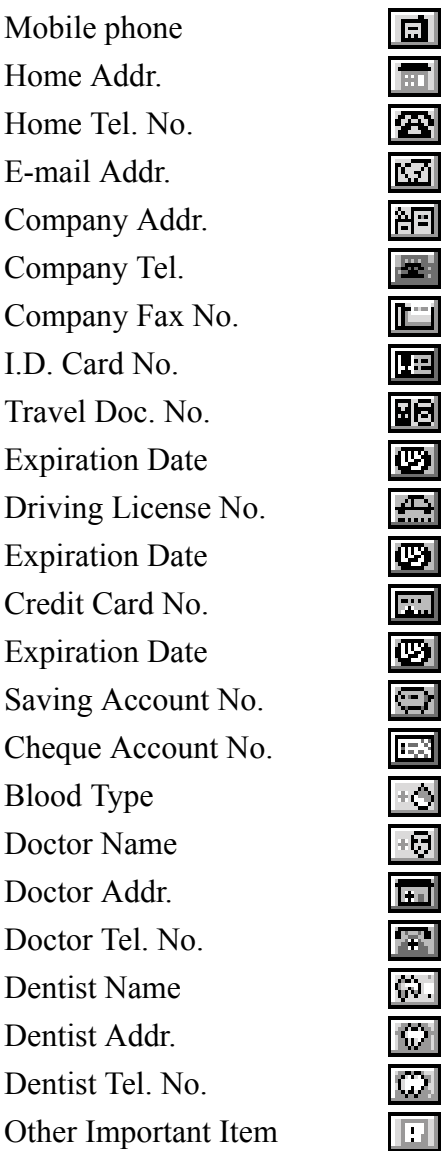

Touch [Renew] to renew all data. Press  $\widehat{N_{\mathcal{L}}}$  to reserve the data. Press  $\widehat{(\mathbf{Y}_{\mathcal{P}})}$  to confirm.

You can choose any input field by touching [Go To]. Choose one and press  $\frac{m}{\sqrt{m}}$  to move cursor to the chosen field. Touch [Save] to save data.

If the content is more than one screen, press  $\overline{\langle e_{\alpha} \rangle}$   $\overline{\langle e_{\alpha} \rangle}$  to view more.

*[MD8000 User Manual]* Pag

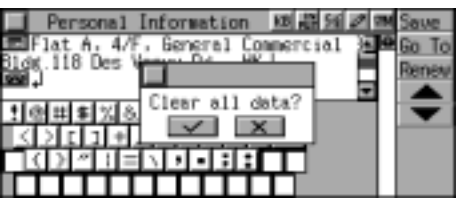

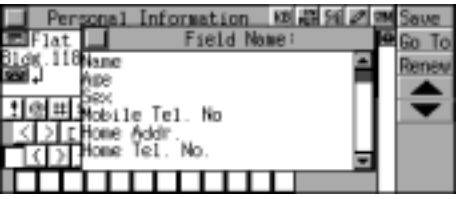

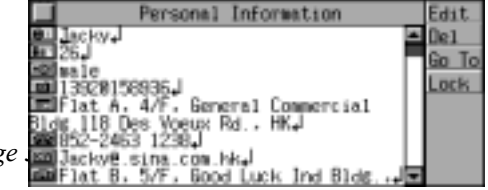

Touch  $\Box$  or press  $\overline{(s_{\text{HIF}})} + \overline{(s_{\text{HIF}})}$  to lock

the record.

- *Note:* 1. The operation of locking a record mentioned above is also applicable in "Telephone Directory", "Business Card Directory", "Memorandum", "Schedule" and "Commemoration".
	- 2. The record can be locked only when the password has been preset in Organizer or System. To view the locked record, you should enter the correct password or clear the password first.

# **Editing and Deleting Data**

In index mode or view mode, you can touch [Edit] to edit a record or touch [Del] to delete a record.

*Note:* The operation mentioned above is also applicable in all the applications of "Organizer".

# **Telephone Directory**

You can make the records of the telephone address, and further more you can sort the records by Relative, Friend, Schoolmate, etc., so as to search more conveniently. (Key-entry, Handwriting Recognition and Touch-and-go operations are supported.)

# **Inputting Data**

Access input mode.

*Note:* About inputting data, please refer to the relevant part in "Personal Information" for details.

Press  $\lim_{m \to \infty}$  at "Category" input field, and a list of selection will be provided. Press  $\overline{\langle \epsilon_{\alpha} \rangle}$   $\overline{\langle \epsilon_{\alpha} \rangle}$  to select one and press  $\frac{m}{2}$  to confirm.

Press  $\frac{m}{2}$  to move the cursor to the next input field after completing one. Touch [Renew] to renew all data.

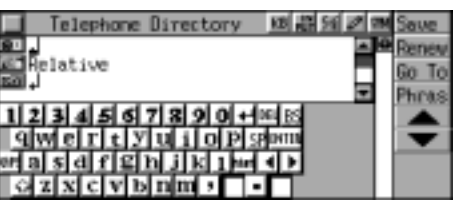

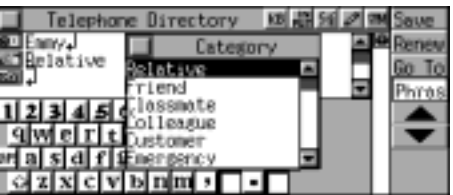

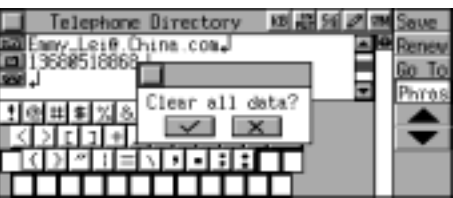

You can choose any input field by touching [Go To]. Choose one and press  $\frac{m}{\sqrt{m}}$  to move cursor to the chosen field.

Touch [Phras] to list the build-in phrase, choose any one and press  $\frac{m}{2}$ , then the chosen phrase will be displayed where the cursor is.

Touch [Save] to save data.

(You must input data in Name field.)

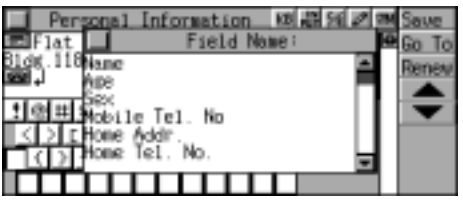

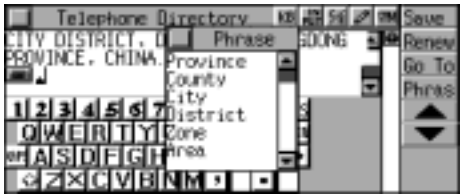

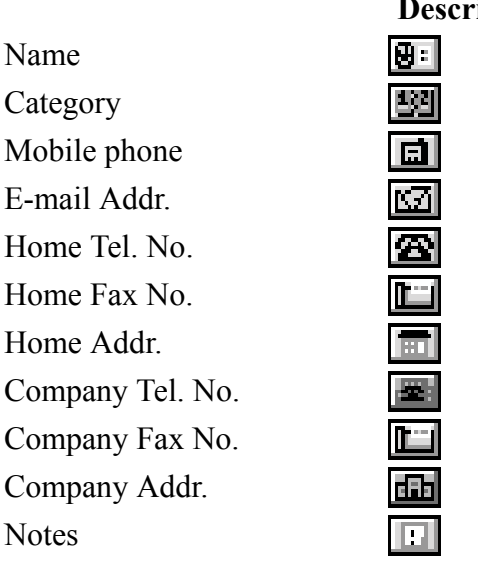

# **Prime of the icons**

#### **Searching Data**

Press  $\widehat{f}$   $\widehat{x}$  to turn page.

Press  $\overline{\mathcal{L}_{\bullet}}$   $\overline{\mathcal{L}_{\bullet}}$  to select the record one by one.

Choose one and press  $\frac{m}{\sqrt{m}}$  to view its details.

Press  $\widehat{A}$   $\widehat{X}$  to view the previous or next record.

If the content is more than one screen,

press  $\overline{\langle \xi \rangle}$   $\overline{\langle \xi \rangle}$  to view more.

In index mode or view mode, touch [Searc] to search the record by keyword.

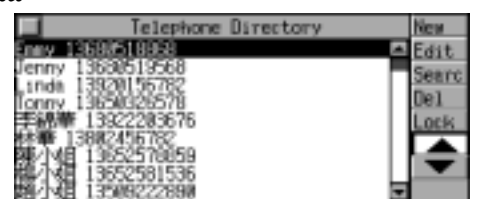

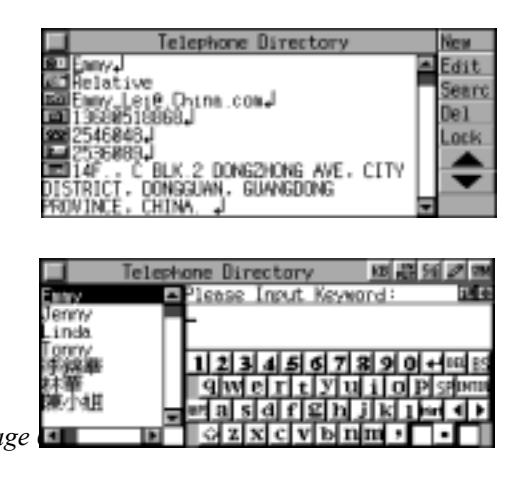

Touch  $\mathbf{F}$  to sort the record by category. Choose one and press  $\frac{m}{\sqrt{m}}$  to confirm.

Press  $\overline{\Phi}$  to select the search mode. Choose one and press  $\frac{m}{\sqrt{m}}$  to confirm.

Enter the keyword in Chinese /English or choose the name from the browse list directly.

e.g. enter "Linda" and press  $\frac{m}{\sqrt{m}}$  to view the details.

**Business Card Directory**  With this application you can enter the Name, Company Name, Telephone, Address, Position, etc.. All the data can be entered in Chinese or English and it is very easy and convenient to save, edit, delete or search for them. (Key-entry, Handwriting Recognition and Touch-and-go operations are supported.)

# **Inputting Data**

Access input mode.

Press  $\binom{r}{k}$  to move the cursor to the next

input field after completing one.

*Note:* About inputting data, please refer to the relevant part in "Personal Information" for details.

You can choose any input field by touching [Go To]. Choose one and press  $\frac{m}{\sqrt{m}}$  to move cursor to the chosen field.

Touch [Phras] to list the build-in phrase, choose any one and press  $\frac{m}{2}$ , then the

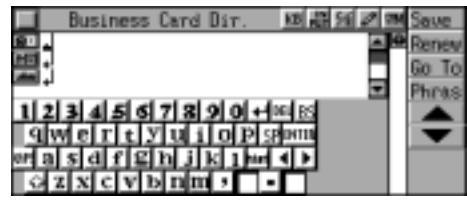

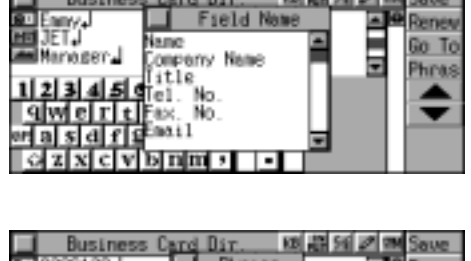

**The Development Council Discount and the call of mail Council** 

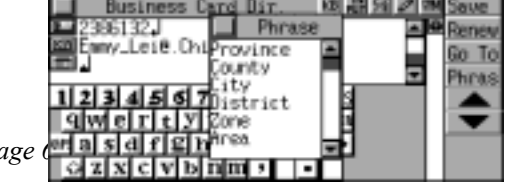

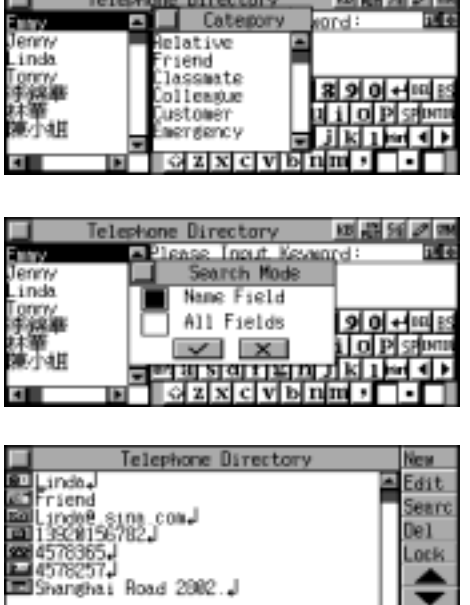

and this column

Ħ

chosen phrase will be displayed where the cursor is.

# **Description of the icons**

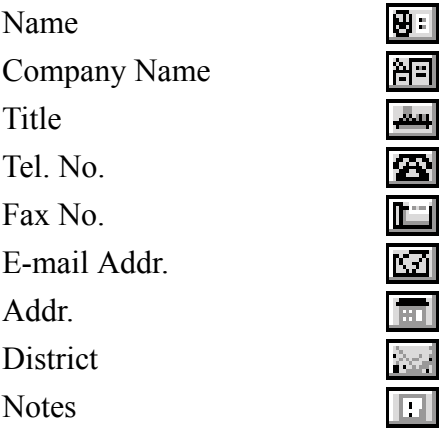

# **Searching Data**

Press  $\widehat{A}$   $\widehat{X}$  to turn page. Press  $\widehat{\zeta_{\epsilon}}$   $\widehat{\zeta_{\epsilon}}$  to select the record one by one. Choose one and press  $\frac{m}{2}$  to view its details.

Press  $\widehat{\lambda}$   $\widehat{\lambda}$  to view the previous or next record. If the content is more than one screen, press  $\overline{\langle e_i \rangle}$   $\overline{\langle e_i \rangle}$  to view more.

In index mode or view mode, touch [Searc] to search record by keyword. Enter the keyword in Chinese / English or select the name from the browse list directly.

e.g. input "Lily" and press  $\overline{\mathbb{R}}$ to view the record.

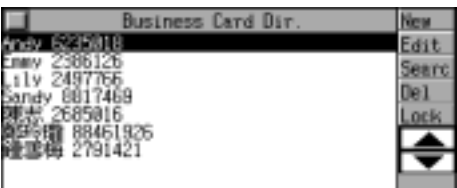

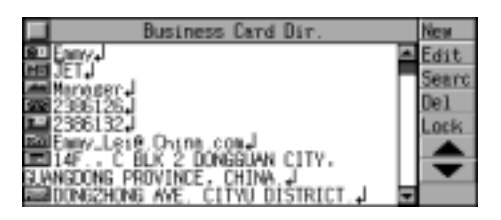

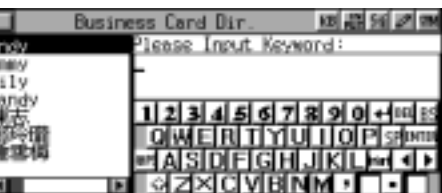

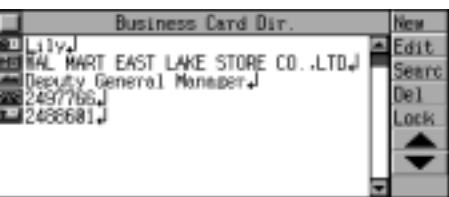

#### **Memorandum**

This is a very powerful function of keeping notes, you can enter, edit, revise, delete or request the record at anytime.(Key-entry, Handwriting Recognition and Touch-and-go operations are supported.)

#### **Inputting Data**

Access input mode. *Note:* About inputting data, please refer to the relevant part in "Personal Information" for details. Touch [Save] to save data. Touch [Renew] to renew all data.

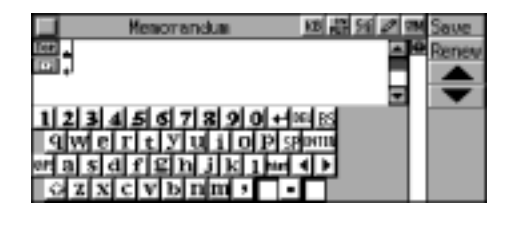

#### **Searching Data**

Please refer to the relevant part in "Business Card Directory" for details.

#### **Schedule**

You can input data, time and content of a schedule or an appointment. There is also an alarm function to remind you the appointment time. (Key-entry, Handwriting Recognition and Touch-and-go operations are supported.)

# **Inputting Data**

Access input mode.

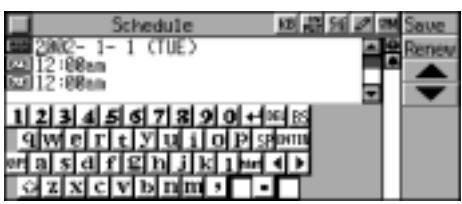

Touch Date field. Press  $\overline{\langle \xi_{\alpha} \rangle}$   $\overline{\langle \xi_{\alpha} \rangle}$  to set the date. Press  $\frac{m+1}{m}$  to confirm.

*Note:* To set a date, please refer to that of "Calendar".

Touch Start Time field. Press  $\overline{\langle \xi \rangle}$   $\langle \overline{\xi} \rangle$  to set the start time. Press  $\frac{m+1}{m}$  to confirm.

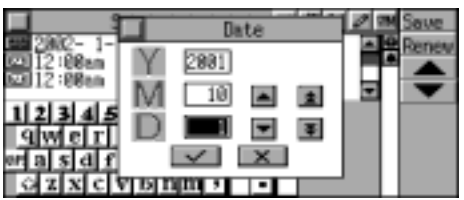

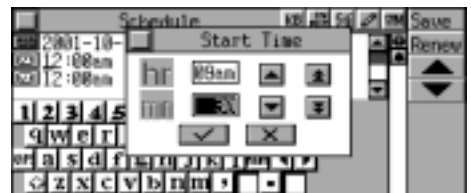

*[MD8000 User Manual] Page 63* 

*Note:* 1.To set a time, please refer to that of "Local Time". 2.Setting End Time is the same as above.

Enter the content of the schedule. Touch  $\blacksquare$  to enable the function of alarm. (Touch it again to turn it off.) Touch [Save] to save data. Touch [Renew] to renew all data.

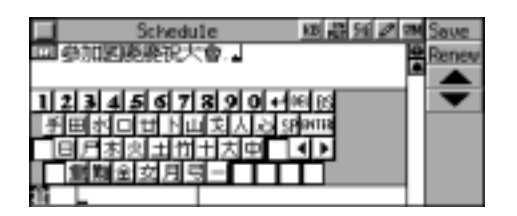

# **Searching Data**

Press  $\widehat{A}$   $\widehat{X}$  to turn page. Press  $\overline{\langle \epsilon_{\alpha} \rangle}$   $\overline{\langle \epsilon_{\alpha} \rangle}$  to select the record one by one.

Choose one and press  $\frac{m}{\sqrt{m}}$  to view its details.

Press  $\widehat{f}(\widehat{x})$  to view the previous or next record.

If the content is more than one screen, press  $\overline{\langle \xi_{\alpha} \rangle}$   $\overline{\langle \xi_{\alpha} \rangle}$  to view more.

In index mode or view mode, touch [Searc] to search the record by keyword or date. *Note:* To search by keyword, please refer to the relevant part mentioned above.

Choose "Date Search".

Press  $\overline{\langle \xi \rangle}$   $\langle \overline{\xi} \rangle$  to set a desired date. Press  $\frac{max}{max}$  to search the record.

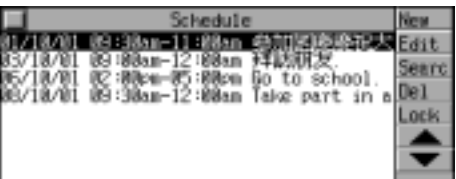

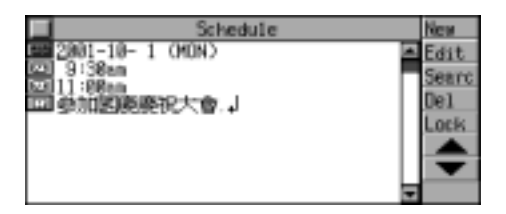

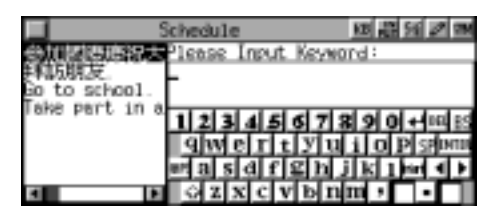

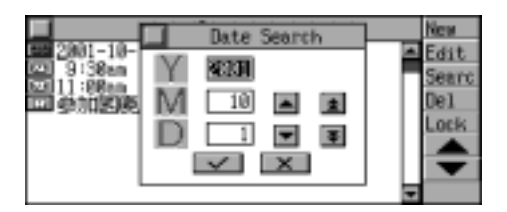

# Commemoration

You can input commemorative date (either in Lunar Calendar or Solar Calendar), topic and content. (Key-entry, Handwriting Recognition and Touch-and-go operations are supported.)

# **Inputting Data**

Press  $\overline{\langle e_{\alpha} \rangle}$   $\overline{\langle e_{\alpha} \rangle}$  to choose "Solar Commemoration" or "Lunar Commemoration". Choose one and press  $\frac{m}{\sqrt{m}}$  to confirm. You may also touch one directly.

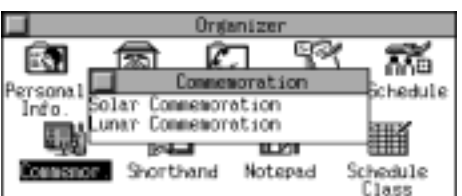

e.g. choose "Solar Commemoration".

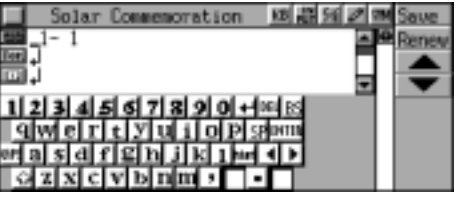

Touch Date field. Press  $\widehat{\langle}_{\epsilon APS}$   $\widehat{\langle}_{\epsilon PT}$  to set the date. Press  $\frac{m+1}{m}$  to confirm.

*Note:* To set a date, please refer to the relevant part in "Calendar". Enter topic and content. Touch [Save] to save data. Touch [Renew] to renew all data.

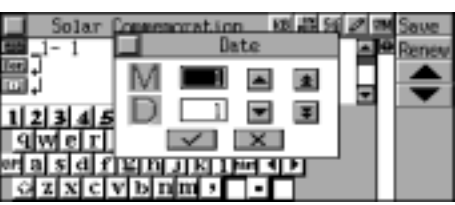

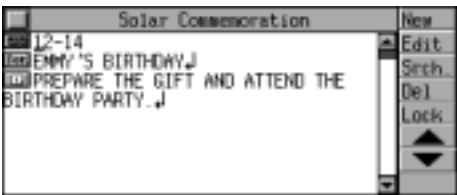

#### **Searching Data**

*Note:* The operation is the same as the relevant part in "Schedule", please refer to that.

#### **Shorthand**

You can write down important events directly on the screen with the stylus.

#### **Inputting Data**

Access Shorthand.

Touch [New] to create a new record.

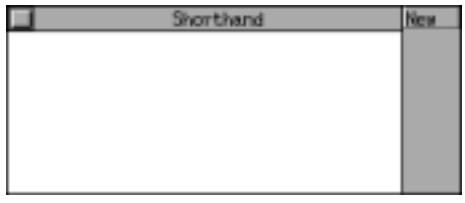

Touch **Enter** on the screen to move the written data to data field from the write pad.

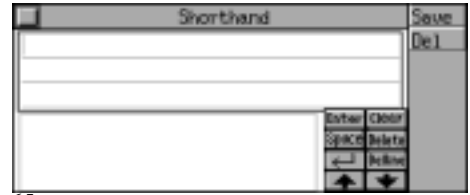

*[MD8000 User Manual] Page 65* 

Touch Tuear to clear the data on the

write pad.

Touch Space to insert a space.

Touch **Delete** to delete the data on the

right of the cursor.

Touch  $\boxed{\leftarrow}$  to create a new line.

Touch **Delline** to delete a line.

Touch  $\boxed{\blacktriangle}$  to move to the previous or next line.

Touch [Save] and enter the filename, then press  $\frac{m}{2}$  to save the data.

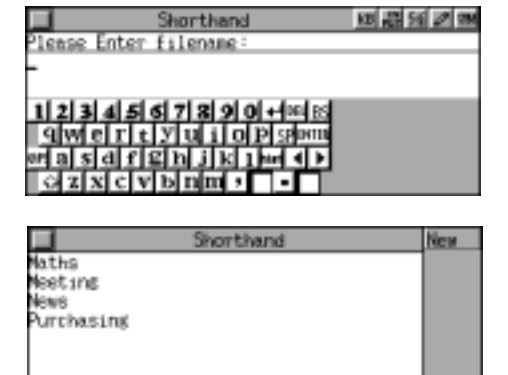

# **Searching Data**

In index mode, press  $\overline{\langle A_{\epsilon} \rangle}$   $\overline{\langle \epsilon \rangle}$  to select the record one by one. Choose one and press  $\mathbb{R}^n$  to view the details.

# **Notepad**

You can directly write or draw on the screen to create a new record quickly.

# **Inputting Data**

Access Notepad. The icons from left to right represent Thick & Thin Line, Free Draw, Eraser, Straight Line, Copy, Cut and Paste.

You can draw or write on the screen directly, if you are not satisfied, just touch [Renew] to renew or touch  $\boxed{\oplus}$ to edit partially.

Touch [Save] and enter the filename, and then press  $\frac{m}{\sqrt{m}}$  to save the data.

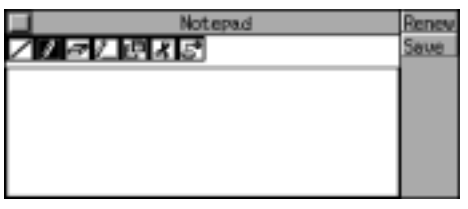

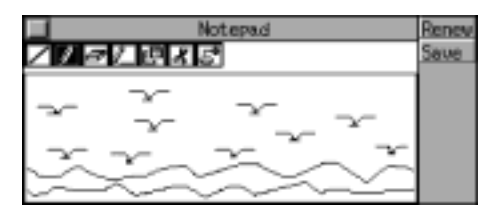

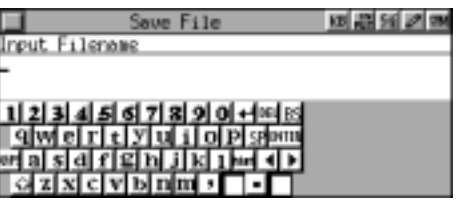

#### **Searching Data**

Press  $\widehat{f}$   $\widehat{x}$  to turn page.

Press  $\overline{\langle \xi \rangle}$   $\overline{\langle \xi \rangle}$  to select the record one by one.

Choose one and press  $\frac{m}{\sqrt{m}}$  to view its details. Touch [New] to create a new record.

Touch [Searc] to search the record by keyword, enter the filename of the desired record, the nearest records will be listed, highlight the desired record and press  $\frac{m}{\sqrt{m}}$ 

to view the details.

Press  $(\hat{\lambda})$   $(\hat{\lambda})$  to view the previous or next record.

# **Schedule Class**

You can keep records of day class schedule or evening class schedule. (Key-entry, Handwriting Recognition and Touch-and-go operations are supported.)

# **Inputting Data**

Access Schedule Class. Touch [Even.] to switch to "Evening Class Schedule". Press  $\overline{\langle_{\mathit{cars}}\rangle_{\langle_{\mathit{cars}}\rangle_{\langle_{\mathit{cars}}\rangle}}$  ( $\overline{\langle_{\mathit{bst}}\rangle_{\langle_{\mathit{bss}}\rangle}}$  to select a period of time, touch [Edit] or press to create a new record.

Press  $\binom{r}{k}$   $\binom{r}{k}$  or  $\binom{r}{k}$   $\binom{r}{k}$  to select an input field.

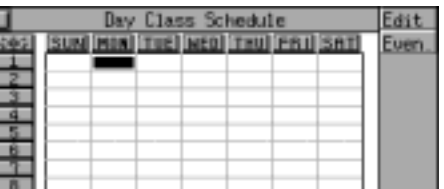

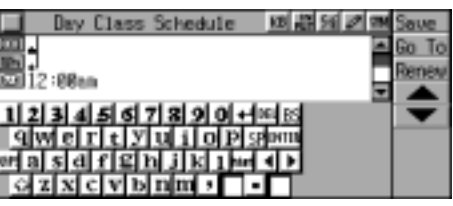

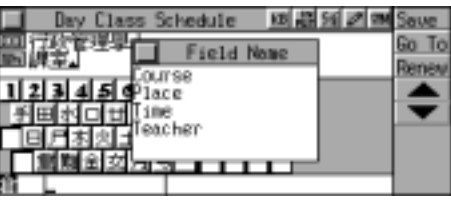

You can choose any input field by touching [Go To].

Choose one and press  $\frac{m}{\sqrt{m}}$  to go to the chosen field.

Touch [Save] to save data.

Touch [Renew] to renew all data.

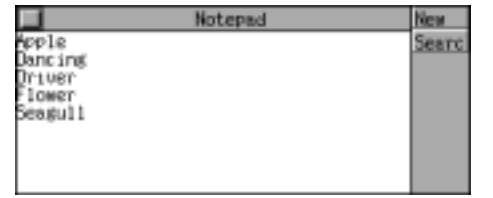

Notepad

oole onc ing lover<br>Senpull lease Inout Kevenrd

121314151617181910

网络阿达西

#### **Searching Data**

Press  $\overline{\langle}_{\text{cars}}$   $\overline{\langle}_{\text{cars}}$   $\overline{\langle}_{\text{cgs}}$   $\overline{\langle}_{\text{cgs}}$  to select a field marked with "\*".

Choose one and press  $\frac{m}{\sqrt{mn}}$  to view the details.

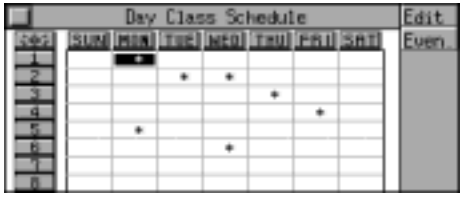

# **CHAPTER 4 CALCULATOR AND FINANCE**

#### **Simple Calculator**

It contains the functions of the calculator, which includes four operations, square, square root and percentage calculation. (Both Key-entry and Touch-and-go operations are supported.)

Choose "Simple Calc." from calculator menu screen, then press  $\frac{m}{2}$ .

Calculate 126+12=?. Input "126" and press  $\widehat{(\tau_A)}$  (i.e. "+"), input "12" and then press  $\frac{mg}{\sqrt{mg}}$  (i.e. "=") to get: 126+12=138.

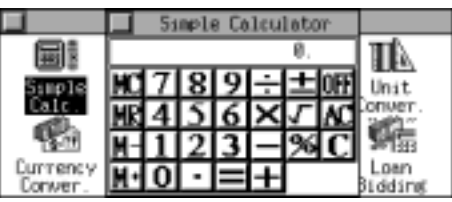

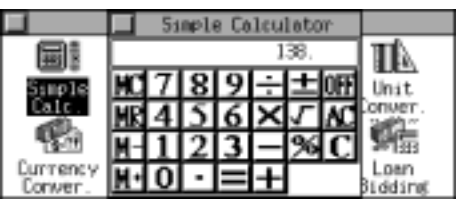

Press  $\overline{y}$  or touch **AC** to clear all the inputted data and begin another calculation.

Press  $(\hat{x})$  or touch  $\boxed{\mathbf{C}}$  to clear the inputted data.

Calculate  $200\times10\%$ =?. Input "200" and press  $\overline{(\mathbf{u})}$  (i.e. " $\times$ "), input "10" and press  $\overline{\mathbf{Q}}$  (i.e. "%"), then press (i.e. "=") to get:  $200\times10\%$ =20.

Press  $(\mathbf{R}_{\text{H}})$  (i.e. "M+") to store the value to the memory.

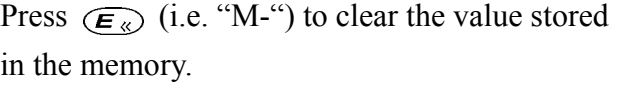

Press  $(\widehat{w_{\ast}})$  (i.e. "MR") to retrieve the value stored in the memory.

Press  $\overline{Q_{\ast}}$  (i.e. "MC") to clear the value stored in the memory.

Input "81" and press  $\widehat{(\mathbf{v}_T)}$  (i.e. " $\checkmark$ ") to get:

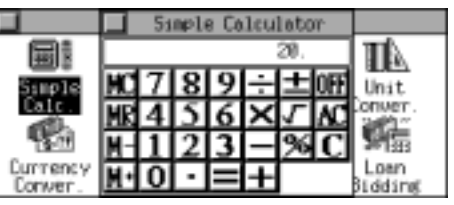

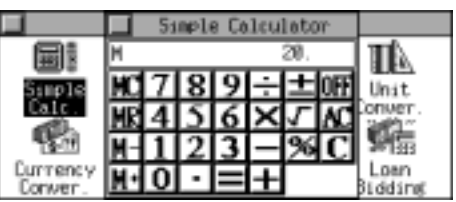

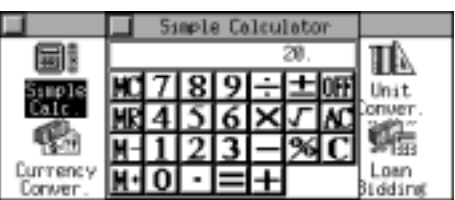

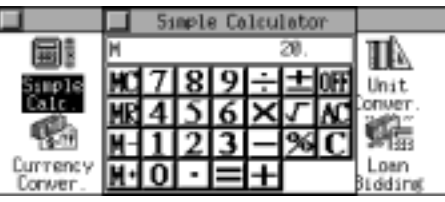

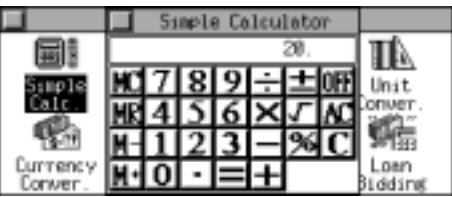

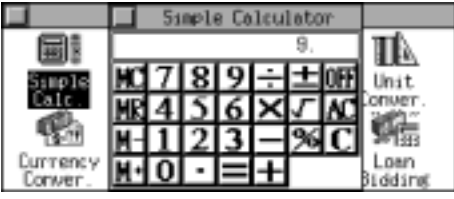

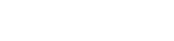

Calculate  $\sqrt{81}$  =?.

 $√ 81 = 9.$ 

Calculate the multiple of "3".

[MD8000 User Manual]

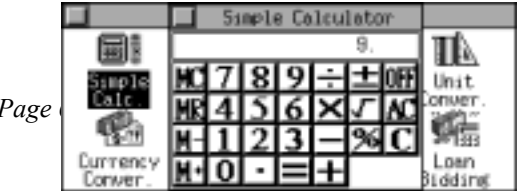

Input "3" and press  $\overline{(\mathbf{u})}$  (i.e. " $\times$ "), then press  $\overline{\mathbf{v}^{\text{max}}_{\mathbf{m}\sim 0}}$  (i.e. "=") to get: 3×3=9.

Press  $\frac{m}{2}$  (i.e. "=") again to get:  $3 \times 3 \times 3 = 27$ .

Press  $\frac{m}{\sqrt{m}}$  to return to the calculator menu screen.

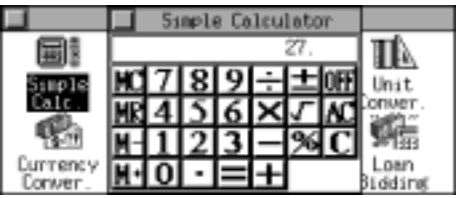

#### **Scientific Calculator**

In this application, you can perform arithmetic calculations, function operations and other calculations. You can also modify the data inputted anytime. (Both Key-entry and Touch-and-go operations are supported.)

Choose "Sci. Calc." from calculator menu screen, then press  $\frac{m}{2}$ .

Calculate 1234+867+cos30=?. Input "1234" and press  $\widehat{(\tau)}$  (i.e. "+"). Input "867" and press  $\widehat{(\tau_A)}$  (i.e. "+"). Touch "cos" in the left side of the screen. Input "30", then touch [Calc.] or press  $\frac{m}{\sqrt{mn}}$ (i.e. "=") to get:  $1234+867+\cos 30=$ 2101.8660254038. Press  $\frac{1}{\sqrt{100}}$  or touch [Renew] to clear the calculation and start a new calculation.

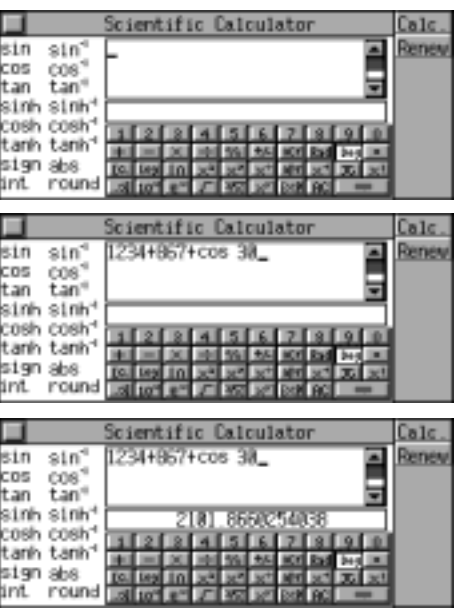

#### **Paperless Calculator**

You can store the calculations and their results, view or modify the inputted data anytime. You can also calculate after modifying. (Both Key-entry and Touch-and-go operations are supported.)

Touch the "dec point" field. Press  $\widehat{C}$ , to pull down the list of the dec point. Press  $\widehat{\zeta_{\epsilon}}$   $\widehat{\zeta_{\epsilon}}$  to select the desired item, e.g. "3 dec point" ("3 dec point" means to display the value with three digits after decimal point), then press  $\overline{\mathbb{R}}$ .

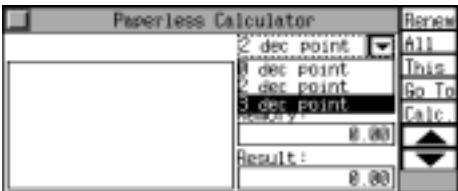

Touch the "Result" field. Calculate $160+240-157=$ ? Input "160" and press  $\widehat{(\tau_A)}$  (i.e. "+"), input "240" and press  $(\widehat{\mathsf{y}_{p}})$  (i.e. "-"), input "157", then press  $\frac{m}{\sqrt{m}}$  (i.e. "=") or touch [Calc.] to get: 160+240-157=243.000.

Another calculation: 240×2-144=?. Input "240" and press  $\overline{(\mathbf{u})}$  (i.e. " $\times$ "), input "2" and press  $(\widehat{Y}_{p})$  (i.e. "-"). Input "144", then press  $\frac{m}{\sqrt{m}}$  (i.e. "=") or touch [Calc.] to get: 240×2-144=336.000.

Touch formula on the left screen to edit the inputted data directly.

Press  $(\hat{\lambda})$   $(\hat{\lambda})$  to select the previous or next calculation.

Press  $\widehat{\langle \xi_{\alpha} \rangle}$   $\widehat{\langle \xi_{\alpha} \rangle}$  to select the row to edit. e.g. press  $\langle \widehat{\mathcal{A}_{\mathit{ss}}} \rangle$  to select the second row. Press  $\overline{I_z}$  (i.e. " $\div$ ") and "8", change "+240" to " $\div 8$ ", then press  $\sqrt{8 \pi}$  (i.e. "=") or touch [Calc.] to get the new result.

Touch the "Calculation" field and input the number of the desired calculation, then press  $\frac{1}{\sqrt{2\pi\epsilon}}$  or touch [Calc.], the calculation will be shown on the left side of the screen.

Touch [All] or [This] to clear all data or single data, press  $\widehat{N_{\scriptscriptstyle\wedge}}$  to retain or press  $\widehat{N_{\scriptscriptstyle\wedge}}$  to delete all data or single data.

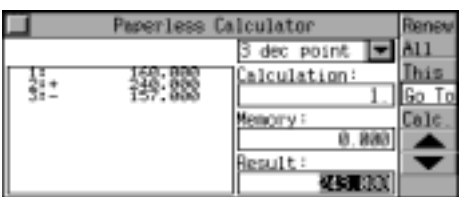

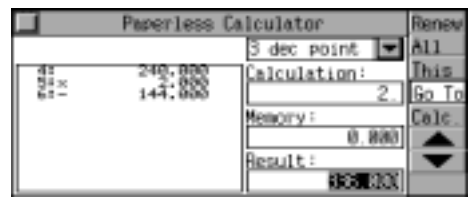

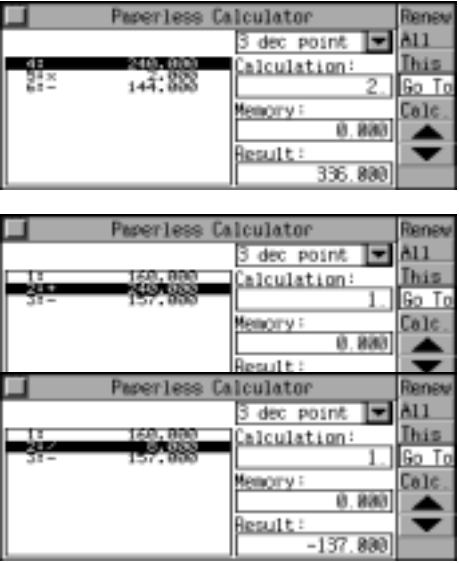

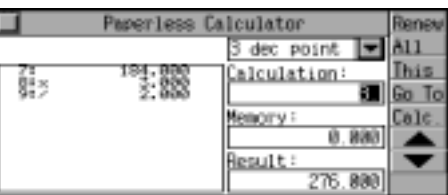

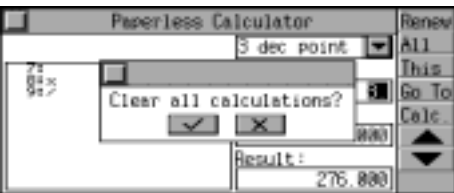

#### **Metric Conversion**

Metric units of various categories, such as length, area, volume and weight are

provided for conversion. And two-way conversions are available for any units of the same category. (Both Key-entry and Touch-and-go operations are supported.)

Touch the "Type" field. Press  $\binom{1}{\text{corr}}$  to pull down the list of the type, press  $\overline{\langle \xi_{\alpha} \rangle}$   $\overline{\langle \xi_{\alpha} \rangle}$  to select the desired item, then press  $\frac{m}{\sqrt{m}}$ . e.g. select "Length".

Touch the "Unit" field on the left, press  $\sim$  to call out the unit list, then press  $\overline{\langle \xi_{\alpha} \rangle}$   $\overline{\langle \xi_{\alpha} \rangle}$  to select the desired unit and press  $\frac{m}{\sqrt{m}}$  to confirm. e.g. select "feet".

Touch the "Unit" field on the right, then select another unit in the same way mentioned above. e.g. select "metres".

Touch [Ratio] to view the rate.

Input "5", then press  $\frac{m}{\sqrt{m}}$  or touch [Calc.] to figure out "5 feet  $=1.524$  m".

# **Unit Conversion**

It provides various categories, such as length, area, pressure, etc. And two-way conversions are available for any units of the same category. (Both Key-entry and Touch-and-go operations are supported.)

Touch the "Type" field, press  $\widehat{\epsilon}$  to pull down the list of the type, press  $\overline{\langle \overline{\mathcal{E}} \rangle}$   $\overline{\langle \overline{\mathcal{E}} \rangle}$  to select the desired item, then press  $\frac{1}{\sqrt{m}}$ . e.g. select "Length".

Touch the "Unit" field on the left, press  $\sqrt{ev}$  to call out the unit list, then press  $\overline{\langle e_{\alpha} \rangle}$   $\overline{\langle e_{\alpha} \rangle}$  to select the desired unit and press  $\frac{1}{\sqrt{2}}$  to confirm. e.g. select "metre".

Touch the "Unit" field on the right, then select another unit in the same way mentioned above.

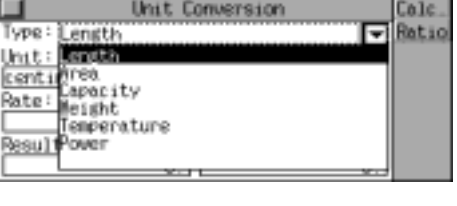

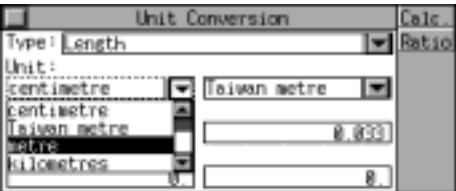

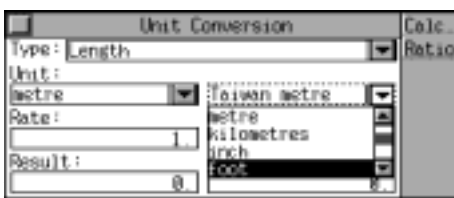

Cale lype: Ratio ength Unit: ent metre freo.<br>Rate: Molume Rate: orce ressure

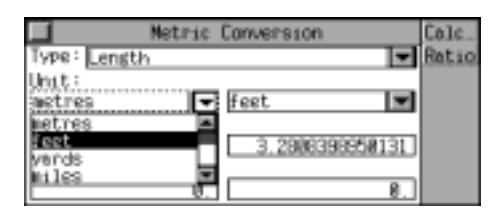

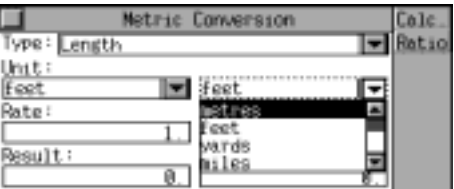

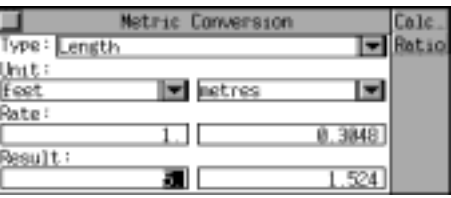

*[MD8000 User Manual]* Page *Page*
e.g. select "foot". Touch [Ratio] to view the rate.

Input "3", then press  $\frac{m}{2}$  or touch [Calc.] to figure out "3metre=9.8425196850394foot".

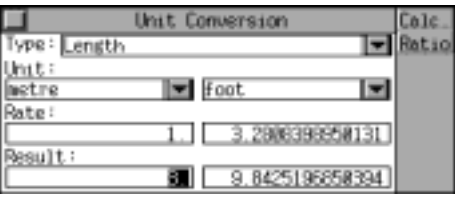

### **Currency Conversion**

Totally 24 currencies are provided for your conversion. You can set the exchange rate and any two currencies can be converted based on the set rate. You can also define 8 currencies by yourself. (Both Key-entry and Touch-and-go operations are supported.)

Touch the "Currency" field on the left, press  $\lll$ , to call out the list of the currency, then press  $\widehat{\zeta_{\epsilon}}$   $\widehat{\zeta_{\epsilon}}$  to select the currency name, press  $\frac{max}{\sqrt{max}}$  to confirm. e.g. select "dollar AUD".

Touch the "Currency" field on the right, then select another currency name in the same way mentioned above, e.g. select "dollar USD". Touch the "Rate" field on the left, input the rate"1.315" and press  $\frac{m}{m}$  to confirm.

Touch the "Exchange" field on the left, input "200", then press  $\frac{m}{\sqrt{m}}$  or touch [Calc.] to get the conversion result.

Select "Unnamed1-8" from "Currency" field to self-define the currency. e.g. highlight "Unnamed1"

Touch [Edit] to self-define the selected user-define currency.

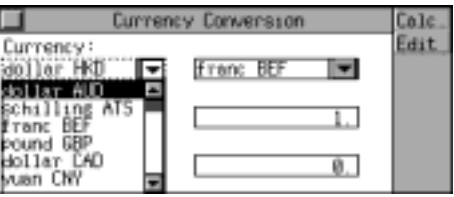

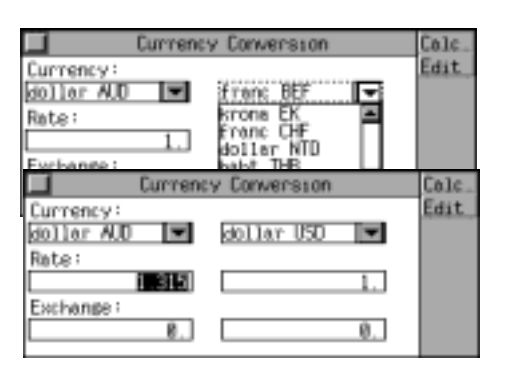

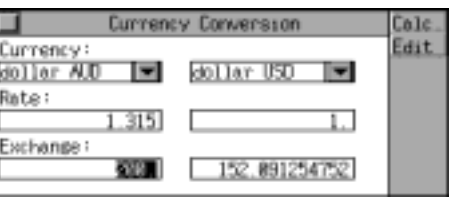

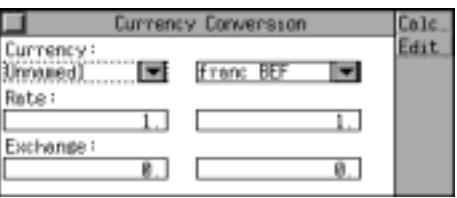

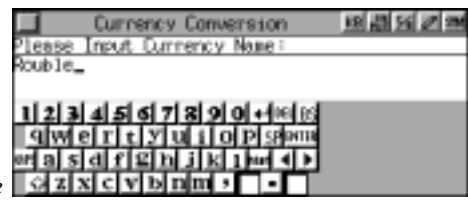

*[MD8000 User Manual] Page* 

Input the currency name. (9 Chinese characters or 18 English letters can be inputted for the currency name.)

e.g. input "Rouble" and press  $\frac{m}{\sqrt{m}}$  to save.

It will appear in the currency list.

*Note:* the new currency you created can be converted with other currencies.

### **Financial Management**

In this application, you can manage different kinds of accounts like Transfer, Credit and Debit, etc.. The data can be edited while viewing. (Both Key-entry and Touch-and-go operations are supported.)

# **Inputting Data**

Enter "Financial Management", touch [New] to enter edit mode to input data.

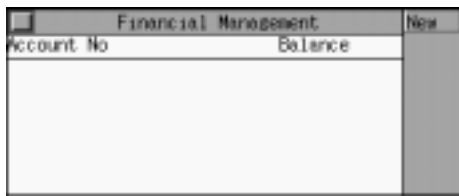

Input data, press  $\frac{m}{2}$  to move the cursor to the next field once completing one.

Touch [Renew] to renew the data.

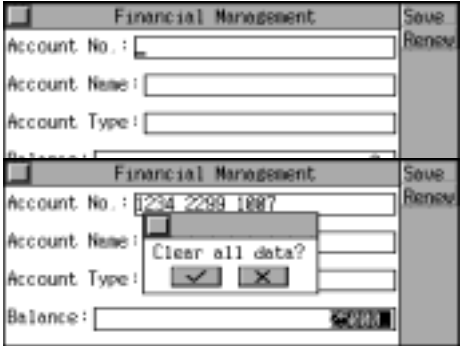

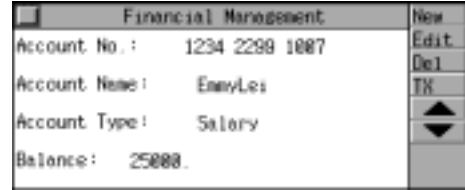

Press  $\overline{\langle \xi \rangle}$   $\overline{\langle \xi \rangle}$  to choose an account, touch [New] to create a new record.

Press  $\frac{max}{\sqrt{max}}$  or touch [Save] to save data after

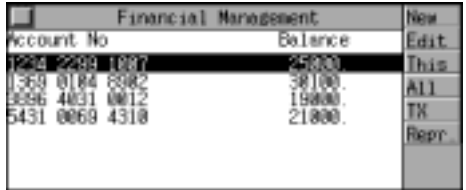

Touch [TX] to input the transfer information. Touch "TX Date" field, press  $\overline{\text{Cer}}$  to set

*[MD8000 User Manual] Page 74 Page* 

completing input.

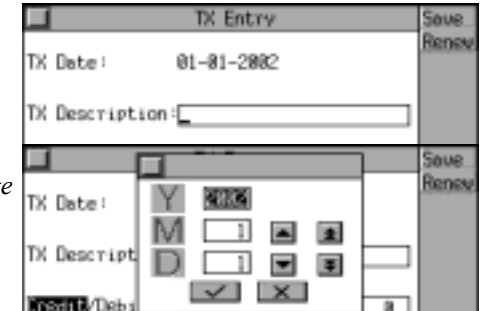

the transfer date, and then press  $\frac{m}{\sqrt{m}}$  to confirm.

Input data in "TX Description" field, and press  $\frac{m}{2}$ ; Press  $\left(\frac{m}{m}\right)$  ( $\frac{m}{m}$ ) to select Credit or Debit. (*Note:* "Credit" represents withdraw; "Debit" represents deposit), and input transfer amount;

Press  $\frac{mg}{\sqrt{mg}}$  or touch [Save] to save the data.

## **Searching Data**

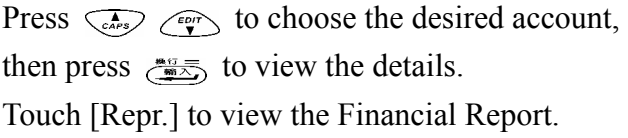

Then touch [Credit] to view Credit report; Touch [Debit] to view Debit report.

### **Editing and Deleting Data**

Press  $\overline{\langle \epsilon_{\alpha} \rangle}$   $\overline{\langle \epsilon_{\alpha} \rangle}$  to highlight the desired account, touch [Edit] to enter edit mode.

Touch [This] to delete the record; press  $\widehat{N_{\mathcal{L}}}$  to retain it and press  $(\widehat{Y}_{\tau})$  to delete it. Touch [All] to delete all records.

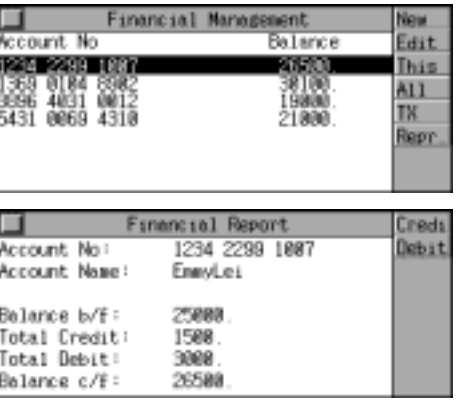

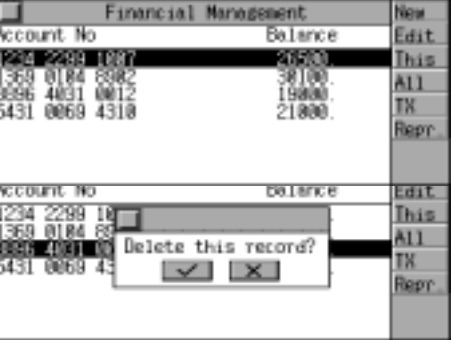

## **Loan Interest**

You can calculate Mortgage, Annual Interest Rate, Total Interest and Monthly Payment, also you can request Total Amount Paid or Loan Left, etc.. (Both Key-entry and Touch-and-go operations are supported.)

Enter "Loan Interest".

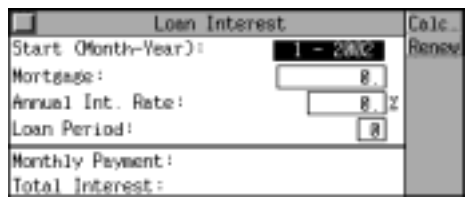

Press  $\overline{\mathbb{R}^n}$ , then press  $\overline{\mathbb{R}^n}$  to set the start date. Press  $\frac{m}{2}$  to confirm and move to the next input field once completing one.

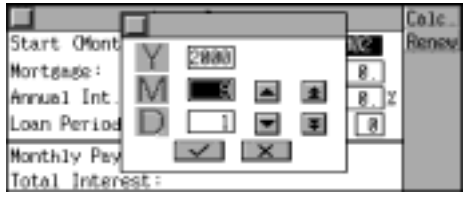

(After inputting all data, press  $\frac{m}{\sqrt{m}}$  or touch [Calc.] to calculate "Monthly Payment" and "Total Interest".)

Touch [Edit] to edit the data.

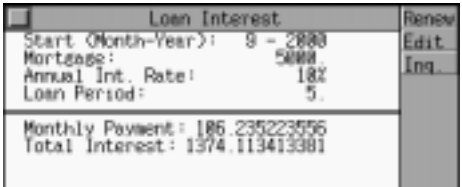

Touch [Inq.] to search for "Total Amt Paid" and "Loan Left" in a period.

Press  $\overline{\mathcal{F}_{\mathsf{env}}^{*0}}$ , then press  $\overline{\mathcal{F}_{\mathsf{env}}^{*}}$  to set date, and press  $\frac{m}{\sqrt{m}}$  to confirm, then touch [Calc.] to calculate "Interest Paid", "Principal Paid", "Total Paid", "Total Amt Paid" and "Loan

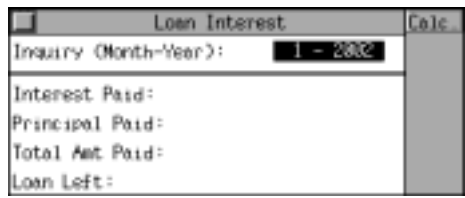

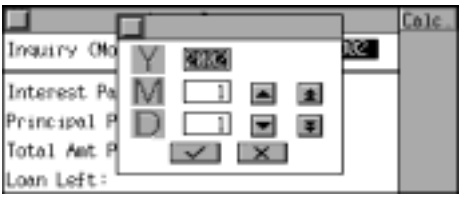

## **Fixed Deposit**

Left".

It includes Periodically-Deposit Account, Fixed Deposit Account and Ordinary Account. Input necessary data and you can figure out Interest, Principal, Interest Rate, Final Value of Annuity and Term of Annuity. (Both Key-entry and Touch-and-go operations are supported.)

Enter "Fixed Deposit". Press  $\widehat{\langle \xi_{\alpha} \rangle}$   $\widehat{\langle \xi_{\alpha} \rangle}$  and  $\widehat{\langle \xi_{\alpha} \rangle}$  to choose an item. You may also touch an item directly.

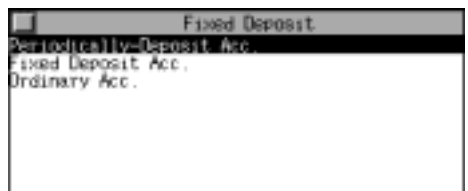

# **Periodically-Deposit Account**

Deposit a fixed amount each period and withdraw the Principal and Interest at one time after expire. You can carry out Interest, Interest Rate, Term of Annuity and Periodic Payment Amount.

Press  $\overline{\langle \xi \rangle}$   $\overline{\langle \xi \rangle}$  and  $\overline{\langle \xi \rangle}$  to choose an item. You may also touch an item directly.

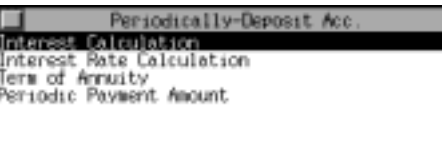

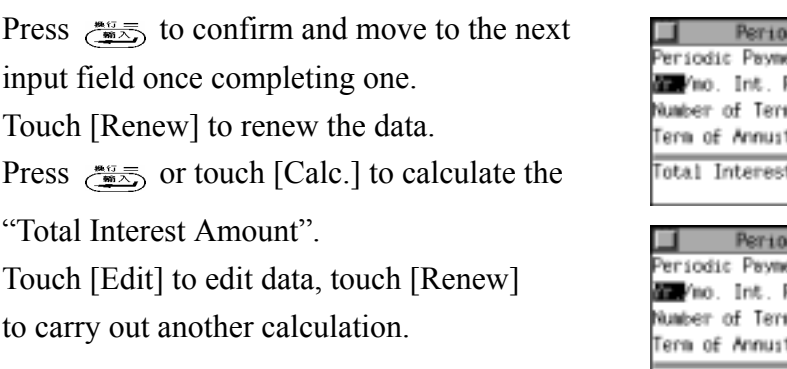

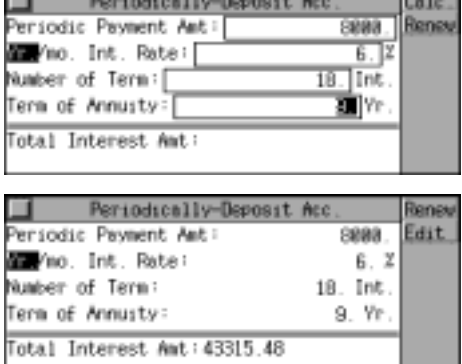

*Note:* Choose "Interest Calculation", "Term of Annuity" and "Periodic Payment Amount", you can also carry out the similar calculation above.

### **Fixed Deposit Account**

*In this application, you can calculate Interest, Interest Rate, Deposit Time and Principal. Please refer to "Periodically-Deposit Account" for the detail.* 

#### **Ordinary Account**

**In this application, you can calculate Interest, Interest Rate, Principal and Final Amount. Please refer to "Periodically-Deposit Account" for the detail** 

### **Loan Bidding**

It includes Simple Bidding Calculation and Complex Bidding Calculation. You can calculate the Total Gain, Annual Interest Rate, Return Rate, etc.. (Both Key-entry and Touch-and-go operations are supported.)

÷

Enter "Loan Bidding". Press  $\overline{\langle \xi \rangle}$   $\overline{\langle \xi \rangle}$  and  $\overline{\langle \xi \rangle}$  to select a desired item or touch it directly.

### **Simple Bidding Calculation**

Press  $\frac{m}{2}$  to confirm and move to the next input field once completing one.

- *Note:* 1.No. of bidders should be less than or equal to the number of Loan Raiser.
	- 2.Bidding Offer should be less than the "Principal", but more than zero.

Press  $\frac{m}{2}$  or touch [Calc.] to calculate "Total

*[MD8000 User Manual] Page 77 <i>Page 77 Page 77 <i>Page 77 Page 77 <i>Page 77 Page 77 Page 77 Page 77 <i>Page 77* Page 77 *Page 77* 

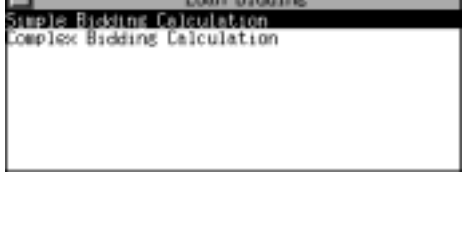

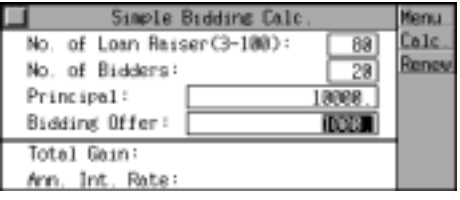

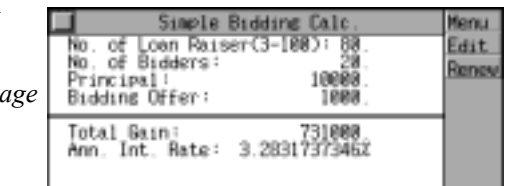

Gain" and "Annual Interest Rate" after inputting. Touch [Edit] to edit data for recalculating. Touch [Renew] to renew all data. Touch [Menu] to return to the "Loan Bidding" menu screen.

## **Complex Bidding Calculation**

Press  $\binom{n}{\delta t}$   $\binom{n}{\delta s}$  to choose "Complex Int." or "Complex Ext.". Press  $\frac{m}{\sqrt{m}}$  to confirm and move to the next input field once completing one.

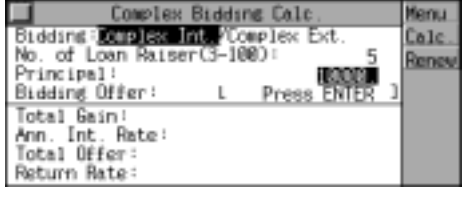

plex Bidding Cal

Bidding

Menu

Calc Renes

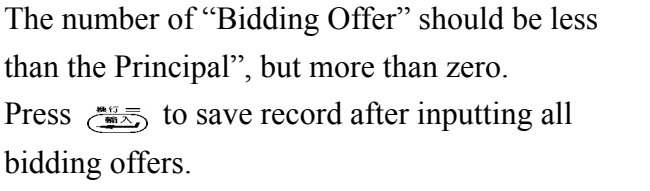

Touch [Calc.] to inquire the data of each "Bidding Offer".

e.g. input "3" to view the data of the third time "Bidding Offer", press  $\frac{m}{2}$  to calculate "Total" Gain", "Ann. Int. Rate", "Total Offer" and "Return Rate".

Touch [Calc.] to inquire data of another time of "Bidding Offer".

Touch [Edit] to edit data.

Touch [renew] to renew all data.

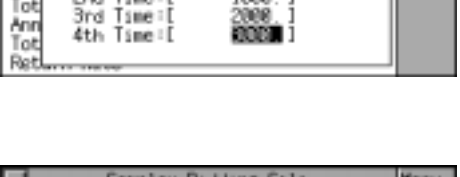

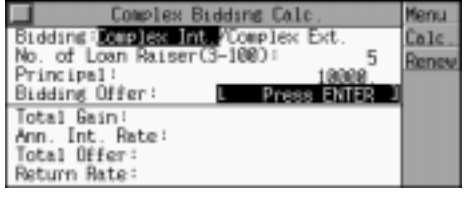

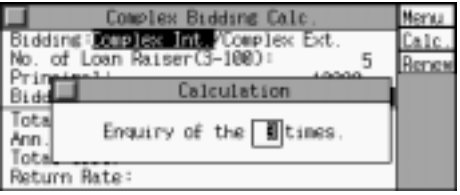

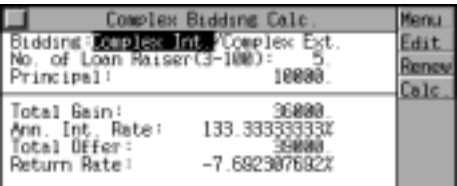

# **CHAPTER 5 REFERENCE**

## **Past Dynasty**

It includes Rise and Fall of Dynasty, Past Dynasty and Gregorian Calendar to Dynasty. (Both Key-entry and Touch-and-go operations are supported.)

Enter "Reference", then press  $\overline{\langle \epsilon_{\alpha} \rangle}$   $\overline{\langle \epsilon_{\gamma} \rangle}$  or touch the screen to select the desired item. Press  $\overline{C}$   $\overline{R}$  to exit.

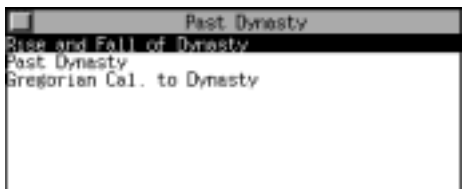

# **Rise and Fall of Dynasty**

You can inquire the first and the last emperor of each dynasty and its capital and the period of time it existed.

Press  $\widehat{f}$   $\widehat{x}$  to select page by page. Press  $\widehat{\zeta}$  $\begin{pmatrix} \overline{c} \\ \overline{c} \\ \overline{c} \end{pmatrix}$  to select a dynasty sequentially or touch a dynasty directly to view the content.

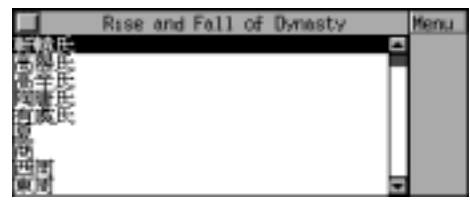

e.g. select "秦"(Qin dynasty).

Press  $(\hat{\lambda})$   $(\hat{\lambda})$  to view the previous or the next dynasty.

Touch [Menu] to go back to Past Dynasty menu.

# **Past Dynasty**

It keeps the records of the time and the period of time when an emperor is on the throne.

Press  $\widehat{f}$   $\widehat{f}$  to select page by page. Press  $\widehat{f}$  $\langle \overrightarrow{e_{\mathbf{y}}} \rangle$  to select dynasty sequentially or touch dynasty directly to view the content.

e.g. select "唐"(Tang dynasty).

Press  $(\hat{\lambda})$   $(\hat{\lambda})$  to select page by page. Press  $\widehat{\langle \cdot \rangle}$  $\sqrt{\epsilon}$  to select the emperor one by one or touch the emperor directly.

e.g. select "太宗" (Taizong).

Press  $(\hat{\lambda})$   $(\hat{\lambda})$  to view the previous or the next emperor.

Touch [Menu] to go back to Past Dynasty menu.

## **Gregorian Calendar to Dynasty**

In this application, you can search for the Dynasty and the emperor in a certain Gregorian Calendar time.

Input Gregorian Calendar time, then press  $\binom{3}{\alpha k}$  $\binom{n}{\kappa s}$  to select BC or AD.

e.g. input "1368", and select "AD". Press  $\frac{m}{2}$  or touch [Enter] to search the Chinese dynasty in 1368AD.

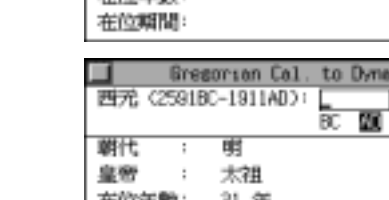

**Gregorian Cal** 

西元 (2591BC-1911AD):

脚代 皇帝

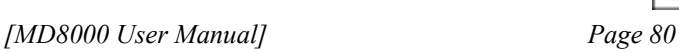

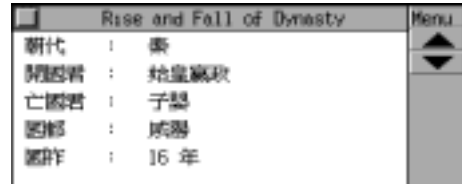

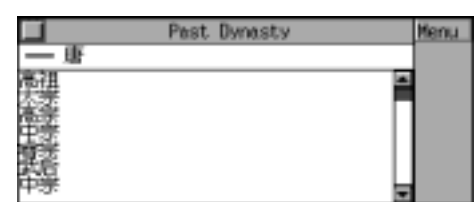

Rise and Fall of Dynasty

**Menu** 

Konu

Enter

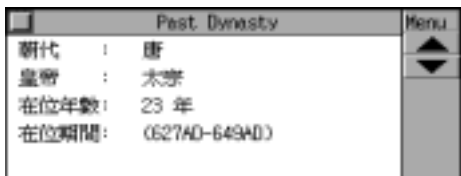

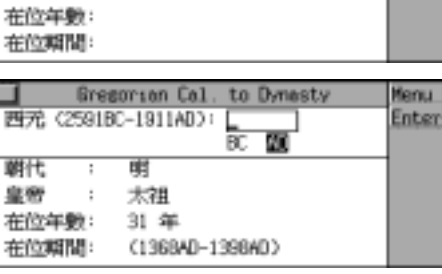

**Dynast** 

AD

*[MD8000 User Manual] Page 81* 

Touch [Menu] to go back to Past Dynasty menu.

# **Travel Guide**

Travel guide provides Airlines, Airports, Temperature, General information and Voltage & Frequency. The General Information is about the capitals, the languages, the currency etc. It is helpful for you to travel. (Both Key-entry and Touch-and-go operations are supported.)

> srline irports

........<br>emperature<br>oltage & Frequency

Enter "Travel Guide", and then press to select a desired item or touch it directly.

**Airlines**  Press  $(\hat{\lambda})$   $(\hat{\lambda})$  to turn pages or press  $\langle \hat{\epsilon}_{\alpha} \rangle$ to search sequentially. Press  $\frac{m}{\sqrt{mn}}$  to exit.

Press  $\overline{\langle \epsilon_{\alpha} \rangle}$   $\langle \epsilon_{\alpha} \rangle$  to select a continent or touch

Press  $(\hat{\lambda})$   $(\hat{\lambda})$  to turn pages or press  $(\hat{\lambda})$ to select a region sequentially  $\langle \overline{\xi_{\alpha}} \rangle$  or touch a

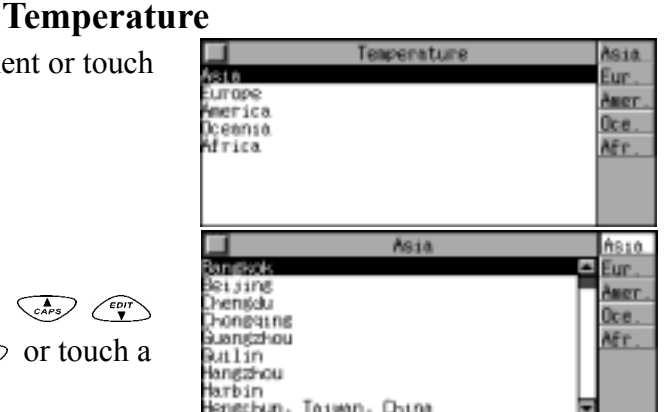

e.g. select "Singapore".

a continent directly.

e.g. select "Asia".

region directly.

Touch the name of the 5 continents to return to

the relevant region selection screen.

Press  $\frac{m}{\sqrt{n}}$  to exit.

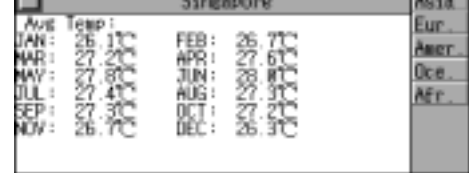

*Note:* The operation of the other items, e.g. Airports, General Information and Voltage & Frenquency please refer to that of Temperature.

## **Size Equivalent**

It provides the sizes of men's and women's shirts and shoes in U.S.A., Britain, Europe, Japan, etc. for your reference. (Both Key-entry and Touch-and-go operations are

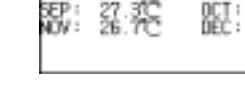

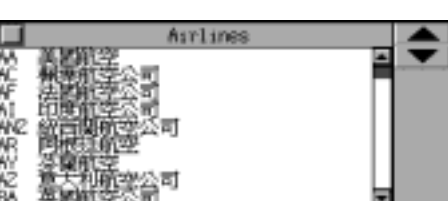

Travel Guide

### supported.)

Enter "Size Equivalent", and press  $\overline{\langle \epsilon_{\alpha} \rangle}$ to select a desired item or touch it directly.

e.g. select "Women's Blouses". Press  $\left(\begin{matrix}a\\b\end{matrix}\right)$   $\left(\begin{matrix}c\\b\end{matrix}\right)$  to scroll the content left or right. Press  $\frac{m}{\sqrt{mn}}$  to exit.

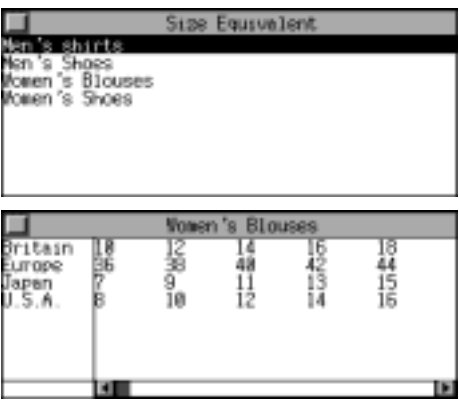

## **English Name**

You can search for English name of male and female and the corresponding Chinese name. (Both Key-entry and Touch-and-go operations are supported.)

Enter "English Name", and press  $\overline{\langle \epsilon_{\alpha} \rangle}$   $\langle \epsilon_{\alpha} \rangle$  to select Male or Female or touch it directly.

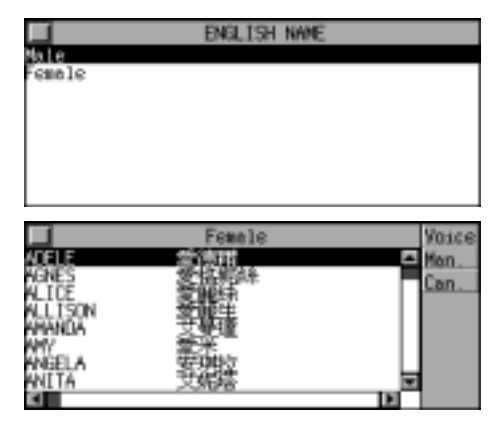

e.g. select "Female".

Press  $\widehat{\alpha}$   $\widehat{\alpha}$  to view the content page by page or press  $\overline{\langle \epsilon_{\alpha} \rangle}$   $\overline{\langle \epsilon_{\alpha} \rangle}$  to view one by one. You can also input the first letter of a desired English name to view it.

e.g. to view "EMILY", just press "E" on keyboard, the nearest name will be shown on the screen automatically.

Highlight a desired name, press  $\widehat{\ll}$  to listen to the English pronunciation, press  $\circled{m}$  to listen to the Mandarin pronunciation, press  $\circled{e}$  to listen to the Cantonese pronunciation. Press  $\frac{m}{\sqrt{mn}}$  to exit.

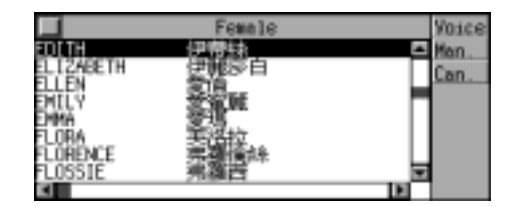

## **Telephone Information**

It provides the international code and area code of different regions in the five continents for your reference. (Both Key-entry and Touch-and-go operations are supported.)

*[MD8000 User Manual]* Page

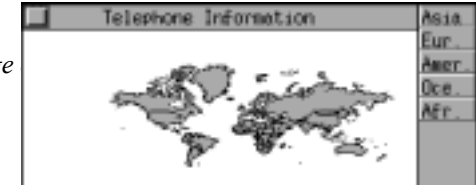

Enter "Telephone Information". Touch to select one of the five continents.

e.g. select "Asia".

Press  $\widehat{f}$   $\widehat{x}$  to turn pages or press  $\widehat{f}$   $\widehat{f}$   $\widehat{f}$ to select sequentially, or touch a region directly.

e.g. select "JAPAN". Press  $(\hat{\lambda})$   $(\hat{\lambda})$  to view the content page by page or press  $\overline{\langle \epsilon_{\alpha} \rangle}$   $\langle \epsilon_{\alpha} \rangle$  to view one by one. Press  $\frac{m}{\sqrt{mn}}$  to exit.

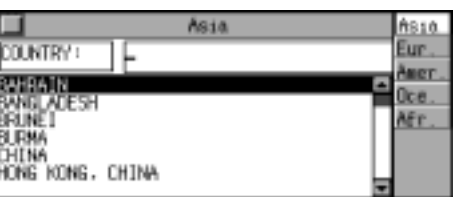

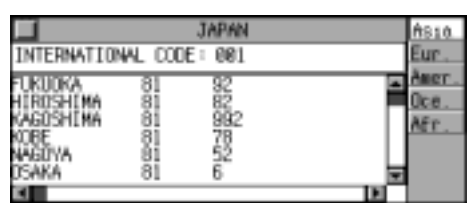

# **Health Guide**

It provides the first aid knowledge of several diseases and accidents, introduction of the vitamin and its relative food; you can check male and female standard weight and normal weight for reference. (Both Key-entry and Touch-and-go operations are supported.)

Enter "Health Guide", and press  $\overline{\langle \xi_{\alpha} \rangle}$   $\overline{\langle \xi_{\alpha} \rangle}$  to select a desired item or touch it directly.

# **First Aid Knowledge**

Press  $\binom{?}{\lambda}$   $\binom{?}{\lambda}$  to turn pages or press  $\binom{?}{\text{cusp}}$ to select sequentially, or touch an item directly.

e.g. select "流鼻血"(Nose Bleeding).

Press  $(\hat{\lambda})$   $(\hat{\lambda})$  to view the other information. Touch [List] to return to First Aid Knowledge menu.

Touch [Menu] to exit to Health Guide menu.

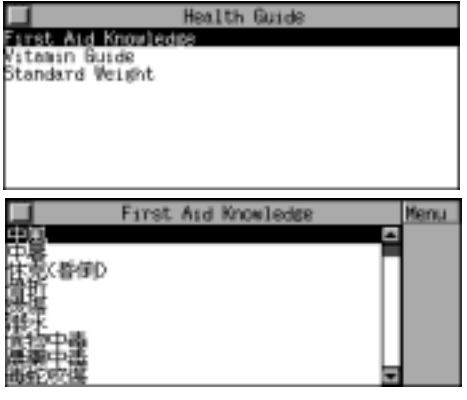

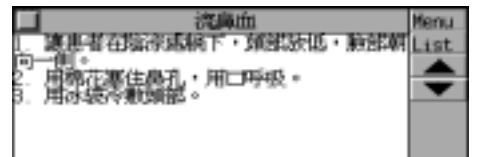

# **Vitamin Guide**

Press  $\binom{2}{x}$  to turn pages or press  $\binom{2}{\text{cusp}}$ to select sequentially, or touch an item directly.

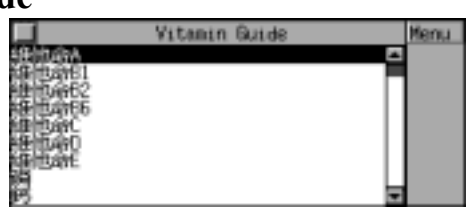

Press  $(\widehat{x})$   $(\widehat{x})$  to view more information. Touch [List] to exit to Vitamin Guide menu. Touch [Know.] or [Food] to get information of

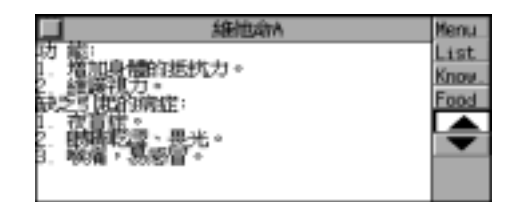

the knowledge, food and function of the selected item.

Press [Menu] to return to Health Guide menu.

# **Standard Weight**

Enter the desired height (100-250cm), and then press  $\frac{m}{\sqrt{m}}$  or touch [Calc.] to calculate. Touch [Menu] to return to Health Guide menu.

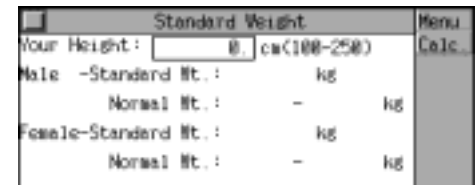

Enter the height "160", then press  $\frac{mg}{\sqrt{mg}}$  or touch [Calc.] to calculate. Press  $\frac{m}{\sqrt{mn}}$  to clear the data for recalculating.

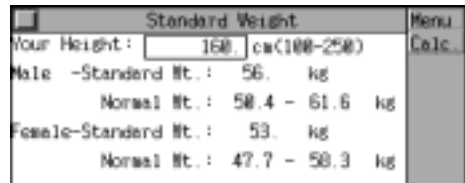

# **World Festival**

It collected the festivals in five continents for your reference. (Both Key-entry and Touch-and-go operations are supported.)

Enter "World Festival".

Touch the desired continent.

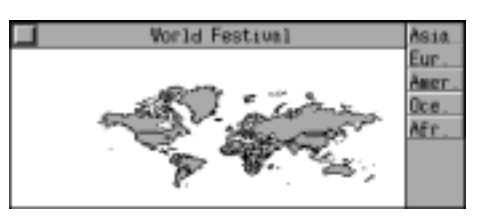

e.g. touch "Eur.".

Press  $\binom{n}{k}$   $\binom{n}{k}$  to turn pages or press  $\binom{n}{k}$   $\binom{n}{k}$ to select sequentially, or touch an item directly.

Europe elgiu mer meark Oce. snland AEr. ermary reece taly therland

e.g. select "France".

Press  $(\hat{\lambda})$   $(\hat{\lambda})$  to view the content pageby page or press  $\overline{\langle \epsilon_{\alpha} \rangle}$   $\overline{\langle \epsilon_{\alpha} \rangle}$  to view one by one. Press  $\frac{m}{\sqrt{mn}}$  to exit.

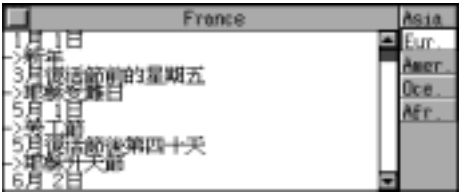

## **Past Poems**

It collected the poems of the famous poets from the Spring and Autumn Period to the People's Republic of China; you can search for the record by Dynasty, Author or Poem Name. It supports the search through all records. You enter a character simply, and the poems containing the character will be displayed. In additional, you can save the poems for further reference. (Key-entry, Handwriting Recognition and Touch-and-go operations are supported.)

Enter "Past Poems", and press  $\overline{\langle \epsilon_{\alpha} \rangle}$   $\overline{\langle \epsilon_{\alpha} \rangle}$  to select a desired item or touch it directly. Press  $\frac{m}{\sqrt{mn}}$  to exit.

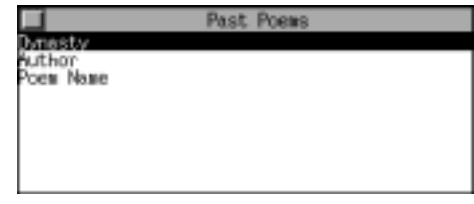

## **Dynasty**

Enter the desired dynasty, press  $\widehat{A}$   $\widehat{X}$  or  $\widehat{S}$  $\begin{pmatrix} \overline{c} \\ \overline{c} \\ \overline{c} \end{pmatrix}$  to select the desired dynasty and then press  $\frac{m}{2}$  to confirm.

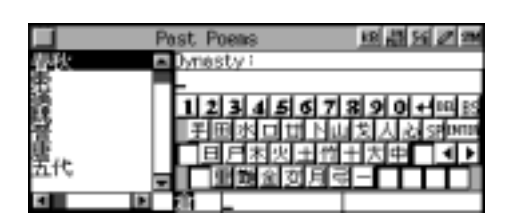

eary

usi ani sel sel s

e.g. inquiry poem of "Tang dynasty", enter "唐",

press  $\frac{max}{\sqrt{max}}$  to inquire. Press  $\widehat{f}$   $\widehat{f}$  to view the other poems. Press  $\widehat{\langle \xi_{\alpha} \rangle}$   $\widehat{\langle \xi_{\alpha} \rangle}$  to view the details of the poem if necessary.

Touch [Searc.] to perform the search Function, enter the character(s) to request the poem(s) containing it (them).

e.g. enter "明月", and press  $\frac{m}{2}$ 

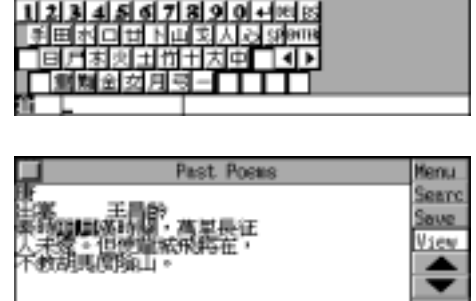

Past, Po

**Input Chinese** 

Press  $\binom{n}{k}$  to view the poems containing "明

月".

Touch [Save] to save the poem, then touch [View] to view the saved poems.

Press  $(\hat{\lambda})$   $(\hat{\lambda})$  to turn pages or press  $(\hat{\lambda})$ 

to search sequentially, or enter the poem name directly, and then press  $\frac{m}{2}$  to view the poem. When displaying the saved poem, touch [Del] to delete the record or all records.

# **Author**

Enter the desired author name, press  $(\hat{\lambda})$   $(\hat{\lambda})$  or  $\overline{\left(\frac{\epsilon_{\alpha}r_{s}}{r}\right)}$  to select the desired author name and then press  $\frac{m}{2}$ .

e.g. enter "李清照".

Press  $\widehat{f}$   $\widehat{x}$  to view the previous or next poems, press  $\overline{\langle \xi_{\alpha} \rangle}$   $\langle \xi_{\alpha} \rangle$  to view the details of the poem if necessary. Press  $\frac{m}{\sqrt{2}}$  to exit.

## **Poem Name**

Press  $\binom{n}{k}$  or  $\binom{n}{\sqrt{e^{n}} }$  to select the desired poem name or enter the poem name directly.

e.g. enter "水調歌頭", press .

Press  $\widehat{f}(\widehat{x})$  to view the previous or next poems.

Press  $\widehat{\langle A_{\epsilon} \rangle}$   $\widehat{\langle A_{\epsilon} \rangle}$  to view the details of the poem if necessary.

*Note:* In Author and Poem Name, you also can search for records, save poems and retrieve the saved poems.

## **Maths Formula**

There are deferent kinds of maths formula for your reference. (Both Key-entry and Touch-and-go operations are supported.)

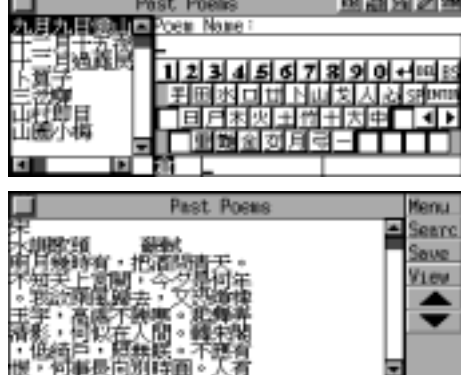

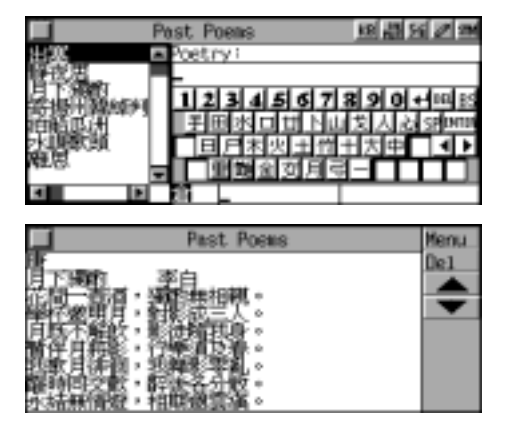

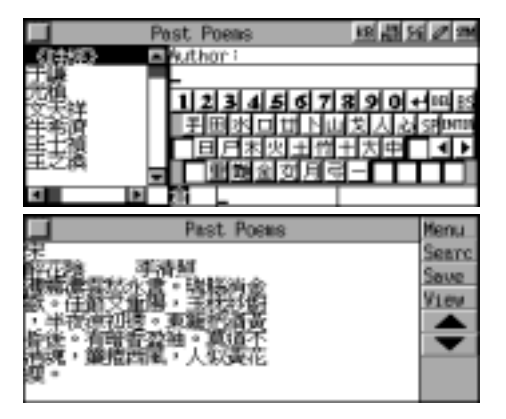

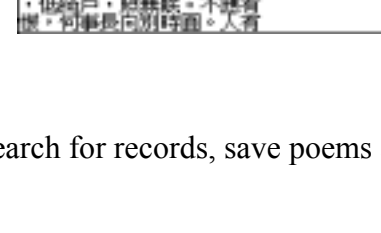

Enter "Maths Formula", press  $\overline{\langle \epsilon_{\alpha} \rangle}$   $\overline{\langle \epsilon_{\alpha} \rangle}$  to select a desired item or touch it directly.

e.g. select "Trigonometry". Press  $(\hat{\lambda})$   $(\hat{\lambda})$  or  $(\overline{\xi_{\alpha}})$   $(\overline{\xi_{\alpha}})$  to select a desired item, or touch it directly.

e.g. select "Double Angles". Press  $\overline{\langle \xi_{\alpha} \rangle}$   $\overline{\langle \xi_{\alpha} \rangle}$  to view more information. Press  $(\hat{\lambda})$   $(\hat{\lambda})$  to view the previous or next formula. Press  $\frac{m}{\sqrt{mn}}$  to exit.

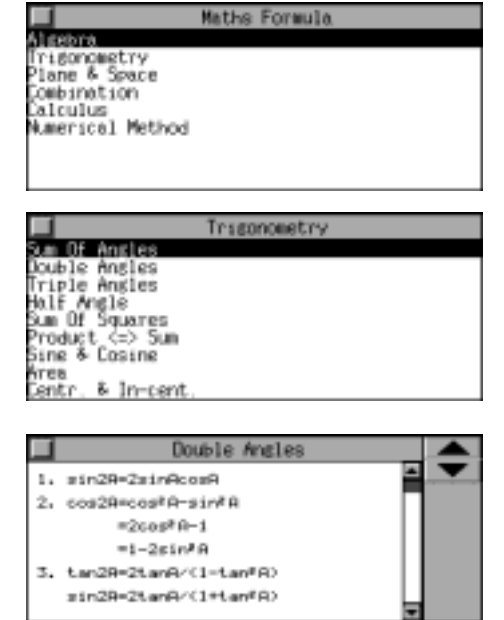

### **Analects of Flower**

In this application, you will be introduced the characters and the meaning of more than 100 types of flowers for your reference. (Key-entry, Handwriting Recognition and Touch-and-go operations are supported.)

Enter "Analects of Flower", press  $\overline{\langle \epsilon_{\alpha} \rangle}$ to select "Type" or touch "Type" directly.

Press  $\widehat{f}$   $\widehat{x}$  to turn pages to select or press  $\overline{\langle \epsilon_{\nu} \rangle}$   $\langle \epsilon_{\nu} \rangle$  to select flower name sequentially, or enter the poem name directly.

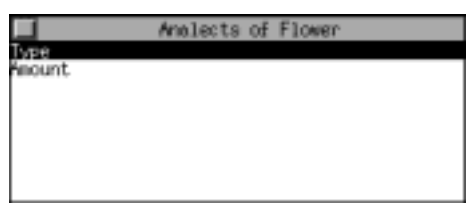

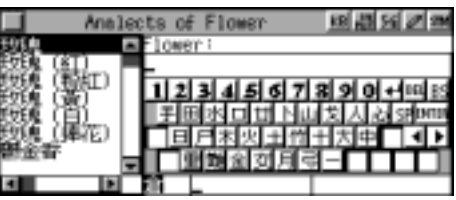

e.g. enter "鬱金香", press .

Press  $\widehat{f}(\overline{x})$  to view the previous or next record.

Press  $\frac{m}{\sqrt{mn}}$  to exit.

药草-1.44H · 107E

Select "Amount" by pressing key or touching

*[MD8000 User Manual]* Page

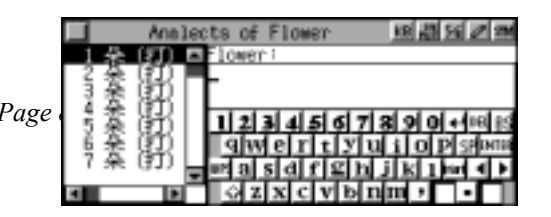

screen.

Press  $\circled{1}$   $\circled{2}$  to turn pages to select or press  $\circled{3}$   $\circled{3}$  to select the amount of a desired flower sequentially, or enter the amount of a desired flower directly.

e.g. enter "101", then press  $\frac{m_{57}}{2}$ . Press  $(\hat{\lambda})$   $(\hat{\lambda})$  to view the previous or next record. Press  $\frac{m}{\sqrt{mn}}$  to exit.

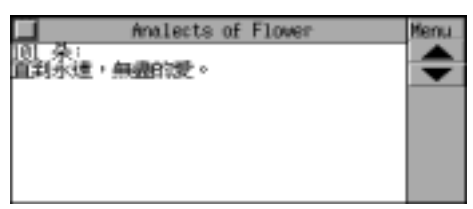

# **CHAPTER 6 GAMES**

**Brick Game** 

*This game can bring you a convenient entertainment world. (Both Key-entry and Touch-and-go operations are supported.)* 

*Choose "Brick Game", press*  $\overline{\overset{\text{max}}{\bullet\quad}}$  *or touch the screen to start the game.* 

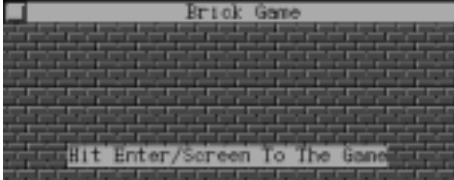

*[MD8000 User Manual] Page 88* 

*Press*  $\left(\begin{array}{c} \bullet \\ \bullet \end{array}\right)$  *(EDIT)* to select a level. *Press*  $\left(\frac{\mathbb{R}^n}{2}\right)$  *to enter the game.* 

*Press*  $\left(\frac{\mathbf{m} \times \mathbf{r}}{2}\right)$  *to rotate the brick, press*  $\left(\frac{1}{\mathbf{m}}\right)$  *to move the brick left, press*  $F_n$  *to move it right, press*  $\left\langle \xi \right\rangle$  *to make the brick down fast-moving.*

*When a line is filled with bricks, it will disappear and the score will increase automatically. The score is displayed on the upper-right screen and the level is on the lower right screen, the number of the lines indicates the lines you should occupy. Press*  $(P_1)$  to *pause the game, press it again to resume the game; touch [Top10] to view the top10; touch [Renew] to restart the game; press*  $\binom{?}{'}$  $\binom{?}{''}$  *to adjust the speed; press*  $\overline{a}$  *to escape.* 

*When the game is over, press*  $\overline{\overset{\ast}{\bullet}}$  *and input your name, then press*  $\overline{\binom{m}{m}}$  *to enter Top 10.* 

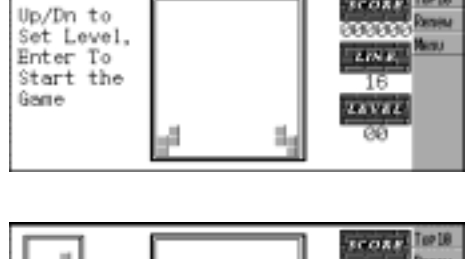

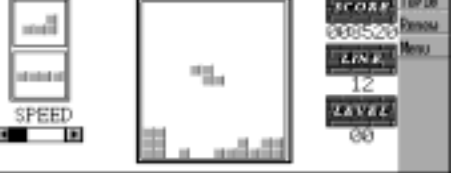

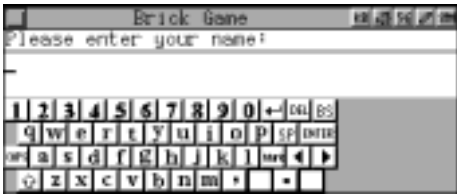

### *5-Tile*

*It is a pastime game which is good for your intelligence. You can compete with the unit or with your friends, with convenience and benefits. (Both Key-entry and Touch-and-go operations are supported.)* 

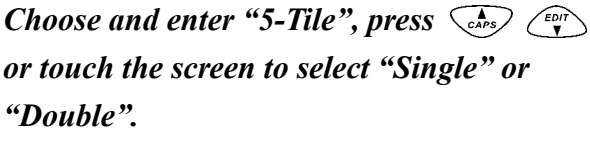

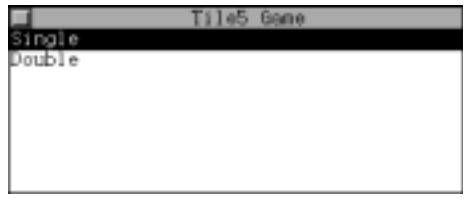

*e.g. choose "Single". Enter you name, and press*  $\left(\frac{\omega x}{2}\right)$  to confirm.

*[MD8000 User Manual]* Page 89 *Page* 

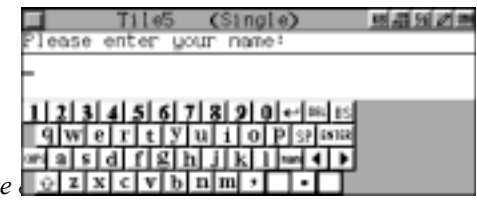

*Press*  $\left(\begin{array}{c} \circ & \circ \\ \circ & \circ \end{array}\right)$  *to select level, then press*  $\left(\frac{\mathbb{R} \cdot \hat{\mathbb{R}}}{2}\right)$  to start the game. *Press*  $\left(\begin{array}{c} \sqrt{2} & \sqrt{\epsilon_{0}r} \\ \sqrt{2} & \sqrt{\epsilon_{0}} \end{array}\right)$   $\left(\begin{array}{c} \sqrt{\epsilon_{0}} & \sqrt{\epsilon_{0}} \\ \sqrt{\epsilon_{0}} & \sqrt{\epsilon_{0}} \end{array}\right)$  to move the cursor *and press*  $\left(\frac{\mathbb{R} \cdot \bar{n}}{2}\right)$  *to place a checker. Touch [Demo] and the unit will play automatically. (You'd better set a longer auto-off period, otherwise the game will be stopped when the unit automatically switches off upon the automatic power-off period.)* 

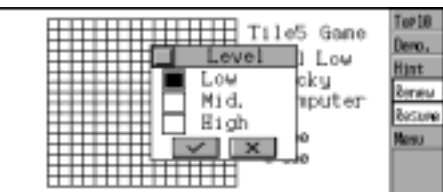

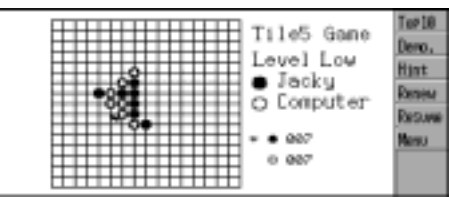

*Touch [Hint] to get the hint. Touch [Renew] to restart the game. Touch [Resume] to undo one step. Touch [Top10] to view Top 10. Touch [Menu] to return to game main menu.* 

Note**:** *Who gets 5-in-one-line tiles first is the winner.* 

### *Wisdom Chess*

*It is a very interesting pastime game that is also good for your mind. In the game you stand a good chance to guess a group of 4-digital numbers by right of your wise judgment. (Both Key-entry and Touch-and-go operations are supported.)* 

*Choose and enter "Wisdom Chess", press*   $\widehat{\mathbb{C}}_{\mathsf{c},\mathsf{a}}^{\mathsf{c}}$  *or touch the screen to select "Low Level" or "High Level".* 

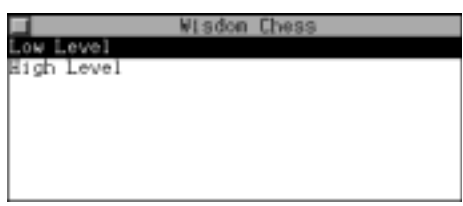

*e.g. choose "Low Level". Input four numbers from 0-9 (The numbers can be same in high level), press*  $\left(\begin{array}{c}\n\overrightarrow{m} \\
\hline\n\overrightarrow{m}\n\end{array}\right)$  to *confirm and the result will be displayed:* 

- indicates both the number and the position are correct;
- ${\cal O}$  indicates the number is right but the position

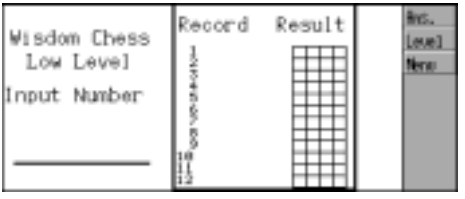

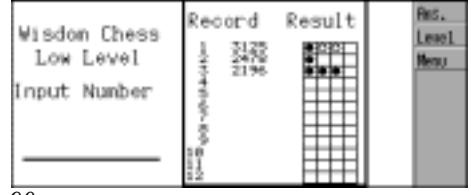

*[MD8000 User Manual] Page 90* 

is wrong.

*If you can get the answer within twelve chances, you will win the game. Touch [Ans.] to view the answer, touch [Level] to return to level selection screen, touch [Menu] to return to game main menu.* 

#### *Solitaire*

*It is an interesting card game. (Both Key-entry and Touch-and-go operations are supported.)* 

*Choose and enter "Solitaire", press or touch the screen to select "Bare Cards" or "Covered Cards".* 

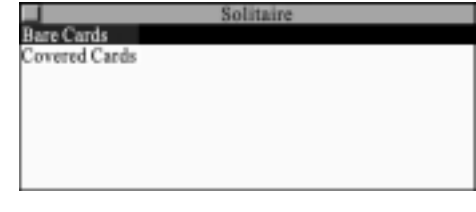

*e.g. choose "Bare Cards". Press*  $\binom{?}{\text{cav}}$  *(EDT) or touch the screen to select "Time Game" or " Score Game".* 

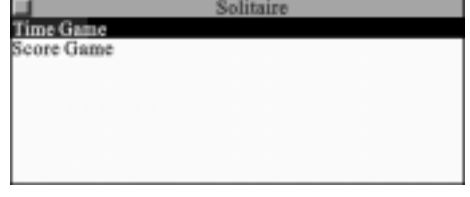

*e.g. choose "Time Game". Press or touch the screen to select "Round Gear" or "Chain Gear".* 

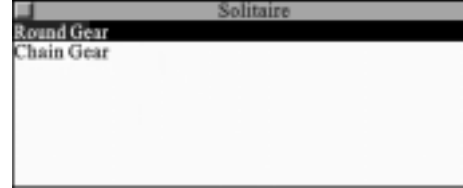

*e.g. choose "Round Game". Press*  $\overline{(\mathbb{R}\times \mathbb{R})}$  *or touch the deal area on the upper left screen to turn up the card on the upper right screen to start the game. Press to move the cursor to select a card which can link with the one on the upper right screen, press*  $\left(\begin{matrix} \frac{\omega}{2} \\ \frac{\omega}{2} \end{matrix}\right)$  *to confirm or touch the screen directly to choose. If no card can link with it, press*  $\overbrace{p_{\text{max}}}^{\text{max}}$  *or touch the deal area on the upper left area to change another one to continue the game until all cards in deal area have been turned up or no card is left in the three piles.*

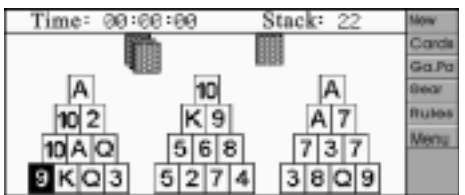

*Touch [New] to start a new game; touch [Cards] to return to the Bare or Covered cards selection screen, touch [Ga. Pa.] to return to the Time or Score Game selection screen, touch [Gear] to return to the Round or Chain Gear selection screen, touch [Rules] to view the game rules, touch [Menu] to return to game main menu.* 

#### *Hangman*

*There are three levels in this game: Low, High, and Random. A row of line segment will be displayed in the upper left screen after choosing the level, the number of the line segment is the same as the letters of the word to be guessed. One chance will be deducted if you input an improper letter or listen to the pronunciation once, if you lose 10 chances but can not guess the exact word, you will lose the game. (Both Key-entry and Touch-and-go operations are supported.)* 

*Choose and enter "Hangman", press <i>* $\left(\begin{array}{c} \overline{\mathbf{c}} \cdot \overline{\mathbf{v}} \end{array}\right)$  *or touch the screen to select level.* 

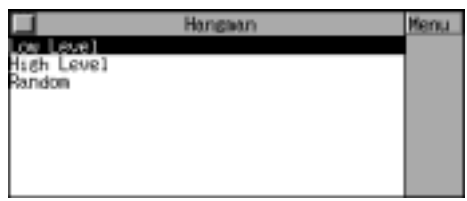

*Press*  $\left(\frac{m}{2}\right)$  *to listen to the pronunciation of the word, then input the word. (The letters of the word are the same as the number of the line segment.)* 

*Touch the function keys on the right screen to perform the relevant functions.* 

*If you get the exact word, "You are right!" will be displayed; otherwise, "You are wrong!" will appear. Press*  $\left(\frac{\omega}{\omega}\right)$  *to view the explanation of the word in Oxford Dictionary. Press*  $\frac{64}{\sqrt{16}}$  to *escape.*

# Hangsan Level<sup>1</sup> **HILL** fersu Voice

#### *Riddle*

*A great many interesting riddles have been collected for your guess. (Both Key-entry and Touch-and-go operations are supported.)* 

*Choose and enter "Riddle", press*  $\binom{?}{'}$  *to view the previous or next riddle.* 

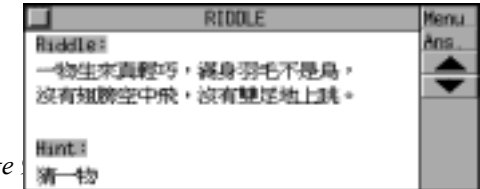

*[MD8000 User Manual] Page 92 Page 92 Page 92 Page 92 Page 92 Page* 92 *Page 92 Page* 

*Touch [Ans.] to view the answer. Touch [Menu] to return to game main menu. Press*  $\left(\frac{\cos \theta}{\sin \theta}\right)$  to escape.

### *Quibble*

*The game provides many interesting and humorous quibbles for you to guess and appreciate. (Both Key-entry and Touch-and-go operations are supported.)* 

*Choose and enter "Quibble". Press*  $\binom{n}{k}$   $\binom{n}{k}$  *to view the previous or next quibble. Touch [Ans.] to view the answer. Touch [Menu] to return to game main menu. Press*  $\left(\frac{\sinh(\theta)}{\sinh(\theta)}\right)$  to escape.

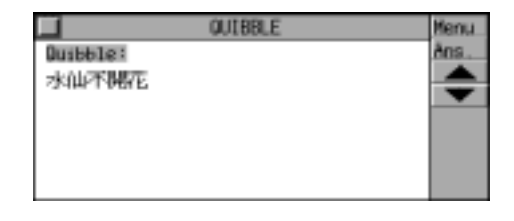

*Typing Expert* 

*There are three levels in the game. You only need to press the relevant key according the letter(s) which will fall down from top of screen to get scores. This game will help you improve your typing speed and know the keyboard very well. (Both Key-entry and Touch-and-go operations are supported.)* 

*Choose and enter "Typing Expert". Input you name, and press*  $\left(\frac{\mathbf{A} \cdot \mathbf{B}}{\mathbf{A} \cdot \mathbf{A}}\right)$  to confirm.

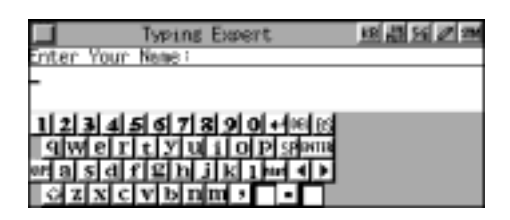

*Press*  $\binom{2}{\epsilon}$  ( $\binom{\epsilon}{\gamma}$  or touch the screen to select *level, then press*  $\left(\begin{array}{c}\n\overline{m} \\
\overline{m}\n\end{array}\right)$  to start the game.

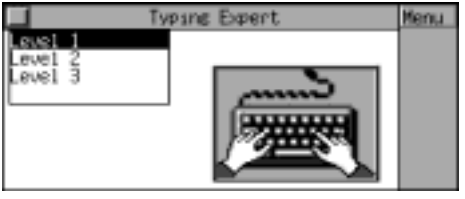

*Letter(s) will keep on falling down from top of screen, you need to press the relevant key according to the letter(s) shown on the screen, then the letter(s) will disappear, and the score will increase.* 

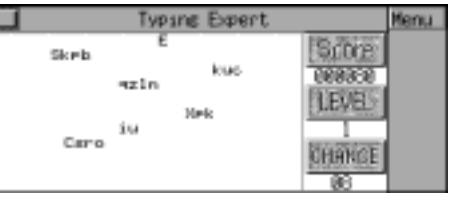

*If you gain 2500 points at Level 1 or 2 within eight chances, it will go to the higher level automatically. Otherwise the game is over, if your score is high enough to be listed on Top 10, press*  $\left(\begin{array}{c}\n\sqrt{m\Delta} \\
\hline\n\end{array}\right)$  to enter Top 10.

*Frog* 

*There are five levels, different speed at different level. (Key-entry and Touch-and-go operations are supported.)* 

*Choose and enter "Frog", press*  $\binom{2}{\text{cav}}$  *(EDT)* or *touch the screen to select level.* 

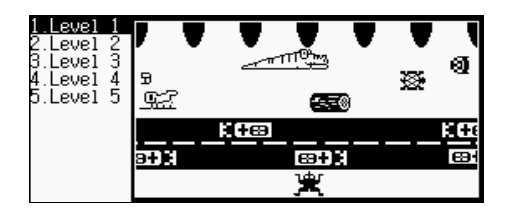

*Press to move the frog to pass through the highway and across the river safely to reach the bank.* 

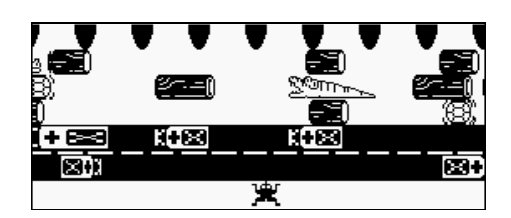

Note**:** *1. There are three chances, when the three chances are used up, i.e., the frog is* 

 *knocked down by cars, eaten by crocodiles, or falls into the river, then the game is over.* 

- *2. If eight frogs reach the bank successfully, the game will go to a higher level automatically.*
- *3. The score will increase when you move the frog one step foreword and double score will be added when a frog reaches the bank.*

*Pipes* 

*There are three levels in the game, the difficulty is different at each level. To play the game, touch a brick to link with a pipe and make the water flow through a certain amount of pipes.* 

*Choose and enter "Pipes", press*  $\left(\begin{matrix} \overline{a} \end{matrix}\right)$   $\left(\begin{matrix} \overline{a} \end{matrix}\right)$  or *touch the screen to select a level, then touch a brick to link with a pipe to start the game. Press*  $(\overline{P_{\cdot}})$  or  $\overline{(\mathbb{R}^2)}$  to pause the game, and *press*  $(\overline{P_{\cdot p}})$  *or touch*  $\left(\overline{P_{\cdot p}}\right)$  *again to resume the* 

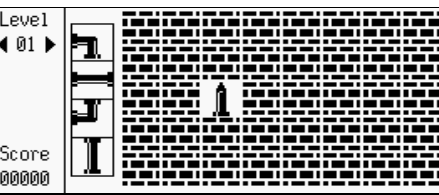

*[MD8000 User Manual] Page 94* 

*game. Press*  $\overline{(\overline{\mathbf{A}})}$  to escape.

- *Note:* 1. There are 3 levels in this game, 5 sub-levels in level 1, and you must pass the 5 sub-levels before entering level 2. In the first sub-level, you should make the water flow through 20 pipes, otherwise you will lose a chance; and refer to that, after the water flowing 24 pipes you will enter Level 2. Like Level 1, the water should flow through 24-29 pipes before you can pass the relative sub-levels to enter Level 3. In Level 3, there are no sub-levels, if the water can not flow through 30 pipes you will lose a chance, and you can play the game continuously until the game is over when 3 chances are used up.
	- 2. There are three chances in the game, if the water does not flow the relevant number of pipes, you will lose a chance, until three chances are used up. If your score is high enough to be listed on Top 10, the name you input will enter Top 10.
	- 3. The 4 pipes that shown on the screen as hints. The first one from the top down will be displayed after you tap the brick, then others will be displayed randomly.
	- 4. Once the water flow through a pipe, you will get 50 points. Tap the pipe without water to change its shape, but 50 points will be deducted every time.

## **CHAPTER 7 TIME**

## **Local Time**

You can set the time of the desired city as the local time. You can also set speak on, 12/24 hours format and set the alarm. (Both Key-entry and Touch-and-go operations are supported.)

Choose "Local Time" from "Time" menu. Press  $(\frac{3}{2})$  to listen to the current time in

*[MD8000 User Manual] Pag* 

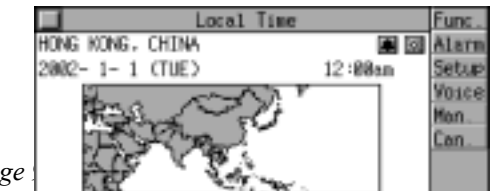

English, press  $(\mathbb{B}^{\mathbb{B}})$  to listen to the time in Mandarin, press  $(\overline{\mathsf{B}}\overline{\mathsf{B}})$  to listen to the time in Cantonese.

Touch [Func.] to enter the function setup screen. Press  $\widehat{\langle \xi_{\alpha} \rangle}$   $\widehat{\langle \xi_{\alpha} \rangle}$  to move the cursor to the desired item, then press  $\overbrace{\zeta_{\text{max}}}^{\text{max}}$  to choose it or not, press  $\left(\frac{m}{n}\right)$  to confirm. (More than one item can be select at the same time.)

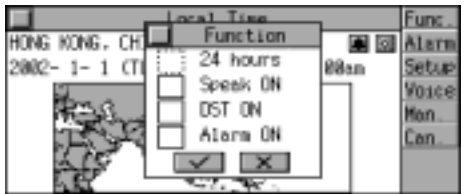

If "24 hours" is chosen, 24 hours format will be

selected for the time format.

# *If "Speak ON" is chosen, the current time will be spoken out in relative language after ringing the bell upon the alarm time.*

Choose "DST ON" or touch  $\boxed{\mathbb{R}}$  to switch on the DST function.

Choose "Alarm ON" or touch  $\Box$  to switch on the daily alarm.

Touch [Alarm] to set the alarm time.

Touch the screen to move the cursor to the desired field.

Press  $\overline{\langle \xi \rangle}$   $\overline{\langle \xi \rangle}$  or  $\hat{\langle \xi \rangle}$  to set the alarm time, press  $\left(\overline{\bullet}\right)$  to confirm.

Touch [Setup] and choose "Set city" or touch the "City Name" field directly to set the local city. (The city names will be listed alphabetically in English mode; while in Chinese mode the city names will be listed by strokes order.) Press  $\binom{?}{\binom{?}{$ select the desired city, or input the first letter of the city name.

e.g. input "Singapore", and press  $\left(\frac{\mathbb{R} \cdot \mathbb{R}}{\mathbb{R} \cdot \mathbb{R}}\right)$  to confirm, set the city time as local time.

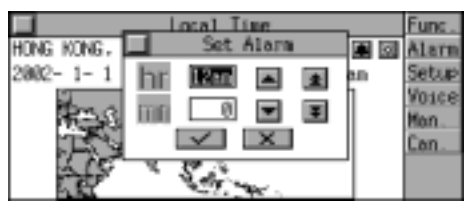

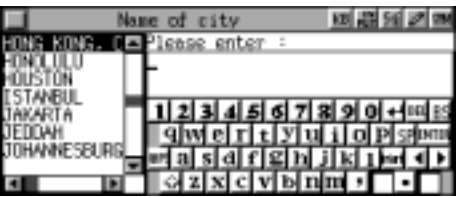

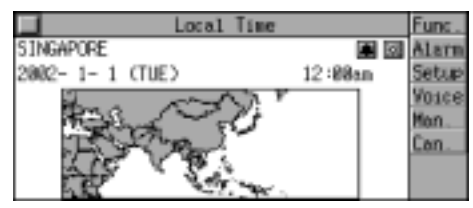

Touch [Setup] and choose "Set date" or touch the date directly to set date.

Touch the screen to move the cursor to the desired field. Press  $\binom{2}{k}$   $\binom{2}{k}$  or  $\binom{2}{k}$   $\binom{20}{k}$  to set date, then press  $\left(\overline{\mathbb{R}^n}\right)$  to confirm.

Touch [Setup] and choose "Set time" or touch the time directly to set time. Touch the screen to move the cursor to the

desired item. Press  $(\widehat{\lambda})$   $(\widehat{\lambda})$  or  $(\widehat{\lambda})$   $(\widehat{\ell})$  to set time, then press  $\left(\frac{\mathbf{m} \cdot \mathbf{r}}{2}\right)$  to confirm.

Touch [Setup] and choose "Telltime language". Press  $\widehat{\langle}_{\epsilon\lambda r s}\rangle$   $\widehat{\langle}_{\epsilon\lambda r s}\rangle$  to choose the desired language, then press  $\left(\overline{\mathbb{R}}\right)$  to confirm.

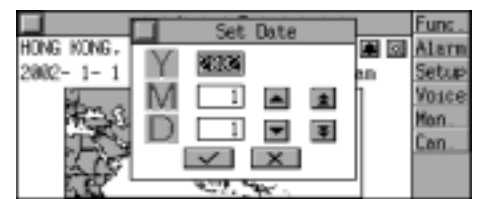

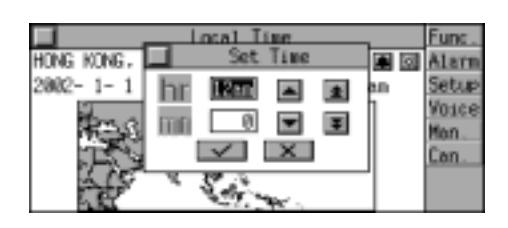

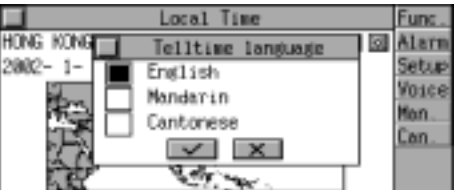

*Note:* If the alarm time is set both in local time and world time, the time will be spoken out in the relative telltime language after ringing the bell.

# **World Time**

In this application, you can check the time of cities of the world according to the local time and the different zonetime. (Both Key-entry and Touch-and-go operations are supported.)

Choose "World Time" from "Time" menu. Press  $(\hat{\lambda})$   $(\hat{\lambda})$  to view the time of other cities. Press  $\left(\frac{m}{k}\right)$  to listen to the current time in English, press  $(\overline{\mathbb{B}})$  to listen to the time in Mandarin, press  $\left(\frac{m}{2},\frac{m}{2}\right)$  to listen to the time in Cantonese.

Touch [Func.] to enter the function setup screen. Press  $\widehat{\langle \mathcal{O}_{\alpha}(\mathbf{r}) \rangle}$  ( $\widehat{\mathcal{O}_{\mathbf{r}}}$ ) to move the cursor to the desired item, then press  $\overbrace{\zeta_{\text{max}}\zeta}^{\text{avg}}$  to choose it or not, press  $\left(\overline{\mathbb{R}^2}\right)$  to confirm. (More than one item can be selected at the same time).

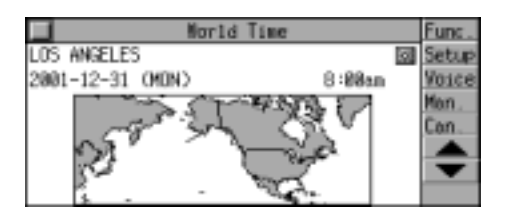

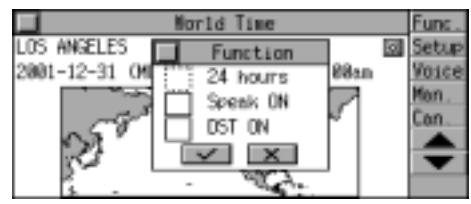

*If "24 hours" is chosen, 24 hours format will be selected for the time format.* 

**If "Speak ON" is chosen, the current time will be spoken out in the relative language after ringing the bell upon the alarm time.** 

Choose "DST ON" or touch  $\mathbb{R}$  to switch on the DST function.

Touch [Setup] and choose "Set city" or touch the "City Name" field directly to set the world city. (The city names will be listed alphabetically in English mode; while in Chinese mode the city names will be listed by strokes order.) Press  $\widehat{(\lambda)}$   $\widehat{(\lambda)}$  or  $\widehat{(\lambda)}$   $\widehat{(\ell)}$  to select the desired city, or input the city name.

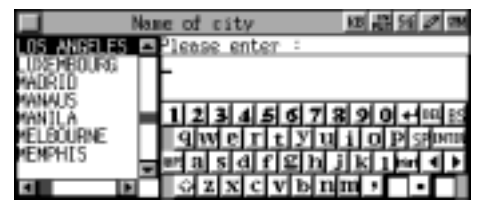

e.g. input "New York", and press  $\left(\frac{\Re\tau}{\Re\Delta}\right)$  to confirm and set the city time as world time.

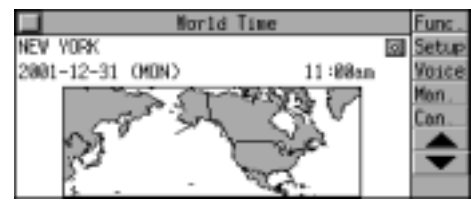

# **CHAPTER 8 CALENDAR**

Calendar from 1900 to 2059 is provided for your reference. You can also enter commemoration and schedule to view or input data. (Handwriting Recognition and Touch-and-go operations are supported besides Key-entry.)

Choose "Calendar" from main menu screen. Press  $\widehat{f}(\widehat{x})$  to view the calendar of the previous or next month.  $\overline{P}_{\text{p}}$   $\overline{P_{\text{p}}$   $\overline{P_{\text{p}}}\$  to select the desired

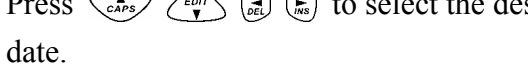

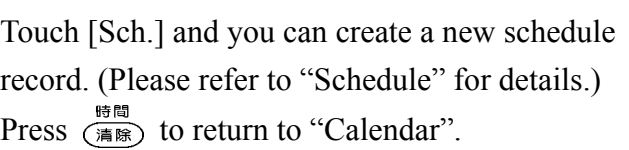

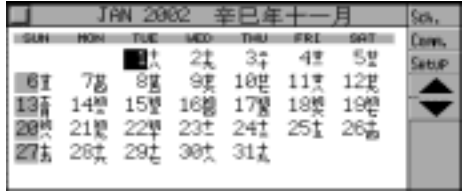

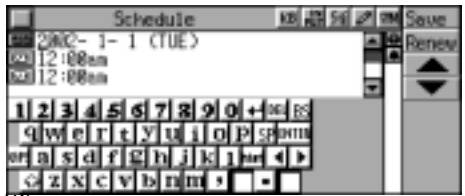

*[MD8000 User Manual] Page 98* 

\Touch [Comm.] and you can create a new commemoration record. (Please refer to "Commemoration" for details.) Press  $\frac{160}{(48)}$  to return to "Calendar".

Touch [Setup] to set date. Touch the screen to move the cursor to the desired field, press  $\binom{?}{\lambda}$   $\binom{?}{\lambda}$  or  $\binom{?}{\text{cav}}$   $\binom{?}{\text{cav}}$  to set date, then press  $\left(\frac{\mathbb{R} \cdot \pi}{\mathbb{R} \cdot \mathbb{R}}\right)$  to confirm.

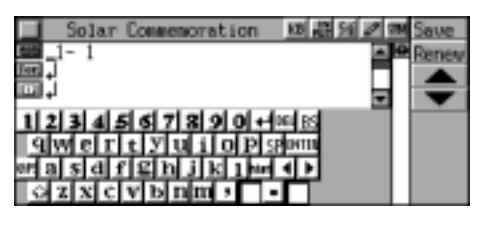

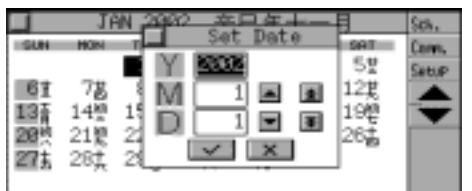

*If there is a record of "Schedule" on a date, "s" will occur on upper right of that date; if there is a record of "Commemoration" on a date, "c" will occur on lower right of that date.* 

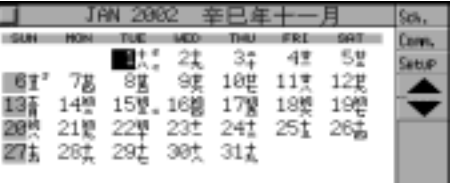

Choose a date marked with "s", press  $(\overline{\bullet})$ , then you can view the schedule record of that date. (*Note*: Please refer to "Schedule" for details.)

Choose a date marked with "c", press  $(\overline{\bullet})$ , then you can view the commemoration record of that date. (*Note:* Please refer to "Commemoration" for details.)

If a date is marked with "s" and "c", choose it, press  $\left(\frac{\pi}{2}\right)$ , then you can select to view the record in either "Commemoration" or "Schedule".

If a date is inputted data in both Solar and Lunar Commemoration, then you can select to view the record in either of them.

# **CHAPTER 9 SYSTEM**

### **System Setting**

There are total 11 settings for you to personalize your unit, you can follow the guide displayed on the screen to finish the setting. (Both Key-entry and Touch-and-go operations are supported.)

Select "System Setting" in system menu, press  $\overline{\langle \overrightarrow{e_{\alpha}} \rangle}$   $\overline{\langle \overrightarrow{e_{\alpha}} \rangle}$   $\overline{\langle \overrightarrow{e_{\alpha}} \rangle}$  or touch the item

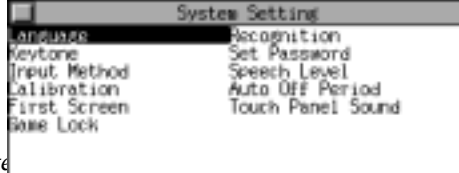

*[MD8000 User Manual] Page 99 Page 99 Page 99 Page 99 Page 99 Page* 99 Page 99 Page 99 Page 99 Page 99 Page 99 Page 99 Page 99 Page 99 Page 99 Page 99 Page 99 Page 99 Page 99 Page 99 Page 99 Page 99 Page 99 Page 99 Page

directly to perform the different setting.

# **Language**

To set the display mode between Traditional / Simplified Chinese and English.

Choose "Language". Press  $\overline{\langle \xi \rangle}$  to select "Tradition", "Simple" or "English" then press to confirm.

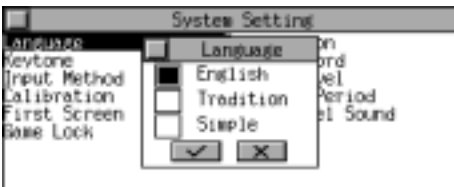

# **Keytone**

To set the keytone on or off. If it is on, it will sound when you press any key.

Choose "Keytone". Press  $\overline{\mathcal{C}_{\mathcal{C}}^{\mathcal{C}}(r)}$  to select "On" or "Off", and press  $\overline{\bullet}$  to confirm.

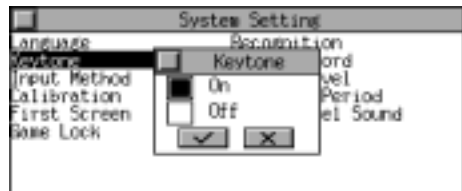

# **Set Password**

Setting password to keep data secure. The password can be formed by numbers, letters or symbols up to eight. Only when the password is set, can you touch  $\Box$  to lock data. The data hidden can be viewed unless the password is cleared. *Note:* If the password is set but the data is not locked, the data still can be viewed. Only the password is set and the data is locked, can the data be hidden.

Choose "Set Password". Enter numbers, letters or symbols to set password. (no more than 8 digits). e.g. enter "123456" and press  $\frac{m}{\sqrt{m}}$ then enter the password again to confirm.

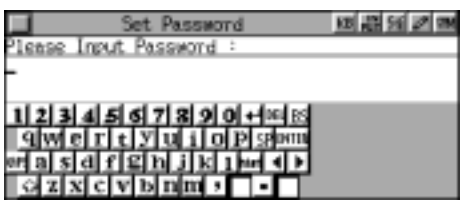

To clear the password, go to "Clear Password", enter the original password and then press  $\overline{\left(\frac{m}{2}\right)}$ .

# **Auto Off Period**

If any key isn't pressed within a period of idle time, the unit will be turned off automatically so as to save the power.

Choose "Auto Off Period". Press  $\binom{2}{\alpha}$   $\binom{2}{\alpha}$  to adjust the time, and press  $\sum_{n=1}^{\infty}$  to confirm. Press  $\frac{m}{\sqrt{mn}}$  to exit.

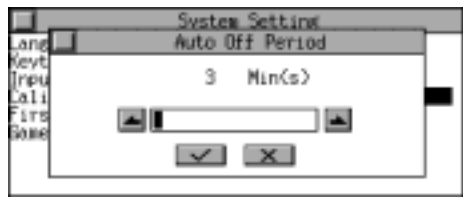

# **Speech Level**

To set the Rate, Frequency and Volume of the speech, you can press  $\widehat{\lll}$  to test it after finishing setting.

Choose "Speech Level". Press  $\overline{\langle \epsilon_{\alpha} \rangle}$  to move the cursor to the desired item, press  $\binom{2}{n}$   $\binom{2}{n}$  to adjust the Rate, Frequency and Volume of the speech, then press  $\widehat{f}$  to test and press  $\widehat{f}$  to confirm.

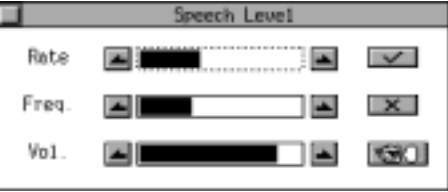

# **Recognition**

To set Recognition Glossary and Fonts Recognition "Common Glossary" and "All Glossary" can be set in Recognition Glossary, the difference between them is the amount of the words in the short list.

Choose "Recognition".

Press  $\overline{\langle \mathcal{P} \rangle}$  or touch the item directly to select "Recog. Glossary" or "Fonts Recog."

Choose "Recog. Glossary". Press  $\overline{\mathcal{C}_{\mathcal{C}}^{(n)}}$  to select "Common" or "All", then press  $\frac{m}{2}$  to confirm.

Choose "Fonts Recog."

Press  $\overline{\langle e_i \rangle}$  and  $\overline{\langle e_i \rangle}$  to switch between "Normal Recog." or "Simple Recog." (You can select one or both of them.) and press  $\frac{m}{2}$  to confirm.

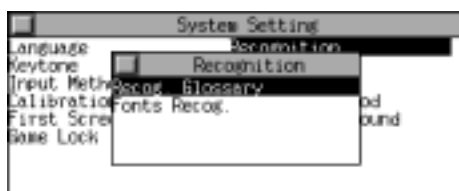

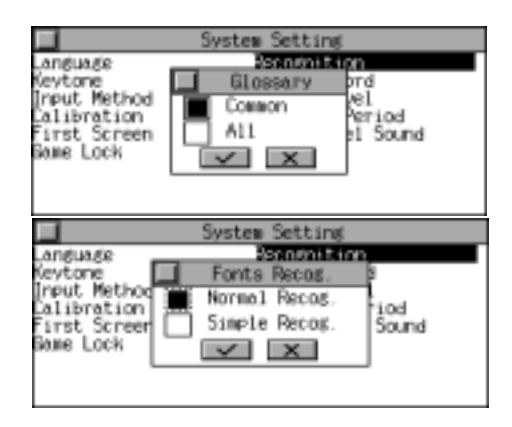

# **Input Method**

There are two input methods in the application of Dictionary, one is Wisdom and the other is Ordinary.

With the Wisdom input method, the nearest words will be listed automatically when you enter part of the English word or Chinese character(s), you can select the desired word or phrase to search.(*Note:* English words are listed alphabetically and Chinese characters are sorted by Big 5 Strokes.)

With the Ordinary input method, you should enter the word or phrase entirely to search.

Choose "Input Method". Press  $\overline{\langle \xi \rangle}$  to select "Wisdom" or "Ordinary", then press  $\frac{m}{m}$  to confirm.

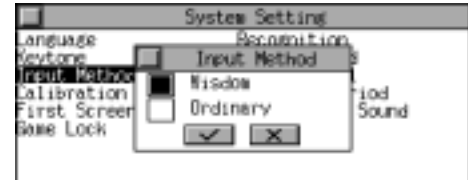

**Calibration** 

To calibrate the location of the stylus.

Choose "Calibration". Follow the guide displayed on the screen to touch the center of the targets.

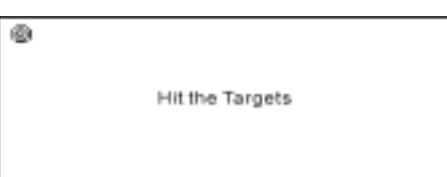

# **First Screen**

To set Main Menu , Notepad as first screen or to go where you visit when the unit is shut down.

Choose "First Screen". Press  $\overline{\langle \xi \rangle}$  to select "Main Menu", "Resume Screen" or "Notepad as opening screen", then press  $\frac{m}{2}$  to confirm.

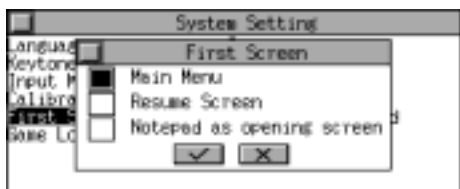

- *Note*: 1. Select a file as the first screen: If there are records or download files in Notepad, select a record directly and click [Sel.] to confirm after selecting "Notepad as opening screen".
	- 2. Download files as the first screen: click [Dn.] to download the file from PC to Dictionary after choosing "Notepad as opening screen" (*Note:* please set

up "Download program(開機畫面下載程式)" on PC first, and run it under

 Windows® 95/Windows® 98/Windows®ME); you can also download files from website first, then download to Dictionary.

## **Touch Panel Sound**

To set "Touch Panel Sound" On or Off. If it is on, it will sound when you touch the screen.

Choose "Touch Panel Sound". Press  $\overline{\langle \xi, \xi \rangle}$  to select "On" or "Off", then press  $\frac{m}{2}$  to confirm.

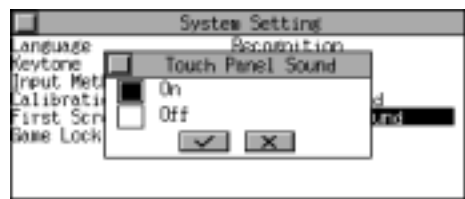

# **Game Lock**

Setting password to lock the game application. The password can be formed by numbers, letters or symbols up to eight. Only when the password is set, the game application can be locked, after that, you can enter game application unless the password is cleared. (Please refer to "Set Password" for details)

# **Data Deletion**

In this application, you can delete the data in EC User's Dictionary, CE User's Dictionary, EE User's Dictionary, Memorandum, Schedule, Business Card Directory, Telephone Directory, Commemoration, Notepad, Shorthand, Personal Information, Schedule Class, Revision Test or First Screen, etc., you can also delete all the data in the application. (Both Key-entry and Touch-and-go operations are supported.)

Choose "Data Deletion". Press  $\overline{\langle \overrightarrow{e_{\alpha}} \rangle}$  to select the desired item or touch the item directly.

e.g. select "Telephone". Press  $\overline{N_{\omega}}$  to keep the records. Press  $\widehat{Y_v}$  to delete all the records.

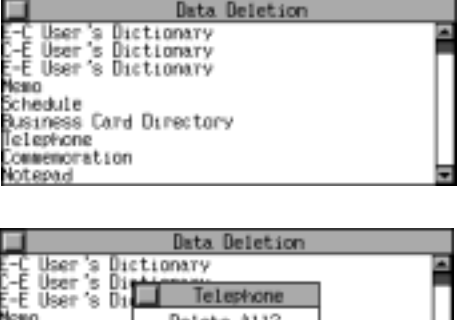

 $\vee$   $\times$ 

wemoration

# **Memory Check**

To check the occupied memory and free memory. (Both Key-entry and Touch-and-go operations are supported.)

Choose "Memory Check". Press  $\frac{m}{\sqrt{n}}$  to exit.

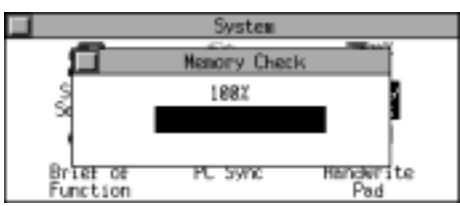

## **Brief of Function**

With this application, you will master the brief of functions of the unit easily and quickly.

Choose "Brief of Function". Press  $\hat{\omega}$   $\hat{\omega}$  to turn pages. Press  $\frac{m}{\sqrt{mn}}$  to exit.

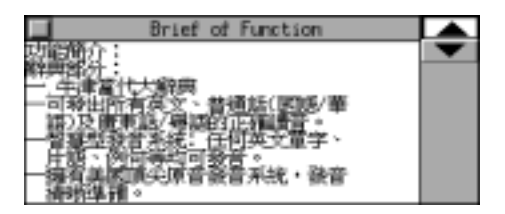

# **PC Sync.**

The unit can be linked with a personal computer to synchronize the information. (*Note:* Please make sure the connection is correct before launching PC Sync.)

Choose "PC Sync.". Click [Detail] to view the last synchronization.

Click [Start] to start synchronizing the information.

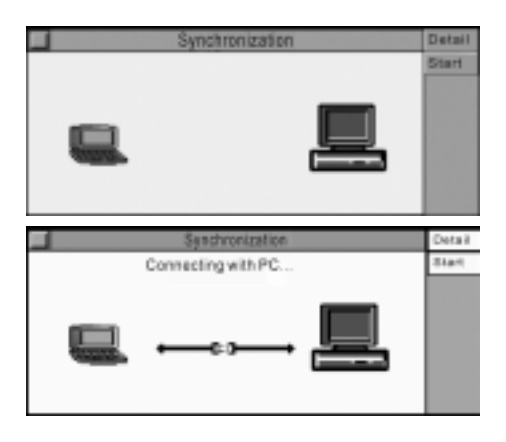

# **Handwrite Pad**

Connect the unit with a computer, it can work co-operatively with a computer on series of operations. (*Note:* please make sure the connection is correct before launching this function.)

You can write or sign the Chinese, English, numbers or symbols directly on the handwrite pad, touch the column of "Write" or "Sign", which is in the upper left corner to shift between "Write" and "Sign" mode, touch the column of "Recognize", which is in the lower left corner, the data on the handwrite pad will be transmitted to the computer.

- *Note:* 1. In "Sign" mode, touching the column of "Recognize" in the lower left corner will send Directly what has been written on the handwrite pad to PC without recognizing them first, while in "Write" mode, the computer will only display the data that has been recognized.
	- 2. To perform this function, you should purchase the particular disposal. For details, please contact our service center.

# **CHAPTER 10 APPENDIX**

**Appendix 1 PC Sync.** 

**1. Installation 1) Minimum Requirements**   $\blacktriangleright \; \text{INSTANT-DICT}^{\text{TM}}\, \text{MD}8000$ 

Appointed IC Card

- $\triangleright$  Disk of PC Sync.
- $\triangleright$  PC, which can be linked with Internet

 Chinese or English Windows System: Suggests to use Pentium or above, or to use other 100% compatible PC with 32M Bytes RAM or more, and Windows<sup>®</sup> 95, Windows® 98, Windows®Me or Windows® 2000 can be used.

# **2) Hardware Installation & General Operation Guide**

 $\triangleright$  Please use the serial cable to connect the unit with PC, the smaller side insert Data-Link jack of the unit, and another side insert serial port of PC.

# **3) Installation**

- Enter Chinese or English Windows<sup>®</sup> 95, Windows<sup>®</sup> 98, Windows<sup>®</sup>Me or Windows<sup>®</sup> 2000.
- Insert PC Sync. program floppy disk into the floppy drive, type a:\setup.exe and

then click "確定(OK)".

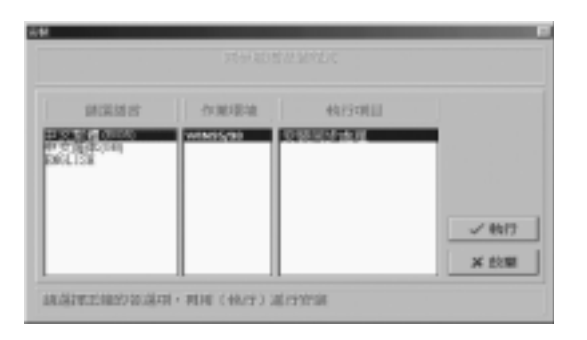

 $\triangleright$  Choose a Windows system you need, and click "執行(Go)".

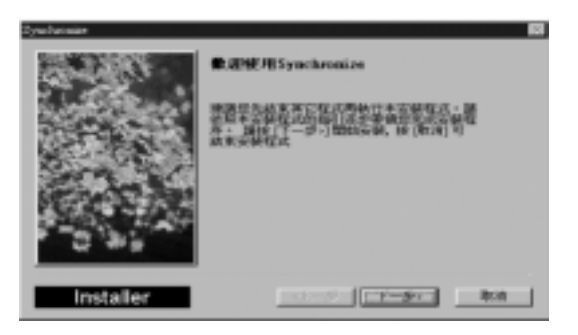

> If you are sure to install this program, please click " $\overline{F}$  +  $\overline{\mathcal{F}}$ (Next)".

If you want to cancel the installation, please click "取消(Cancel)".

Click "下一步(Next)" to continue installing following the screen instructions.

till the installation complete.

*Note:* While the installation completed, the "PC Sync." window will be display, and Windows will be restart.

# **2. Uninstallation**

 $\triangleright$  If you are sure to remove the program from your computer, just run "Uninstall" to remove it.

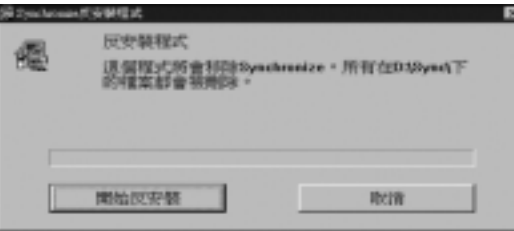

Click "開始反安裝(Start to uninstall)" to remove it, otherwise please click "取

消(Cancel)" to quit.

 Uninstall the program will also cancel the relative settings, icons and the program files.

# **3. General Operation**

## **1) Start-up**

→ Lallation completed, click "同步處理圖誌 (PC Sync. icon)",

which

appears on the taskbar, to run the program.

## **2) Synchronization Menu**

Click "同步處理圖誌(PC Sync. icon)" to call out the menu.

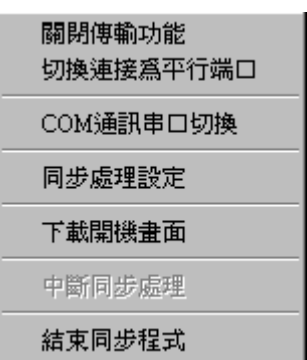

- ◆ 關閉傳輸功能(Disable connection): Disable the connection between PC and INSTANT-DICT
- ▶ 切換連接為平行端口(Change connection to Parallel port): Change the connection to Parallel port
- ◆ COM 通訊串口切換(Change COM port): Switch COM port between COM1 and COM2
- ◆ 同步處理設定(Setup Synchronization): refer to "3. Synchronization Setup" for details
- ◆ 下載開機畫面(Download Welcome Screen): refer to the instructions of "First" Screen" in chapter 9
- 中斷同步處理(Break Synchronize): Break the synchronization
- ▶ 結束同步程式(End of Synchronization): Exit PC Sync. program

## **3) Synchronization Setup**

Click "同步處理設定(Setup Synchronization)".

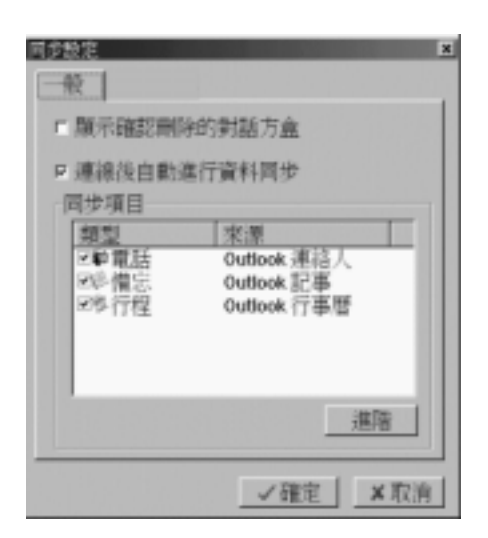

Show confirm delete dialog box:

 During synchronizing, it will show a dialog box for you to confirm the deletion if a certain record was deleted in either side of the unit or PC, but was not modified in another side.
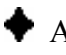

Auto sync.:

 Set PC Sync. to auto-test the unit to enter synchronization or not, and auto handle it; if not confirm to select, the synchronization cannot be done.

 $\triangleright$  Please select the items for synchronization.

*Note:* Only the selected items can be synchronized.

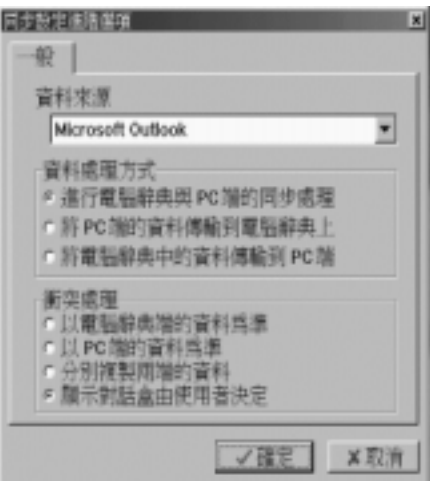

#### **Advance Level**

#### **[General]**

Data Source:

Microsoft Outlook

**I**<sup>®</sup> Method:

 $\triangleright$  Synchronize

 When the same record is modified on both PC and Dictionary, you can select either one of them, and there will be the following conflict items:

- (1) Replaced with INSTANT-DICT data
- (2) Replaced with PC data
- (3) Duplicated both records
- (4) Show dialog
- *Note:* Since the last synchronization, if records are added, deleted, modified on either one of Dictionary or PC, when synchronizing, new data will be added to the other side, or the relevant data on the other side will be deleted or overwritten (Records on the other side haven't been modified). If the same record is modified on both sides, the conflicts will be displayed.
	- $\triangleright$  PC write to INSTANT-DICT:

When transmitting data from PC to Dictionary, there are two items as below:

- (1) PC data join to INSTANT-DICT
- (2) Clear INSTANT-DICT data first then copy PC data

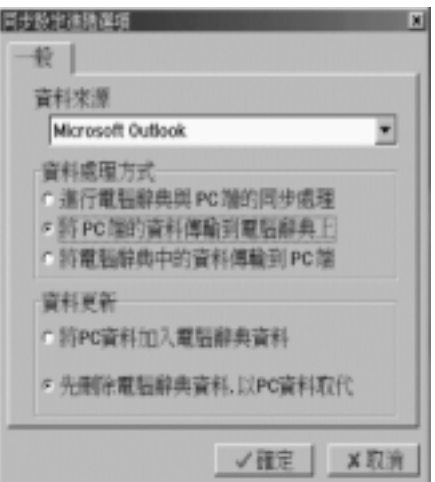

 $\triangleright$  INSTANT-DICT write to PC

When transmitting data from Dictionary to PC, there are two items as below:

(1) INSTANT-DICT data join to PC

(2) Clear PC data first then copy INSTANT-DICT data

*Note:* When choosing one-way transfer, e.g. transfer data from Dictionary to PC, there are two items for choosing (seeing the two graphics above). If no data in Dictionary, and "Delete the data in PC first, and all of them will be replaced by data in Dictionary" is selected, all of the data will be deleted.

#### **4. Synchronization**

 $\triangleright$  Before the synchronization, you should connect the unit with PC first (refer to " Hardware Installation and General Operation Guide"), after that, turn on the unit, and then choose "PC Sync." from System menu.

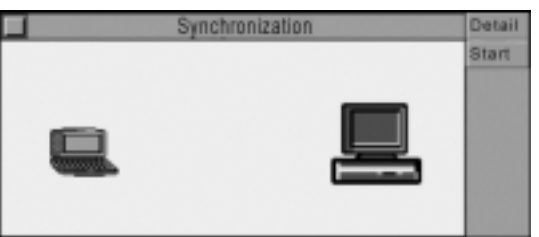

 $\triangleright$  Click [Detail] to view the details of last synchronization, click [Start] to start synchronizing

- *Note:* 1) Before clicking [Start] to start synchronizing, you should make sure that the PC Sync. program has been installed in the PC and has run.
	- 2) Before clicking [Start] to start synchronizing, you can do a series setting first (refer to that of Synchronization Setup for details).

#### **5. Corresponding Table of the unit & Outlook**

 $\triangleright$  The table shows the corresponding names used in Dictionary and PC.

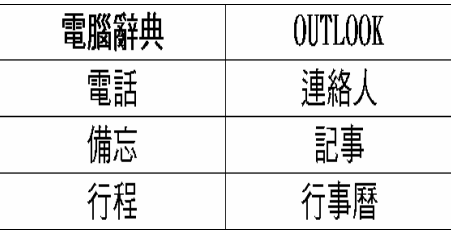

*Note:* You are strongly recommended to use Outlook97/98/2000 versions.

#### **1) Telephone Directory**

**Operations in the unit** 

 $\triangleright$  Enter Telephone Directory, input and save data.

 Click "PC Sync." icon on the taskbar of PC, and select "Setting", click the item

"Telephone", and select the method and the conflict in "Advance Level".

Choose "PC Sync." from System menu of the unit, then click [Start] to start it.

**Operations in Outlook:** 

 $\triangleright$  Enter Outlook, and move the mouse to the place indicated as following, then click the left key of the mouse.

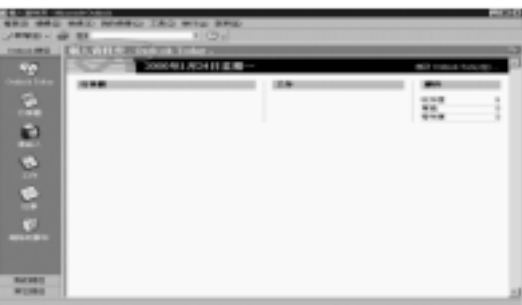

Click "連絡人(contact man)".

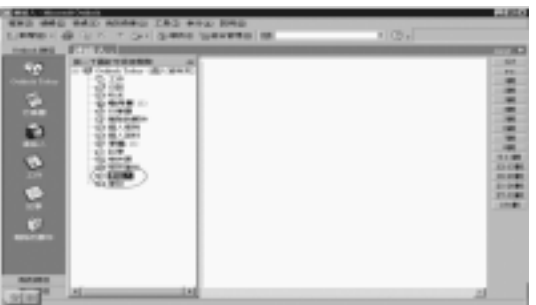

 If you have transferred or inputted data before, please click the pull-down arrow in the following screen, and choose "電話清單(Telephone List)".

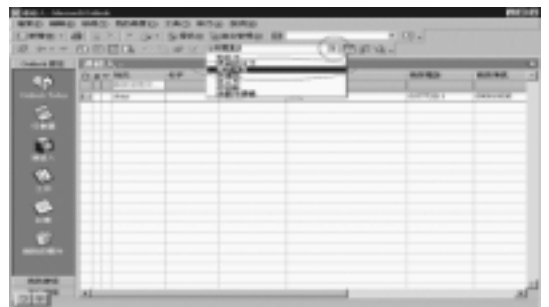

 $\triangleright$  After choosing, the following screen will appear:

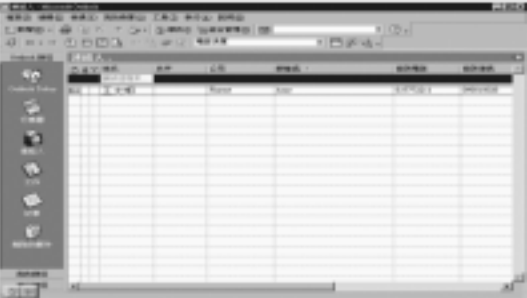

Double click "王大明(DaMingWang)" with the left key of the mouse to view

its details.

The table shows the corresponding names used in Dictionary and PC.

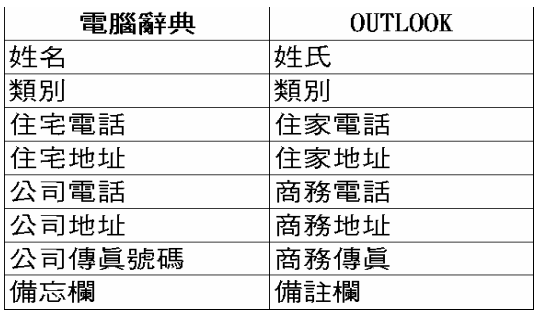

*Note:* 1) Data can be inputted or modified in either Dictionary or PC.

 2) Data can be transferred "from PC to Dictionary", "from Dictionary to PC" or "Synchronization".

#### **2. Memo**

Operations in the unit:

 $\triangleright$  Enter Memo, input and save data.

 $\triangleright$  Click "PC Sync." icon on the taskbar of PC, and select "Setting", click the item

"Memo", and select the method and the conflict in "Advance Level".

Choose "PC Sync." from System menu of the unit, then click [Start] to start it.

**ISS** Operations in Outlook:

 Enter Outlook, and move the mouse to the place indicated as following, then click the left key of the mouse.

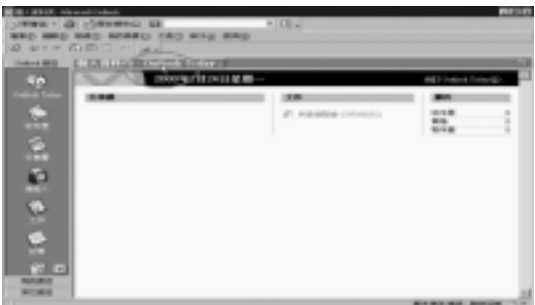

Click "記事(Memo)".

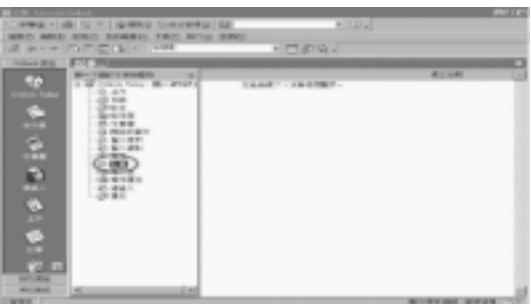

 $\triangleright$  Or click the icon of left hand as following.

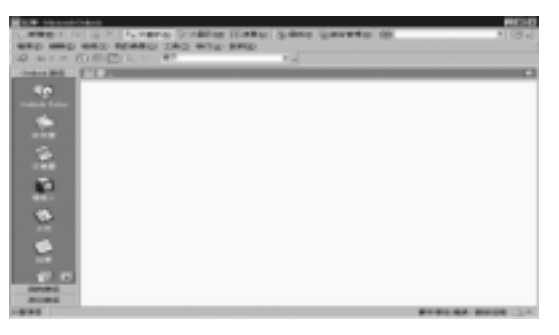

 $\triangleright$  If you have transferred or inputted data before, the following screen will appear:

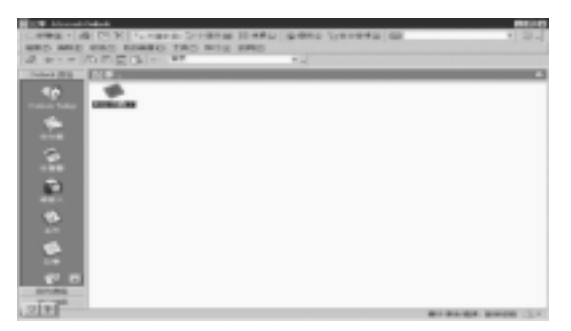

Open memo, the following screen will appear:

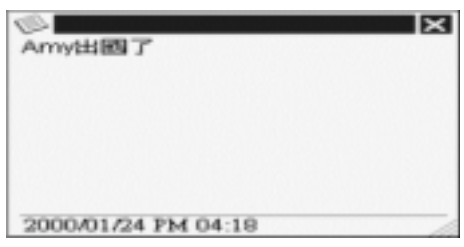

*Note:* 1) Data can be inputted or modified in either Dictionary or PC.

 2) Data can be transferred "from PC to Dictionary", "from Dictionary to PC" or "Synchronization".

#### **3. Schedule**

**Operations in the unit:** 

- $\triangleright$  Enter Schedule, input and save data.
- Click "PC Sync." icon on the taskbar of PC, and select "Setting", click the

item

- "Schedule", and select the method and the conflict in "Advance Level".
- Choose "PC Sync." from System menu of the unit, then click [Start] to start it.

**Operations in Outlook:** 

 Enter Outlook, and move the mouse to the place indicated as following, then click the left key of the mouse.

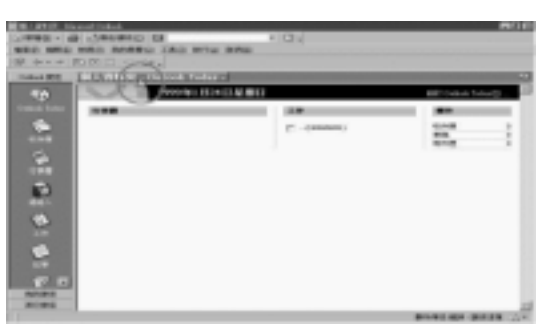

Click "行事曆(Schedule)"

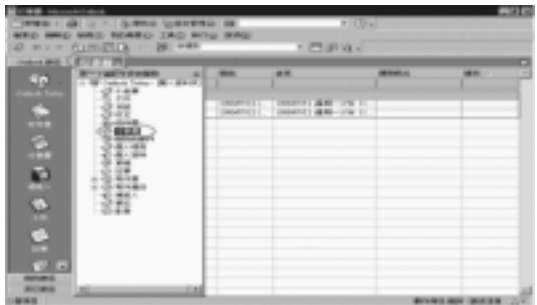

▶ Select "目前約會(Current schedule)" as following screen.

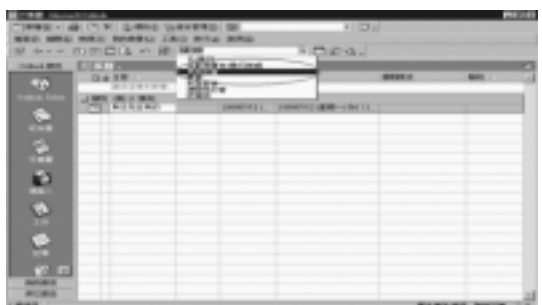

 $\triangleright$  If you have transferred or inputted data before, the following window will appear:

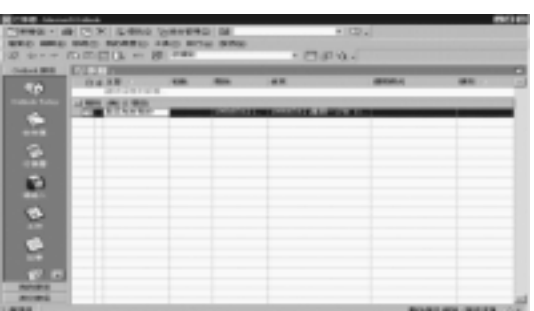

Double click "與王先生有約(Make an appointment with Mr. Wang)" with

the

left key of the mouse to view its details.

The table shows the corresponding names used in Dictionary and PC.

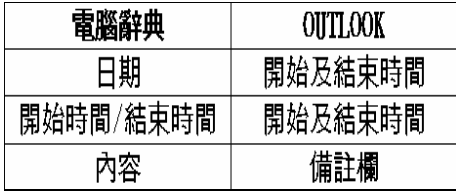

- *Note:* 1) Data can be inputted or modified in either Dictionary or PC.
	- 2) Data can be transferred "from PC to Dictionary", "from Dictionary to PC" or "Synchronization".

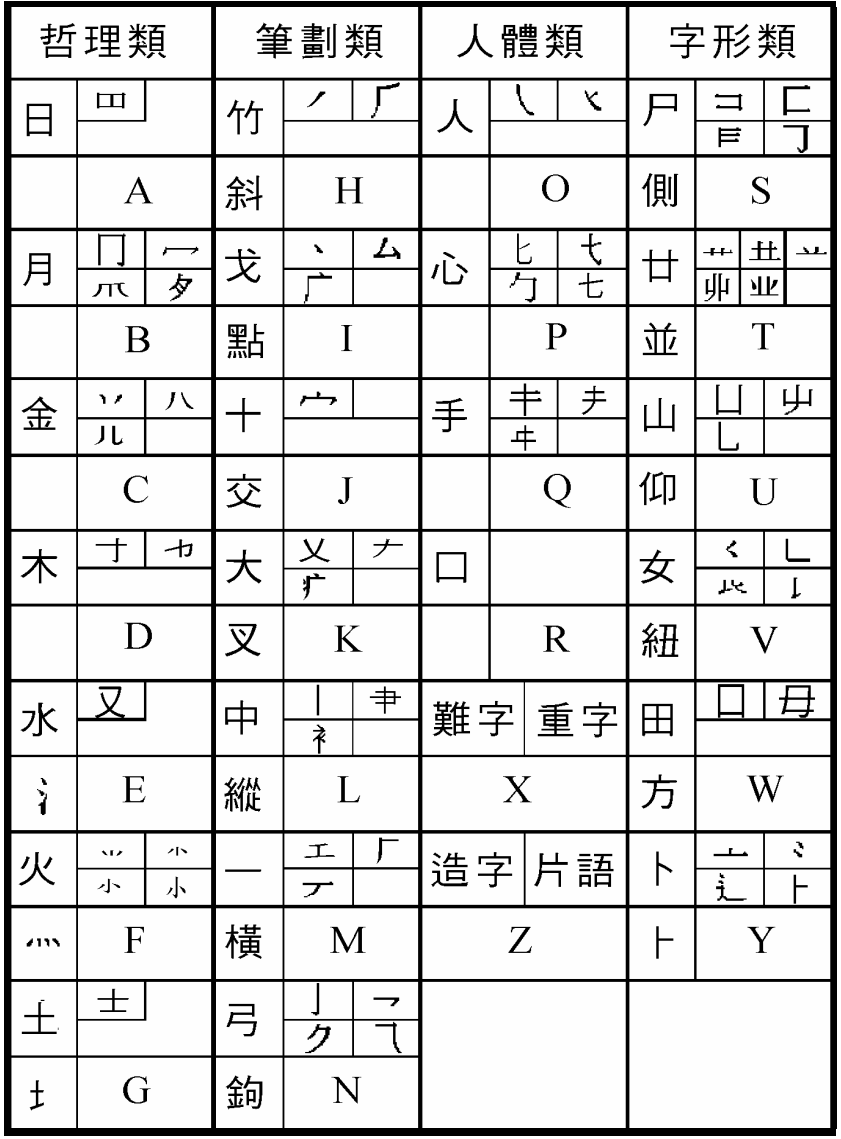

## **Appendix 2 Chart of Cangjie Input Method**

#### **Appendix 3 Radical Table for Difficult Radicals**

Some radicals of Chinese characters cannot be entered according to their own strokes, you have to enter the strokes of their relative radicals. e.g.: "沖", its relative radical is "水", so four strokes should be entered.

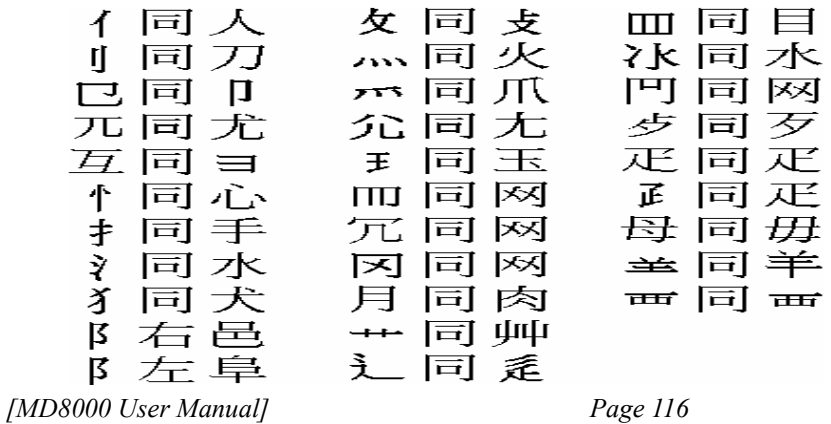

| 區                                      |                         |    |              | 位 代碼 字母 基本字根                           |
|----------------------------------------|-------------------------|----|--------------|----------------------------------------|
| $\mathbf{I}$<br>橫<br>起<br>類            | $\mathbf{1}$            | 11 | G            | 王主一五夫キャチ                               |
|                                        | $\mathbf{2}$            | 12 | F            | 土士干ニ十寸ヰ寸未甘雨                            |
|                                        | 3                       | 13 | D            | 大犬 ま三戊基古厂アナ石                           |
|                                        | $\overline{\mathbf{4}}$ | 14 | S            | 木木丁西西甫                                 |
|                                        | 5                       | 15 | A            | エ=匚戈=t弋七 <del>…ハ</del> 廿丑 <del>*</del> |
| $\mathbf{2}$<br>豎<br>起<br>類            | 1.                      | 21 | н            | 目且丨ト卜上止メヒ少/ <sup>h5</sup>              |
|                                        | $\mathbf{2}$            | 22 | $\mathbf{J}$ | 日日日四川川川早虫                              |
|                                        | 3                       | 23 | K.           | 口川川瓜                                   |
|                                        | 4                       | 24 | L.           | 田口    甲車车四罒罒罒皿                         |
|                                        | 5                       | 25 | M            | 山由贝□冂ワ几声                               |
| 3<br>撇<br>起<br>類                       | $\mathbf{1}$            | 31 | $\mathsf{T}$ | 禾一ノ灬又彳攵                                |
|                                        | $\mathbf{2}$            | 32 | $\mathbf{R}$ | 白厂ヶ斤丘气又扌尹手                             |
|                                        | 3                       | 33 | E            | 月日ゃ彡用力豸豕毛火氏以日                          |
|                                        | 4                       | 34 | W            | 人 有八乘乘几几                               |
|                                        | 5                       | 35 | Q            | 金钅厂勹タクク勹ヶ鱼鸟儿入犭                         |
| $\overline{\mathbf{4}}$<br>捺<br>起<br>類 | $\mathbf{1}$            | 41 | Y            | 言讠、し文=ー方圭                              |
|                                        | $\mathbf{2}$            | 42 | U            | 立平ヶ)。辛羊剃オオ六门舟疒                         |
|                                        | 3                       | 43 | $\mathbf{L}$ | 水氵 3R 米 < * * * 7 < 崩 … … 小            |
|                                        | $\overline{\mathbf{4}}$ | 44 | O            | 火灬业小小※广声米                              |
|                                        | 5                       | 45 | P            | 之一一辶廴礻衤                                |
| 5<br>折<br>起<br>類                       | 1                       | 51 | N            | 已己巳日日乙日コユ尸尸心十本羽                        |
|                                        | $\mathbf{2}$            | 52 | B.           | 子孑了《阝耳『ロロ也乃口皮                          |
|                                        | 3                       | 53 | ٧            | 女巛 刀九艮 艮 크 크 크                         |
|                                        | 4                       | 54 | $\mathsf{C}$ | 又スマム巴=马                                |
|                                        | 5                       | 55 | X            | 么 纟纟母彑毌弓七上匕                            |

**Appendix 4 Chart of WangMa-5 Input Method** 

## **Appendix 5 Contrastive Chart between Pinyin and Zhuyin**

*1. Chart of Initial Consonant of a Chinese syllable* 

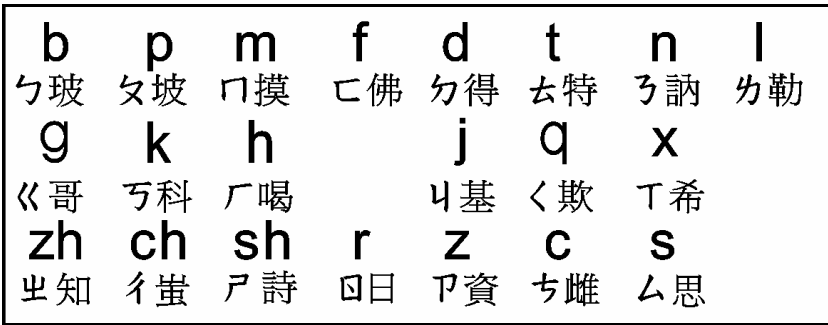

# *2. Chart of Compound Vowel of a Chinese syllable*

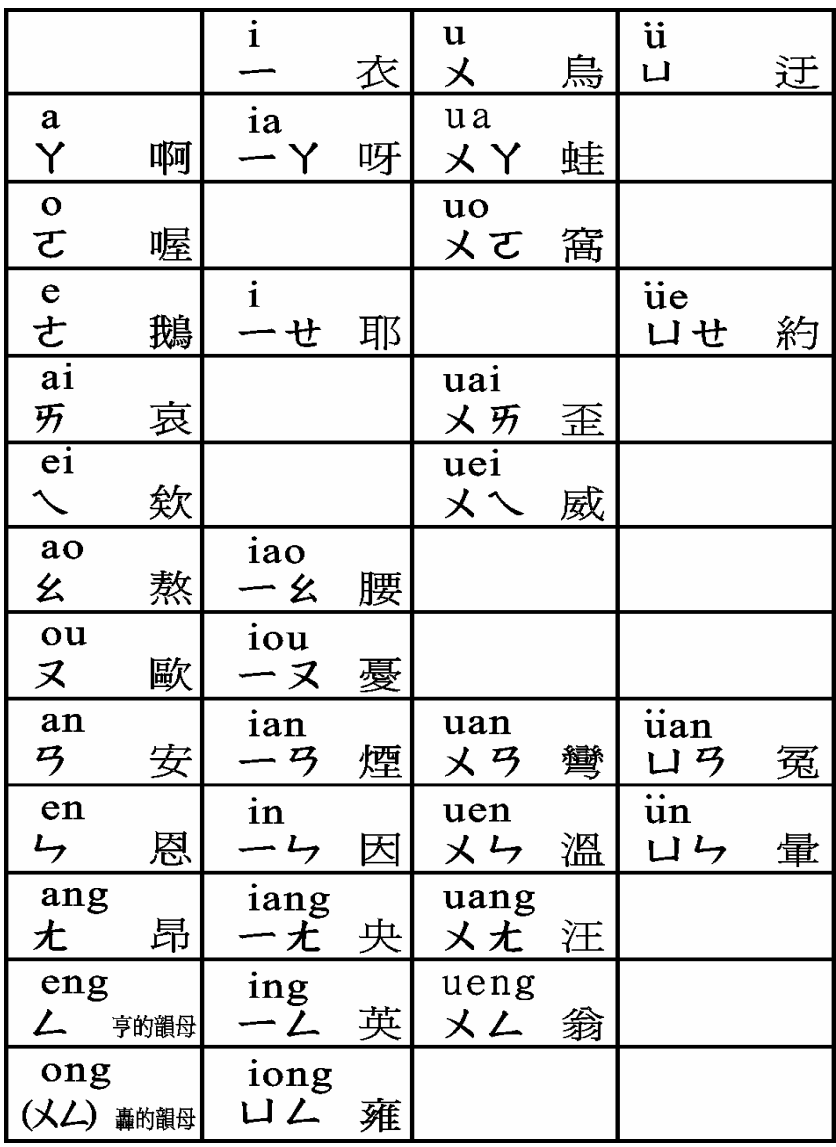

The New Oxford English-Chinese Dictionary © Oxford University Press 1989,1993,1997.

TruVoice is a registered trademark of Lernout & Hauspie Speech Products N.V. in the U.S.A and other countries. Copyright© 1996-1998 Lernout & Hauspie Speech Products N.V., All Rights reserved.

The ULC15 voice compression software in this product is owned by and proprietary to Voxware, Inc.

## 中文手寫輸入法由北京漢王科技有限公司授權使用

九方中文入字法由快碼資訊科技有限公司授權使用

If you have read the user's manual, but you still require product support, you can:

Visit our website: http://www.gsl.com.hk

Send an E-mail to: gsl@gsl.com.hk

Addresses and telephone numbers of GSL branches, please refer to the appendix of the warranty card.

Manufacturer: Group Sense Ltd. Address: Caiwu Industrial Park, Wusha, ChangAn, Dongguan, Guangdong, People's Republic of China

Due to a huge database, mistakes are inevitable despite the great effort we have made

*[MD8000 User Manual] Page 119* 

to minimize them while we apologize for any defects. Your invaluable comments are therefore highly appreciated.

We continuously strive for the improvement of product quality and release upgrade versions constantly, so all upgraded versions are subject to changes in their features, specification and design without further notice.